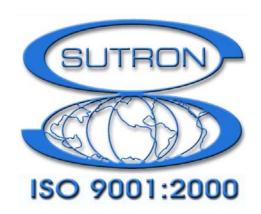

# SUTRON XPERT

# Operations and Maintenance Manual

Part No. 8800-1127 Rev 2.7 October 24, 2006

Sutron Corporation 21300 Ridgetop Circle Sterling, Virginia 20166 TEL: (703) 406-2800 FAX: (703) 406-2801

WEB: http://www.sutron.com/

# **Table of Contents**

| CHAPTER 1: INTRODUCTION                                          | 1  |
|------------------------------------------------------------------|----|
| Features                                                         | 2  |
| Key Features                                                     |    |
| Features                                                         |    |
| Highlights                                                       |    |
| EzSetup and Graphical Setup – The Key to Flexibility             |    |
| I/O Modules – The Key to Expansion                               |    |
| DLLs – The Key to Modularity                                     |    |
| PRODUCT DESCRIPTION                                              |    |
| Models                                                           | 5  |
| CHAPTER 2: GETTING STARTED                                       | 7  |
| Unpacking                                                        | 8  |
| Standard Items                                                   |    |
| Common Optional Items                                            |    |
| Other Optional Items                                             |    |
| INITIAL CHECKOUT                                                 |    |
| Powering Up                                                      |    |
| Adjust the Contrast (optional)                                   |    |
| Verify Touchscreen and Display Work                              |    |
| Verify XTerm Works                                               |    |
| Verify I/O Modules Work                                          | 9  |
| Optional SLL Library                                             | 10 |
| CHAPTER 3: OPERATING THE XPERT                                   | 13 |
|                                                                  |    |
| OVERVIEW                                                         |    |
| WHERE TO START?                                                  |    |
| Sensor doesn't exist in Setup Blocks/ Drop-down list  LOGGING IN |    |
| User Access                                                      |    |
| Tab Overview                                                     |    |
| MAIN TAB                                                         |    |
| Date/Time                                                        |    |
| Station Name                                                     |    |
| Station Status                                                   |    |
| Contrast                                                         |    |
| Battery Voltage                                                  |    |
| Logout                                                           |    |
| Setup                                                            |    |
| Tree overview                                                    |    |
| Coms                                                             |    |
| EZSetup Measurements                                             | 19 |
| Graphical Setup                                                  |    |
| IO Modules                                                       |    |
| Log Files                                                        |    |
| Satlink                                                          |    |
| Setup File                                                       |    |
| Users                                                            |    |
| Coms (See Chapter 7 for pinouts and jumper settings)             |    |
| COM1COMn                                                         |    |
| EzSetup Measurements                                             | 28 |

| New Measurement                              |    |
|----------------------------------------------|----|
| New Sensor/ Sensor Configuration             |    |
| Notes on "Linked" sensors.                   |    |
| Notes on Event driven Sensors.               |    |
| Graphical Setup                              |    |
| I/O Modules                                  |    |
| Log Files                                    |    |
| Satlink                                      |    |
| Self-test                                    |    |
| Setup File                                   |    |
| Users                                        |    |
| SENSORS TAB                                  |    |
| DATA TAB                                     |    |
| Log Tab                                      |    |
| Column Labels                                |    |
| Selecting Log File                           |    |
| Navigating the Log                           |    |
| Clearing the Log                             |    |
| Export                                       |    |
| STATUS TAB                                   |    |
| USING PCMCIA ATA FLASH CARDS                 |    |
| Expand log file capabilites                  |    |
| Upload/download setups                       |    |
| Download log files                           | 56 |
| CHAPTER 4: GRAPHICAL SETUP DIAGRAMS          | 57 |
| OVERVIEW                                     | 50 |
| AN EXAMPLE SETUP DIAGRAM                     |    |
| Block Categories                             |    |
|                                              |    |
| Block Inputs and Outputs                     |    |
| Block Properties                             |    |
| Creating a New setup DIAGRAM                 |    |
|                                              |    |
| Adding a Sensor Using the Wizard             |    |
|                                              |    |
| Changing Block Properties                    |    |
| MODIFYING A SETUP DIAGRAM                    |    |
| Wiring and Unwiring                          |    |
| Deleting a Block                             |    |
| Deleting Multiple Blocks                     |    |
| Insert A Block                               | 71 |
| CHAPTER 5: EXAMPLE SETUPS                    | 72 |
| OVERVIEW                                     | 73 |
| EZSETUP FOR A STREAM GAUGING STATION         |    |
| GRAPHICAL SETUP TO COMPUTE DAILY MIN/MAX     |    |
|                                              |    |
| CHAPTER 6: OPERATION WITH A PC RUNNING XTERM | 81 |
| Introduction                                 | 82 |
| Installing XTerm                             | 82 |
| SSP Settings                                 |    |
| Preparing the XPert to work with XTerm       |    |
| Operating XTerm                              |    |
| File Transfer                                |    |
| Process List Folder                          |    |
| Set Clock                                    | 88 |

| Connect                                                    |     |
|------------------------------------------------------------|-----|
| Upgrade                                                    | 89  |
| Web Server                                                 | 91  |
| Auto Update                                                | 91  |
| Configuring the PC modem for use with Xterm                | 91  |
| Status and Rx, Tx, Xp, Err indicators                      | 92  |
| CHAPTER 7: INSTALLATION                                    | 95  |
| STEPS TO INSTALL AN XPERT                                  | 96  |
| USING COM PORTS                                            | 98  |
| Overview                                                   | 98  |
| Pin-out information                                        | 98  |
| Jumper Settings                                            | 99  |
| Maximum Current Draw from Pin 9                            |     |
| Xpert Com 2 - 4                                            |     |
| Xpert com 5 - 9 (Optional Quad Serial board)               |     |
| OPTIONAL RS-485 COM PORT                                   | 100 |
| Overview                                                   |     |
| Pinouts                                                    |     |
| Switched power settings                                    |     |
| Maximum current draw from constant and switched power pins |     |
| AUTOEXEC.BAT                                               |     |
| REMOTE EXE                                                 |     |
| ABOUT command sample                                       |     |
| GET command samples                                        |     |
| INFO command sample                                        |     |
| MAIL command sample                                        |     |
| MEASURE/SHOW command samples                               |     |
| PASSTHRU command sample                                    |     |
| RECORDING command sample                                   |     |
| SET command sample                                         |     |
| SHUTDOWN command sample                                    |     |
| STARTUP command sample                                     |     |
| STATION command sample                                     |     |
| STATUS command sample                                      |     |
| UPGRADE command sample                                     |     |
| YMODEM command samples                                     | 116 |
| CHAPTER 8: MAINTENANCE AND TROUBLESHOOTING                 | 117 |
| COMMON MAINTENANCE AND TROUBLESHOOTING                     | 118 |
| Calibrate the Touchscreen (XPert Only)                     | 118 |
| Skip the autoexec.bat                                      | 118 |
| Xterm has a White screen or Black Screen                   | 118 |
| Adjust the contrast                                        | 119 |
| Replace the Internal Battery every 5 years                 |     |
| Cleaning Instructions                                      |     |
| Fuses                                                      |     |
| APPENDIX A: SETUP BLOCKS                                   |     |
| Introduction                                               |     |
| SENSOR BLOCKS                                              |     |
| SENSON DECONS                                              | 123 |
| Air Temperature Sensor (AirTemp)                           | 123 |
| AT.                                                        |     |
| Air Temperature/Relative Humidity (AT/RH)                  | 125 |

| Analog (ADC)                               | 126                                                                                                    |
|--------------------------------------------|----------------------------------------------------------------------------------------------------|
| Barometric Pressure (BP)                   | 131                                                                                                    |
| BEI Absolute Encoder (BEIEnc)              | 132                                                                                                    |
| Binary Input (BinIn)                       | 133                                                                                                    |
| Binary Input – All Channels (BinInAllChan) | 134                                                                                                    |
| Bridge Resistance (Bridge)                 | 135                                                                                                    |
| Constant (ConstIn)                         | 136                                                                                                    |
|                                            |                                                                                                    |
|                                            |                                                                                                    |
|                                            |                                                                                                    |
|                                            |                                                                                                    |
| ruei Moistuie (FiVI)                       | 141                                                                                                    |
|                                            |                                                                                                    |
|                                            |                                                                                                    |
|                                            |                                                                                                    |
|                                            |                                                                                                    |
| Platinum RTD (PlatRTD)                     | 146                                                                                                    |
| Quadrature Shaft Encoder                   | 148                                                                                                    |
| R.M. Young Wind Sensor (RMYoung)           | 149                                                                                                    |
| SDI-12                                     | 150                                                                                                    |
| SDI AquaTrak (SDIAqua)                     |                                                                                                    |
| SE8500 (SE8500)                            | 152                                                                                                    |
| Send Current Time (SendTime)               | 153                                                                                                    |
| Soil Moisture (SoilM)                      | 154                                                                                                    |
| Solar Radiation (SolRad)                   | 155                                                                                                    |
| Submersible Pressure Transducer (SubPres)  | 156                                                                                                    |
| Tipping Bucket Sensor (Precip)             |                                                                                                    |
|                                            | Barometric Pressure (BP)  BEI Absolute Encoder (BEIEnc)  Binary Input (BinIn)  Binary Input — All Channels (BinInAllChan)  Bridge Resistance (Bridge)  Constant (Constln)  Counter (Counter)  CS107 Temperature Sensor (CS107Temp)  Frequency (Freq)  Fuel Moisture (FM)  GetTag  GillWind (Gill Wind Sensor)  Internal Battery (IntBat)  MRL 700 Radar Sensor (MRL700)  Platinum RTD (PlatRTD)  Quadrature Shaft Encoder  R.M. Young Wind Sensor (RMYoung)  SDI-12  SDI AquaTrak (SDIAqua)  SER500 (SER500)  Send Current Time (SendTime)  Soil Moisture (SoilM)  Solar Radiation (SolRad)  Submersible Pressure Transducer (SubPres) |

| PROCESSING BLOCKS                                     |     |
|-------------------------------------------------------|-----|
| Alarm                                                 | 160 |
| Accumulator (Accum)                                   | 162 |
| Average (Average)                                     | 163 |
| Bool (Boolean)                                        | 164 |
| FREQ Dew Point (DewPt)                                | 165 |
| DQAP (Quality-Controlled Average)                     | 165 |
| Interpolate (Interpolate)                             | 167 |
| Measure (Measure)                                     |     |
| Min <sup>* </sup>  <br> Max  Minimum/Maximum (MinMax) | 170 |
| MOVA<br>AVG Moving Average (Moving Average)           | 171 |
| Polynomial (Poly)                                     | 172 |
| PtCtrl (Point Control)                                |     |
| Set Point Control (SetPoint)                          | 174 |
| Solar Radiation Accumulator (SRAcc)                   | 175 |
| Vector Average (VectAvg)                              | 176 |
| XY Function (XYFunct)                                 |     |
| LOGGING BLOCKS                                        | 178 |
| TELEMETRY BLOCKS                                      |     |
| Coms Tag                                              |     |
| Trigger Random Group (RndGroup)                       |     |
| Random Parameter (Random)                             | 182 |
| Self-Timed Parameter (SelfTimed)                      |     |
| I ODIOIOI                                             | 187 |
| Binary Out (BinOut)                                   | 187 |
| Pulse Out (PulseOut)                                  | 188 |
| Send Tag                                              | 189 |

| MISCELLANEOUS BLOCKS                               | 190 |
|----------------------------------------------------|-----|
| Display (Display)                                  | 190 |
| Fvar Field Variable (FieldVar)                     | 191 |
| APPENDIX B: UPDATING THE FIRMWARE                  | 194 |
| One button Upgrade                                 | 195 |
| Update the Loader                                  |     |
| Initialize the Flash File System                   |     |
| Update the Kernel and Extension                    |     |
| Update the Application                             | 196 |
| APPENDIX C: I/O MODULES                            | 199 |
| ANALOG I/O MODULE – 8080-0003                      |     |
| Operational States                                 | 202 |
| Inputs/Outputs                                     |     |
| Analog Measurements                                |     |
| Accuracy                                           |     |
| Example Configurations Using the Analog I/O Module |     |
| DIGITAL I/O MODULE                                 |     |
| Inputs Outputs                                     |     |
| •                                                  |     |
| APPENDIX D: SPECIFICATIONS                         |     |
| Basic Unit with Display – 8080-0000-1              |     |
| Basic Unit without Display – 8080-0001-1           |     |
| I <sup>2</sup> C Modules                           |     |
| RS232 Modules                                      |     |
| Speech Modem                                       |     |
| LOS Radio                                          |     |
|                                                    |     |
| APPENDIX E: SOFTWARE DEVELOPMENT KIT (SDK)         |     |
| Overview                                           |     |
| APPENDIX F: CREATING CUSTOM VOICE FILES            | 213 |
| Overview                                           | 214 |
| ADDENDIY C. DIMENSIONS                             | 215 |

# **Chapter 1: Introduction**

# **FEATURES**

Sutron's XPert is designed to be the heart of a wide range of remote monitoring and control systems. The XPert is a highly modular design that is scaleable to handle simple to complex requirements.

## **Key Features**

- Intuitive, EzSetup and a graphical block-oriented setup.
- Unlimited expansion with I/O Modules.
- Software extensibility with DLL libraries.

#### **Features**

- PCMCIA module slot for memory expansion.
- Multiple, independent log files. Changes to setup do not affect logged data.
- Modular design you build the logger from modules offered by Sutron.
- Expandable additional modules can be added as needed.
- Scaleable handles simple as well as complex sites.
- Low power consumption sleep modes with low quiescent power, low operating power.
- Battery operated each module operates off of 9.5 to 16 VDC.
- Wide temperature operation -40 to +60C.
- High reliability and robust no fuses, fault tolerant, lightning protection.
- Multiple telemetry can add telephone, LOS Radio, GOES, METOESAT telemetry.
- Plug-n-play ease of setup the system is setup with ease. Install a new module, and the system
  automatically detects it and allows it to be configured for operation.
- Flexible measuring and recording The setup allows separate measuring schedules for data as well as individual recording intervals.
- Open design the system will operate with sensors and modules manufactured by others.
- Takes measurements from low cost sensors.
- High-speed data transfers data downloads to PC at 115k baud.
- Time accuracy of two seconds per day over full temperature range.

# EzSetup and Graphical Setup – The Key to Flexibility

A unique part of the design is the ability to use the EzSetup and/or the graphical block-oriented setup. Many simple measurements are quickly setup using EzSetup, for even more flexibility the graphical setup blocks of various types are connected together to graphically represent data flow from all sensors, with data flowing from left to right. An example EzSetup is shown below on the left and a graphical setup is shown below on the right.

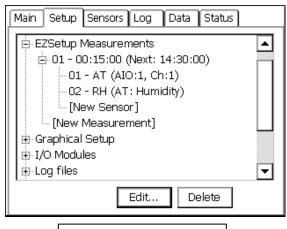

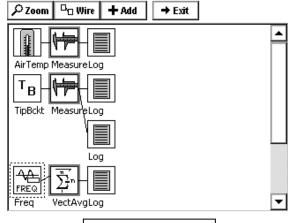

EzSetup Measurements

Graphical Setup

# I/O Modules – The Key to Expansion

The XPert epitomizes the concept of expandability. By itself, the XPert functions as a highly capable SDI-12 v1.3 compliant logger. To add a sensor with an analog or digital output, simply connect a Sutron I/O module in through the unit's I<sup>2</sup>C port. Need to add more sensors than one module will support? Simply stack additional modules onto the first. The XPert supports a nearly unlimited number of analog and digital I/O modules, so running out of I/O is never an issue.

# **DLLs – The Key to Modularity**

The XPert software is modular and utilizes Windows DLLs (Dynamic Linked Libraries). DLLs are additional software components that can be added to the system at any time without having to update the main software.

This makes adding a new feature to the XPert that was not available when the unit was purchased easy - simply download the new DLL from the Sutron web page, and send it across to the XPert. This might be done, for example, to add support for a new sensor, or to add some newly released communication capability to the unit. Some customers can even create their own DLLs using Microsoft Visual C++ and a Software Development Kit (SDK) provided by Sutron.

# PRODUCT DESCRIPTION

The XPert data acquisition platform is based on a 486 microprocessor, the Windows CE operated system, and a touch-sensitive graphical display (optional). The XPert comes in two models: one with a touch screen and one without a touch screen. Sensors are added to the system via the SDI-12 port or via I/O modules that plug into the I<sup>2</sup>C port. For data retrieval, the XPert comes with up to four serial ports for connection to satellite, modem, a PC, the Internet, etc. In addition, every unit comes with a minimum of two megabytes of RAM for data storage. All inputs to the systems can be found at the bottom side of the unit, as shown below. The XPert requires power from an external battery of 9.5-16 VDC.

All the functionality in the XPert can be accessed through the touch screen of the device. The screen can be activated either with the special stylus that came with the system or with a finger. All the operations necessary to operate the unit can be done via the graphical interface on the touch screen. For units without a touch screen, the windows based program Xterm.exe provides the necessary screens for operation.

### XPert (with Display) and Analog and Digital I/O modules

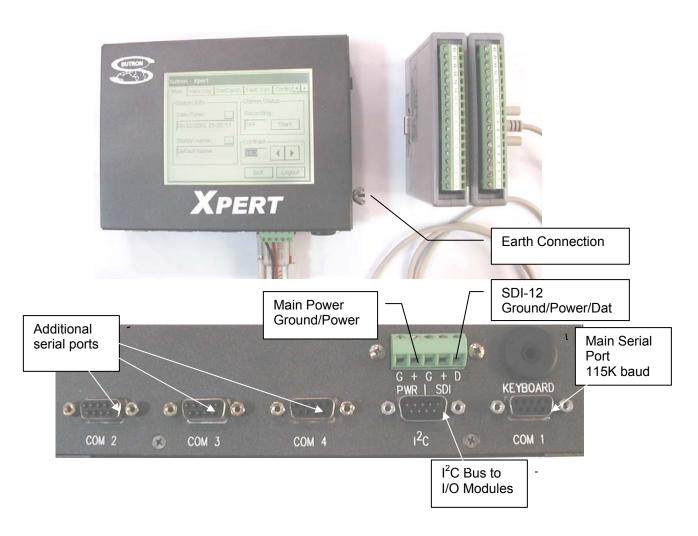

#### **Models**

The XPert comes in several different models. The available models include:

| 8080-0000-1 | XPert with Display and Backlight                    |
|-------------|-----------------------------------------------------|
| 8080-0000-2 | Xpert with Display and Backlight and 8 Serial ports |
| 8080-0001-1 | XPert without Display                               |

In addition, the following are available as add-ons to the system.

#### XPert Telemetry modules

8080-0005-1 Speech modem SATLINK-G312-1 Satellite Transmitter

#### RS-485 COM PORT BOARD

6461-1251-1 Xpert,RS-485

#### XPert I/O modules

| 8080-0002-1 | XPert, Digital I/O, 8 Channels                                              |
|-------------|-----------------------------------------------------------------------------|
| 8080-0002-4 | Xpert, Digital I/O, 8 Channels with Surge Protection and 24" Cable          |
| 8080-0002-2 | XPert, Digital I/O, 1 Channel High Speed                                    |
| 8080-0003-1 | XPert, Precision Analog I/O, 6 Channels                                     |
| 8080-0003-3 | XPert, Precision Analog I/O, 6 Channels with Surge Protection and 24" Cable |

#### **PCMCIA Memory Expansion**

8080-0011-32 PCMCIA, 32 MB ATA Flash card, extended temperature range (-40 to +85C)

#### Termination boards

| 6461-1239-1 | RS232 Surge Protection |
|-------------|------------------------|
| 6461-1240-1 | Phone Surge Protection |
| 6461-1241-1 | SDI Surge Protection   |
| 6461-1242-1 | Power Protection       |
|             |                        |

# Chapter 2: Getting Started

# **UNPACKING**

Carefully unpack the XPert and other components that came with the system. Note that some items come standard with every XPert while other items are optional.

#### Standard Items

The following items come with every XPert that is shipped:

- One XPert.
- One stylus for use with the touch screen (only with models that have a touch screen).
- One 3.5" PC Utilities disk.
- One manual.
- One DB9 M-F serial cable.

# **Common Optional Items**

The next items – sold separately, either because they can be shared between systems or because not all installations require them – are often also included:

- A DB9 M-F serial cable for I/O Modules.
- One or more Analog I/O modules.
- One or more Digital I/O modules.
- One or more termination boards.
- System enclosure box.
- Lead acid battery.
- Solar panel regulator.
- PCMCIA ATA flash disk card.

# **Other Optional Items**

One or more of the following might also be included:

- Analog, digital or SDI-12 sensors.
- Modem, Line-of-Site Radio or Satellite transmitter.
- Antenna.

# INITIAL CHECKOUT

# **Powering Up**

To start the XPert, connect power (9.5 to 16 VDC) to the G and + power connections on the left side of the terminal strip (labeled PWR). When power is applied, the XPert will first display a startup screen and then, if configured to do so, display the login screen. Note: do not touch the screen during power up as this may cause the XPert to run one of its special power-up routines.

# **Adjust the Contrast (optional)**

On the XPert, if the login screen is not readable the contrast may need adjustment. Try pressing the display in the upper right corner to lighten the display or press in the lower right corner to darken it. Wait at least 2 seconds each time you press the display for the adjustment to take effect. If pressing the display has no effect, the application program is probably not running. Refer to the troubleshooting section for help to diagnose the problem.

# **Verify Touchscreen and Display Work**

To verify the touchscreen and display work, press the Setup Access button on the login screen. Then press the button labeled ... next to the station name. Use the stylus, enter a name for the station and press OK. If the XPert does not respond properly to the stylus, the touchscreen may need calibration. Refer to the troubleshooting section for help to recalibrate the touchscreen.

# **Verify XTerm Works**

XTerm is a program that connects your PC to the XPert. Using XTerm you will be able to setup and test an Xpert or XPert without display. See Chapter 6 for the details on how to install and run XTerm.

# **Verify I/O Modules Work**

If you purchased separate I/O modules with the XPert, connect the I/O modules together, and then using a 9-pin cable, connect them to the  $I^2C$  port on the XPert. You can connect the cable to either side of the I/O modules. Once the modules have been connected, use the stylus (or PC mouse if using XTerm) to select the tab labeled Setup. If you don't see it as one of the tabs, use the scroll buttons to the right of the tabs to bring it into view. Now press the + in front of the I/O Module branch. You will now see a list of the modules you have connected to the system. If you do not see the + in front of I/O Modules, the system was not able to detect any I/O modules. Check your cable to the I/O modules. Make sure you are connected to the  $I^2C$  port. Refer to the troubleshooting section for help if you cannot get the system to find the I/O modules.

Your XPert has passed initial checkout.

# **Optional SLL Library**

Sutron has written several custom sll's for various customers. These sll's are provided in all upgrades for convenience. While most of these sll's are specific to certain sensors, special processing, ect., other customers may find a use for them. Listed below are all the extra-slls that are provided in a standard upgrade zip file, along with a short description of their purpose. If you find that one of these sll's may be of some use to your application, and you want more information, please contact Customer Service. NOTE: In some of these sll's, a serial interface is needed. In most cases, the blocks that are created, or setup tab entries that are made, will need to have full control of the com port. This is accomplished by leaving the com port set to "NONE" in the coms branch under the setup tab. Refer to the specific documentation for the sll to see if the com port is to be defined in coms or not.

|                    | "Xpert Modbus SLL User Manual", available under separate cover.       |
|--------------------|-----------------------------------------------------------------------|
| NIFC.sll           | The purpose of this SLL is to provide the necessary blocks to connect |
| INII C.SII         | sensors used in Fire Weather applications.                            |
| NOS.sll            | This SLL implements a reporting mechanism for NOS stations using      |
| NOS.SII            | the user login and a data file to determine the report contents. In   |
|                    |                                                                       |
|                    | addition, this sll adds average and measure blocks that allow data    |
| Pflow.sll          | time-stamps to be centered on the interval.                           |
| Pilow.Sii          | This SLL implements custom pump flow rate and duration                |
| DDC                | calculations.                                                         |
| PPSaver.sll        | This SLL implements custom power-saving measurement and               |
| OFF all            | communication algorithms for Poland Power project.                    |
| QFE.sII            | This SLL adds a sensor block used to calculate standard atmosphere    |
| BDI -II            | based on elevation.                                                   |
| RDI.sll            | This SLL Implements RDI protocol.                                     |
| RS485SDI.sII       | This SLL enables SDI over 9210 RS485 com port, com 4.                 |
| SR50.sII           | This SLL enables measurement of SR50 ultrasonic hieght guage.         |
| SRP.sII            | This SLL works with the 9210 only, prompting the user to download     |
|                    | data after inserting a PCMCIA storage card.                           |
| TerminalServer.sll | This SLL adds commands to the remote command line interface           |
|                    | based on the user login.                                              |
| VibratingWire.sll  | The purpose of this SLL is to allow users to connect a Canary         |
|                    | Systems VW DSP serial interface to one of the COM ports on a          |
|                    | Sutron XPert or XLite (Model 9210) data logger. The VW DSP can        |
|                    | be used by itself to measure temperature and pressure from two        |
|                    | vibrating wire sensors (e.g. those made by Geocon). The VW DSP        |
|                    | can also be wired to one or more Canary Systems MiniMuxes,            |
|                    | providing the capability to measure from additional sensors in        |
|                    | increments of 16 or 32 per MiniMux.                                   |
| VWireMux.sll       | The purpose of this SLL is to allow user to log multiple pressure     |
|                    | transducer and optional thermistor readings by using a Canary         |
|                    | Systems MiniMux™ digital switch.                                      |
| Aanderaa.sll       | The purpose of this SLL is to receive data from an Aanderaa logger,   |
|                    | but may also be used to parse any space or comma separated            |
|                    | numeric data using an RS-232 com port.                                |

# Chapter 3: Operating the XPert

# Note:

This chapter describes how to operate the XPert using its graphical user interface (GUI). If the XPert has a touch screen display, the GUI is available on the front of the XPert. If the XPert does not have a touch screen then a PC running XTerm must be used to get access to the GUI. See chapter 6 for instructions on how to install and run XTerm.

#### **OVERVIEW**

#### WHERE TO START?

Now that the unit has been initially tested out, it's time to start configuring it to do its job, aquire data, process that data, store it and, if needed, send it out through an external communications device.

This chapter will discuss all the different tabs, dialog boxes, processing, communications and data entry fields available. What it won't discuss is where to connect sensors, what processing to do, how often to do that processing or where to send the data. All of this information should be determined before beginning the setup process. Users should determine these by asking themselves:

- What data needs to be collected?
- What sensors will give this data?
- What is the raw output of these sensors, DC voltage, AC voltage, frequency, Serial, etc.?
- Can the built-in I/O handle all of these sensors, or are additional modules needed?
- How often should this data be collected?
- What processing is needed to convert this raw data into a meaningful value? Is there already a block defined to do this processing or is a generic input needed?
- Where does the data need to go once it is proccesed, to a Satlink, a modem, a LOS radio, a serial device (PC, display, printer) or just to a log?

Once these types of questions have been answered, the setup will be easy. See the section on the SETUP tab to see how answering these questions will help in setting the unit up.

# Sensor doesn't exist in Setup Blocks/ Drop-down list

If a sensor doesn't exist in the setup blocks (or drop down list for EZSetup), don't panic, chances are, one of the generic input blocks will handle that sensor. If the above questions have been answered about this sensor, half of what is needed is already known. Another option, starting with version 2.2.x.x, is Xpert basic. With Xpert basic, custom sensors or custom processing can be accomplished by wrting a simple basic program. Refer to the Xpert Basic Users Manual for more details.

Does the sensor have a:

| DC voltage output   | Use Voltmeter or ADC                         |
|---------------------|----------------------------------------------|
| Resistance          | <u>-</u> Use ADC                             |
| Frequency output    | <ul> <li>Use Counter or Frequency</li> </ul> |
| SDI-12 output       | - Use SDI-12                                 |
| RS-232/RS485 output | - Use a Basic Sensor block                   |

Does the sensor specify a +5 V excitation voltage and provide a slope and offset?
 Simply wire using and analog channel (see ADC double volts for wiring details). Use the
 ADC block DOUBLE VOLTS option and multiply the given slope by 5. Double volts will
 always return a ratio of the ref / reading, meaning it will return a 0 - 1 value, since the slope
 for a +5 REF assumes an output of 0 - 5, multiplying the given slope by 5 will correctly return
 the scaled value.

Need to do a calculation based on the values of more than one sensor input?
 Use the Graphical Setup and check out the processing blocks, many different common mathematical functions already exist. Just remember, place the measure or average after the math function.

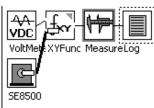

Still not sure what to use? Don't hesitate to call our Customer Service department, they have probably already encountered your specific problem and found a solution. Even if they haven't encountered it before, they will still get you a solution, usually on the first call.

## **LOGGING IN**

#### **User Access**

After connecting with Xterm, two choices of access are available – Retrieval and Setup. Each succeeding level provides all the privileges of the preceding level. Therefore, users logging in under Setup Access can retrieve data, but users logging in under Retrieval Access cannot access the system setup. Multiple usernames/passwords (accounts) are allowed for these levels. If no users are added for a particular level, then that level can be entered without a password.

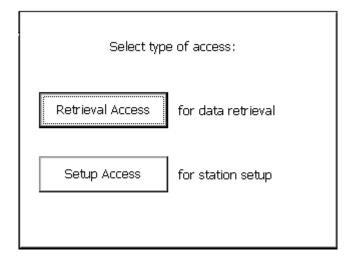

Logging into the unit causes a note to be sent to the system log, recording the username and time of the login. The user accounts are maintained on the *Setup* tab under *Users*. Access to this tab is available to the Setup group only.

Press the Logout button on the Main tab to logout. NOTE: If using Xterm, Logout does not close Xterm, it just logs you out of the system.

The contrast setting for the XPert display can be changed from the login dialog (temperature extremes affect contrast considerably and can render the display unreadable without adjustment). Invisible "buttons" exist in the upper and lower right corners of the screen. Each button is about an inch or so square. Pressing the upper right button increases the contrast setting, while pressing the lower right button decreases the contrast setting.

#### **Tab Overview**

To see all available tabs, login using the Setup Access button. Many tabs are available, clicking one of these tabs will bring it to the foreground for viewing. Of all the available tabs, the *SETUP* tab is used primarily to set the system up, the other tabs simply provide station status or details on collected data.

# **MAIN TAB**

After logging in, the display should look similar to the one shown below, with the *MAIN* tab in the foreground. The *MAIN* tab is where information about the station status is primarily displayed.

Across the top of the screen is a text label that identifies the platform. Under this label are a series of tabs like the tabs on file folders. These tabs are used to provide quick access to the different functions.

The screen image below reveals tabs for *Main, Setup, Sensors, Data, Log and Status*. The actual tabs displayed on a system depend on the DLLs installed in the system and the access mode selected at login.

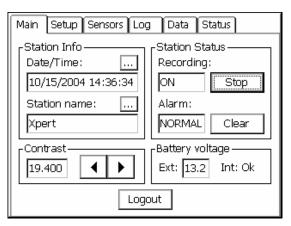

#### Date/Time

Date and/or time are used to perform scheduled functions. The internal clock will keep time accurate to two seconds a day over the temperature range of -40 to +60 C. The date and time is maintained even after power is removed from the system by a lithium coin-cell battery. NOTE: On Satlink systems, with self-timed transmissions enabled, the system will synchronize its clock to the Satlink periodically, maintaining higher clock accuracy.

To change the date or time, press the ... button to bring up the Set Date/Time window shown below. Use the stylus or the << or >> buttons to move from one field to the next, and use the numbers in the virtual keypad to enter the new value. The values in the field can also be incremented or decremented via the + and – buttons.

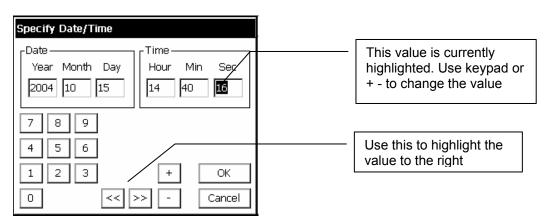

#### **Station Name**

The station name is the general-purpose identifier for the station. It can be up to 16 alphanumeric characters. This name does not need to be the same as the GOES/METEOSAT identifier, but is used when connecting into a SSP system as the slave station name. When communicationg to other stations, or a base station (PCBASE, XCONECT), this name is case-sensitive, therefore it should be entered in UPPERCASE letters to avoid confusion. NOTE: If the station name is changed, power must be cycled for SSP communications to use the new name When the 9210 is started, it will try to load a setup file with the same name as the station name.

#### **Station Status**

The Station Status box indicates both the recording and alarms states, and contains buttons to affect those states.

The recording status box indicates the current state of recording (i.e., whether measurements are being made and logged). This box also indicates whether transmissions are enabled when recording is on. When recording is off, the status box reads "OFF" and the button to its right is labeled *Start*. Pushing *Start* will start recording, changing the status box to read "ON" (or "ON+TX", if transmissions have been enabled in the setup). The *Start* button then changes to read *Stop*.

The alarm status box indicates the current alarm state. The current alarm state may be NORMAL, ALARM, or ALERT. The Clear button is used to clear the current state (a clear during ALERT transissions the system to ALARM, while a clear during ALARM transissions the system to NORMAL). See *Coms* under *Setup* for more information.

#### Contrast

The contrast setting for the XPert touchscreen display can be adjusted using the "<" and ">" buttons. The ">" button increases the contrast while the "<" button decreases it.

Note: This contrast adjustment has no affect on the XTerm program, adjusting it from Xterm will effect the LCD though.

# **Battery Voltage**

The Battery Voltage status area displays the supply voltage next 'Ext:". This value is measured and updated every 5 minutes.

The voltage of the internal lithium clock battery is measured when the system boots. If the value is sufficient (greater than 2.4V), then "Int: Ok" is displayed. If the voltage is low, "Int: Low!" is displayed. The clock battery should be replaced in this condition. See Common Maintenance and troubleshooting for information on changing the battery.

# Logout

Pressing *Logout* will re-display the login screen and turn off the display. You will need to touch the screen again to turn on the display.

# **SETUP**

The setup tab allows for viewing and editing system settings. The items shown in the setup tab will vary depending on the configuration of the system and the version of the system software. Some standard entries are: *Graphical Setup, I/O Modules, Log Files, Self-test* and *Setup File*. Examples of entries that might also appear include: *Coms, EZSetup Measurements* and *Satlink*.

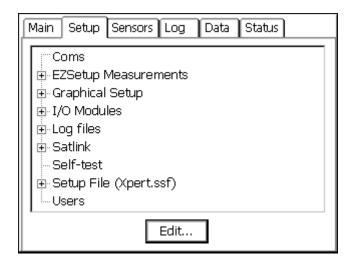

#### Tree overview

Items in the setup tab are displayed with branches that can be expanded or compressed by clicking the '+' or '-' next to the branch. This structure allows for displaying only as much information on the screen at one time as desired.

#### Coms

Use this section of the setup to configure all communications devices, except Satlink. This is generally communications dealing with SSP using Xconnect, PCBase or Xterm. This section is not used with most extra sll's that use com ports, unless the documentation for that sll says to use a specific connection in COMS setup.

#### **EZSetup Measurements**

Use this section of the setup to define simple sensors based on a measurement interval. Sensors configured here may be measured or averaged on a regular interval, have a simple slope and offset applied, displayed on the front panel, transmitted via Satlink or modem and be used to identify alarm conditions. It is possible to configure an entire station using only this section for sensors, if no special processing is needed.

Even if a station has mostly simple sensor configurations, they can be defined here, and the more complicated sensor setups can be done Graphically under the *GRAPHICAL SETUP*.

#### **Graphical Setup**

Use this section to define sensors that can't be setup using the *EZSetup Measurments*. This would include sensors that need to have a polynomial, interpolation table or any other special processing done to them. See the section in Appendix A that covers Processing blocks to see all the available processing

This is where setups defined with versions before 2.0.0.0 will be loaded.

#### **IO Modules**

This is where I2C modules connected to the system are diplayed and configured. Remember, the Xlite has three modules built into it (AIO1, DIO1 and DSP1).

#### Log Files

Use this section to define new log files, or to see existing log files.

#### Satlink

This section is used to configure a Sutron Satlink transmitter.

#### Self Test

This section is used primarily by the factory for evaluating that the unit meets specifications. Users may run these tests, but for them to pass, need to connect external test jigs or cables.

#### **Setup File**

Use this section to manage setups. Remember, the unit will load a setup on power up based on the station name assigned from the *MAIN* tab. The current setup filename will appear next to this.

#### Users

This section is used to maintain users on the station. User names and passwords are assigned here.

# Coms (See Chapter 7 for pinouts and jumper settings)

Coms (functions included in coms.sll) enhances the remote communications abilities by adding support for the Sutron Speech/Voice modem, alarm detection and transmission with Speech, or via a Hayes compatible data modem, a LOS Radio modem, or a direct connection.

COM ports must be configured for Remote in the autoexec.bat file; factory default is a direct connect on COM 1 with no alarms going out the port. To add support for alarms and/or speech to other COM ports, simply define them in the Coms entry in the *Setup* tab, the system will then reconfigure remote to start running the new configuration immediately and update the autoexec.bat for the next power cycle.

There are two blocks in the graphical setup: the *Alarm* block and the *Coms Tag*, these are available in EzSetup as checkboxes. The *Coms Tag* is used to name points in the system and to specify any speech phrases as appropriate. The *Alarm* block is used to define what levels will trigger alarms.

The terms Alarm and Alert have very specific meaning, described below:

Alert: A condition which when triggered will cause the system to transmit immediate messages.

Alarm: A condition when one or more sensors exceed their alarm limits.

An Alert can be configured to occur when a sensor goes in to alarm, out of alarm, or both. When an Alert occurs the "Alarm Status:" on the Main menu turns to ALERT!. The system will then attempt to send an alarm message to the various configured devices. By default the software will try a Direct Connect first, then a LOS Radio, a Speech/Voice modem, and then finally a Data Modem. If at anytime the ALERT is acknowledged, the system status will change to ALARM or NORMAL and the transmissions will stop.

The Direct Connect, LOS Radio, SSP and RS485 blocks are also capable of sending alarm messages on a regular interval. There can be one interval for when the system is in ALARM and another for when everything is NORMAL.

The [Clear] button (on MAIN TAB) is used to acknowledge an ALERT! condition manually, causing any alert transmissions to cease. If the system is still in ALARM that condition may be cleared as well by pressing the [Clear] button again, and the system should return to NORMAL until the next measurement occurs and any alarms are redetected.

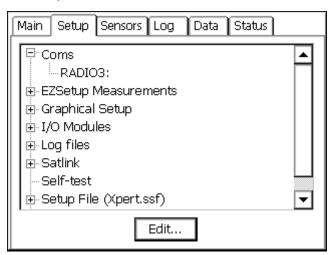

#### **COM Port Setup Menu**

The Setup tab is used to assign the various devices to a port. This is done by clicking *Coms* and pressing [Edit...]. This brings up the Com Port Setup Menu as follows:

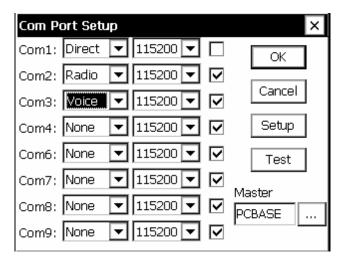

The ports and baud rate you wish to use are selected from this menu. Each port can be configured as None, Direct, Radio, Modem, Voice, SSP or RS-485.

Checking the checkbox next to each port will tell the Xlite to enhance and manage the port above and beyond what Remote alone does. This includes sending out alarms on the port, as well as handling speech dial-in, and dial-out, and support for SSP blocks which can be used to send and retrieve tags, or set the time. Typically, com1 would not be checked, as it is used for Xterm communications to setup the station. You would check it if you wanted to connect a communications device to com1 and see alarm data go out that port.

The Master ID, which is the name of the PC Base Station in an SSP system, is specified here too. Other SSP parameters can be specified in the Setup menu, and pressing the Test button will test communications.

#### **Setup Menu**

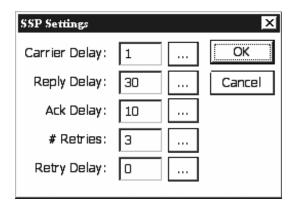

Pressing Setup displays this SSP setup menu. This menu will allow additional settings for SSP communications, over a variety of devices. All entries, except # retries, are in units of seconds.

Carrier Delay: When the com port is set for "RADIO" communciations, this is how long to key the transmitter (assert DTR) to warm up the radio before sending data. With Sutron radios typically 1 second or less is needed, but this may need to be increased if hardware repeaters are used in the network, as each hard-repeater in the network needs time to warm-up.

Ack Delay: When the Xpert is acting as a master, this is how long to wait for a response to a request (aka an acknowlegement). The default value is 10 seconds, which is suitable for a single hop 1200 baud system. It may be reduced if higher-baud rates are available, or increased if store and forward repeater hops are necessary.

# Retries: More precisely, this is the total number of tries. When an SSP request is made that requires a reply (such as a GetTag) the system will wait for the Ack Delay for the reply. If a reply is not received then one or more retries is performed. # Retries is the total number of attempts to make. The default value is 3. Combined with the default Ack Delay of 10 seconds, this means SSP will send the same message as many as 3 times, with a 10 second delay between each attempt before it will timeout and report a "tx error". All retry messages have the same FLAG SEQUENCE number as the original message. This is used to prevent the same message from being processed twice due to a long network delay.

Reply Delay: When the Xpert is acting as a slave, this is how long the RTU will wait for a message before timing out. This delay includes the time needed for all retries to occur, so it's typically set to the value of AckDelay \* (# Retries). The only situation where the Xpert acts as a slave currently is when it's receiving a new setup from a base station. The Basic GetMessage() function may be used to add slave operations to the Xpert, but the timeout value is specified as a parameter to the function.

Retry Delay: This parameter is rarely used in the software and inserts an extra delay before attempting a retry, and is hence redundant with the AckDelay. Recommendation is to just leave it set to 0.

#### **Communication Test Menu**

Pressing Test displays the following Test Menu. This menu gives communications statistics for the selected COM port along with a way to run some simple tests on the port. Key and UnKey force DTR on and off for the port. Send Mail and Check Mail can be used to communicate with other XPerts or a master station. Mail messages are simple text messages. Pressing Send Mail will cause the system to prompt you for a destination and a message. The destination can be a master station or another field station. For mail to work, you will need to have a dedicated or LOS radio communications link. Send and Check mail use Sutron Standard Protocol (SSP) for the mail messages.

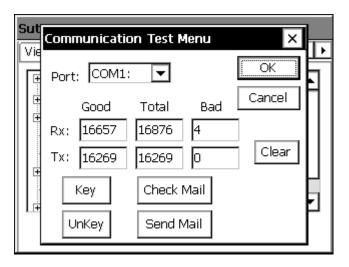

#### COM1...COMn

When you click on one of the COM ports entries in the Setup tab, you will receive a dialog specific to the type of com port you configured (none, direct, radio, modem, voice or ssp).

#### **Direct Connect Settings**

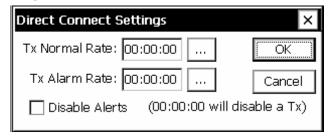

This is the Direct Connect settings screen. There are only three settings here. The Tx Normal Rate is the rate at which alarms are transmitted when no sensors are in alarm, and the Tx Alarm Rate which is the rate used when a sensor is in alarm. They can be set to 00:00:00 to inhibit timed alarm transmissions. Disable Alerts may be checked to prevent messages to be sent out the port when the system enters the alert state.

Direct connection support two types of alarm messages. If SSP is detected, an SSP alarm is sent, otherwise a simple text message is sent and a prompt is made asking for the alarm to be acknowledged.

#### **Voice Modem Settings**

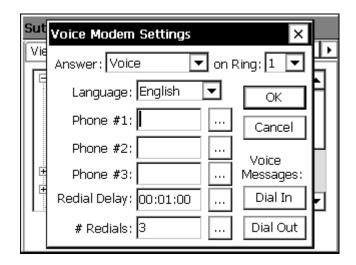

This is the Voice Modem settings screen. When an alert occurs each phone number is tried in sequence starting with Phone #1, until an acknowledgement occurs. Or until the # Redials has been attempted on each number. The Answer mode can be configured to answer in Voice, Data, or Voice & Data. The Voice & Data mode prompts when it answers the phone to "Please press pound". If the person dialing in presses the "#" key on the telephone a voice message is spoken, otherwise a data carrier is transmitted and a data connection is attempted. The Dial-in and Dial-out buttons allow the Dial-in and Dial-out messages to be configured. Speech phrases are stored in the \Flash Disk\speech\English directory or \Flash Disk\speech\[Ianguage] directory depending on which language is selected.

By default the voice modem will speak the specified Dial Out message. If the modem is unable to detect "ring-back" it may start speaking a phrase before someone answers the phone. Because of this, the message spoken should either be repeated or wait for a button to be pushed before speaking the alarm data. If a Dial Out message is not defined or the letter "D" is placed at the beginning of a phone-number then a data alarm will be sent. The data message will try to automatically detect a PC Base Station and send an SSP message, otherwise a simple text message is sent and a prompt is made asking for the alarm to be acknowledged.

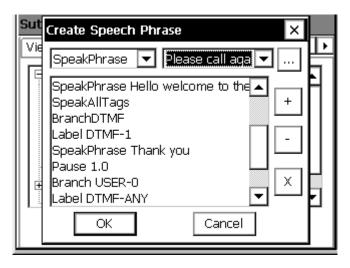

Above is an example of the speech phrase editor screen. The combo box in the top left is used to select a speech command (such as "SpeakPhrase"). The combo box in the top middle is used to select any optional parameters (such as the phrase to speak in this example). The [...] button is used edit and/or add the command to the command list. [+] is used to move a phrase up in the list, and [-] is used to move a phrase down. [x] can be used to delete a phrase from the list.

## Speech Dial-in and Dial-Out commands

| Speech         | <u>Description</u>                                                                                                    |
|----------------|----------------------------------------------------------------------------------------------------|
| <u>Command</u> |                                                                                                    |
| AckAlarms      | Acknowledges alarms in the system. Further alert transmissions will cease until a                                                                                                    |
|                | new alert occurs or it's time for an alarm transmission.                                                                                                    |
| Branch         | Branches to another part of the speech command specified by a user Label. Searching for the label begins with the first line in the speech command.                                                                                                    |
| BranchDTMF     | Waits for and branches based on a DTMF press. Searching for the label begins at the current line in the speech command. The phone will be hungup after 60 seconds if a button is not pushed.                                                                                                    |
| BranchNoDTMF   | Same as Branch, but the Branch is only performed if a DTMF button was <u>not</u> pressed on the phone. This is usefull for repeating a series of phrases over and over until the user pushes a button. If a button is pushed, it will be queued, and should be processed by a BranchDTMF command. Normally there is a 90 second inactivity timeout that is reduced to 60 seconds when this command is used. The phone is hungup if an inactivity timeout occurs. |
| Hangup         | Hangsup the phone and terminates the speech command                                                                                                    |
| Label          | Labels a section of the speech command, two types of labels exist. User and DTMF. DTMF labels are branched to in response to the BranchDTMF command, and user labels are branched to using the Branch command.                                                                                                    |
| Pause          | Delays the speech command for the specified number of seconds (resolution down to milliseconds)                                                                                                    |
| SpeakAlarms    | Causes all sensors with an attached ComTag to have their prefix phrase, value, suffix phrase and alarm status spoken.                                                                                                    |
| SpeakAllTags   | Causes all sensors with an attached ComTag to have their prefix phrase, value, suffix phrase and alarm status spoken.                                                                                                    |
| SpeakData      | Speaks just the last measured data value of the specified sensor.                                                                                                    |
| SpeakLiveData  | Forces measurement and speaks just the live data value of the specified sensor.                                                                                                    |
| SpeakLiveTag   | Forces measurement and speaks the prefix phrase, live value, suffix phrase and alarm status of the specified sensor.                                                                                                    |
| SpeakNum       | Speaks the specified number.                                                                                                    |
| SpeakPhrase    | Speaks the specified phrase.                                                                                                    |
| SpeakTag       | Speaks the prefix phrase, value, suffix phrase and alarm status of the specified sensor.                                                                                                    |
| WaitForPass    | Pauses until the user enters a DTMF sequence which matches the specified sequence. The system will timeout if the user doesn't enter a code in less than one minute.                                                                                                    |

Use Branch USER / BranchDTMF / LABEL to build a menu system.

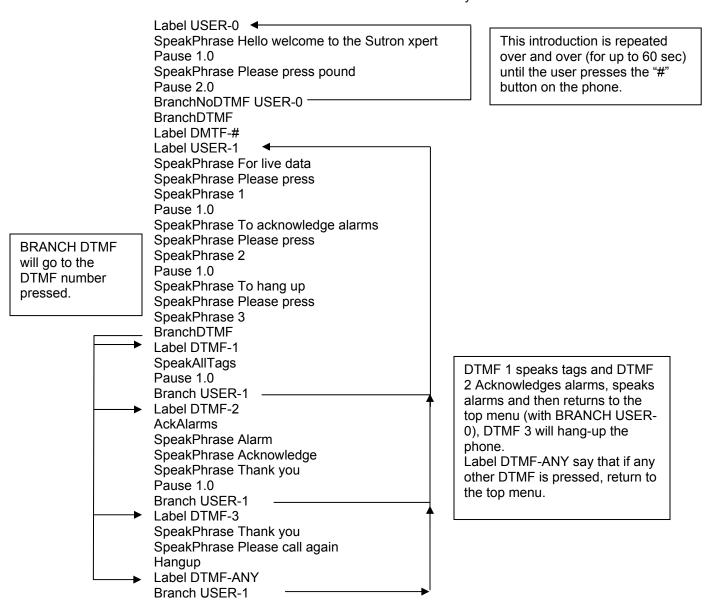

#### LOS Radio/ SSP / RS-485 Settings

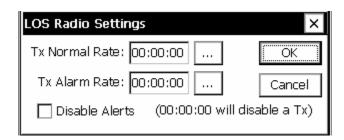

This is the LOS Radio settings screen. There are only three settings here. The Tx Normal Rate is the rate at which alarms are transmitted when no sensors are in alarm, and the Tx Alarm Rate which is the rate used when a sensor is in alarm. They can be set to 00:00:00 to inhibit timed alarm transmissions. Disable Alerts may be checked to prevent messages to be sent out the port when the system enters the alert state.

The LOS Radio only supports sending alarms to PC Base Stations using SSP (Sutron Standard Protocol).

The SSP and RS-485 options are very similar to the LOS Radio option. The primary difference being that SSP assumes a direct (SSP Only) serial connection between two devices, and RS-485 assumes there is an RS-485 connection. The difference is in how the control lines are used, but the options are the same.

#### **Data Modem Settings**

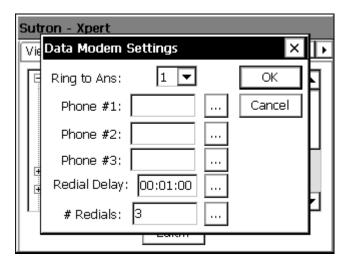

This is the Data Modem settings screen. When a alert occurs each phone number is tried in sequence starting with Phone #1, until an acknowledgement occurs. Or until the # Redials has been attempted on each number. The redial delay causes a pause between each redial attempt.

The Data Modem connection support two types of alarm messages. If a PC Base station is detected, an SSP alarm is sent, otherwise a simple text message is sent and a prompt is made asking for the alarm to be acknowledged.

## **EzSetup Measurements**

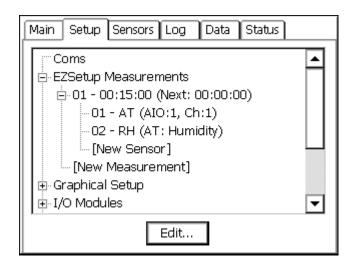

EZSetup is used to define simple sensors based on a measurement interval. Sensors configured here may be measured or averaged on a regular interval, have a simple slope and offset applied, displayed on the front panel, transmitted via Satlink or modem and be used to identify alarm conditions. It is possible to configure an entire station using only this section for sensors, if no special processing is needed.

Even if a station has mostly simple sensor configurations, these can be defined here, and the more complicated sensor setups can be done Graphically under the *GRAPHICAL SETUP*.

EzSetup is a new concept in version 2.0.0.0 and higher, it organizes sensors by measurement schedule, similar to the way the 8210 data logger worked. Unlike the 8210 datalogger, the Xpert can have multiple measurement schedules. A summary of the interval, time of next measurement, and progress in averaging is displayed for each measurement. Editing a measurement or sensor requires recording to be turned off. A warning will appear when this occurs, and a reminder will also appear when the Setup is exited to ask if recording should be re-enabled.

EzSetup setup information is stored in the Xpert setup file. If one exists it will be automatically saved when the Setup is exited.

#### **New Measurement**

To create a new measurement schedule, select [New Measurement] and press edit. To edit an existing measurement, select a measurement and click edit.

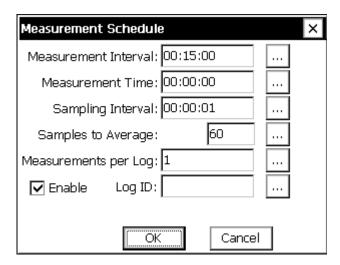

**MEASUREMENT INTERVAL, TIME/SAMPLE INTERVAL:** Editing an EzSetup measurement is very much like the measurement schedules on the 8210 with a few differences. The 8210 has two fields named Power Time and Sampling Time which are not supported, and the order of processing has been changed a little. Specifically, on the Xpert all the non-averaged sensors are measured first, so these measurements occur as close as possible to the measurement time. Then averaging starts immediately and continues until either the Samples to Average is exceeded or the next scheduled Interval would start.

**SAMPLES TO AVERAGE:** Specifies how many samples to take in averaging a sensor. **MEASUREMENTS PER LOG:** Like in the 8210 allows extra measurements to be taken which are not all logged. For instance a value of 4 with a 00:15:00 interval would cause the Xpert to only log the specified sensor every hour.

**ENABLE:** This button is a quick way to disable a measurement if there's a temporary issue that doesn't warrant completely deleting it.

**LOGID:** This is a new concept in the Xpert which allows all the sensors under a single measurement to be logged under the same time stamp with just the specified ID to identify the meaning of the log entry. If this is left blank then each sensor is logged seperately, with a time stamp, units, and quality information. NOTE: The maximum numbers of characters per line is 2048 bytes, the maximum amount of data that is show when viewing the log is 256 bytes, exporting the log file will show all 2048 bytes of data.

Expand a measurement by clicking the "+" plus sign to show a list of all sensors on that particular schedule. The order in which the sensors appear are important, as this determines the order in which the sensors are measured and logged. Next to each sensor the type of connection, the last measured value and units are displayed. A reading which failed will show as "Bad", or if it hasn't been measured yet no reading will appear.

## **New Sensor/ Sensor Configuration**

A new sensor can be added to a measurement by selecting [New Sensor] and pressing Edit. To edit a sensor click that sensor and press Edit, or to remove one select and press Delete.

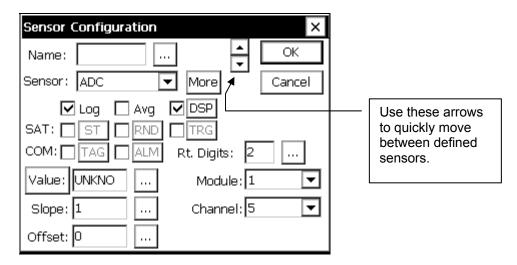

**NAME:** Used to identify this sensor in the logID for logging and displaying in Sensors Tab.

SENSOR: Drop down list of available sensor blocks.

**MORE:** Click this button to see the specific properties of the selected sensor. See Appendix A for specific details.

**LOG /AVG/DSP** checkbox: Checking these boxes tells the system to log, average and/or list this in the View Sensors menu from the front panel. Defaults are to log and display values.

NOTE: When selecting an RMYoung or GilWind sensor (and both parameters are being measured by ezsetup with them linked together) and averaging, it will perform what's called a unit vectored average of the wind direction, and compute the scalar average of the speed. A linked measurement would look like this:

Where the 02 sensor shows it is measuring the (sensor 01) "WD: Speed" output.

**DSP:** From here, the sensor name for display from the front panel can be changed, default is to match sensor name. The number of right digits can also be defined, the default is to display the precision that is logged.

**SAT-ST:** Checkbox enables Self Timed transmissions for this sensor. Clicking the ST box will bring up additional properties, see Self-Timed Paramet block in Appendix A for details on settings.

**SAT-RND:** Checkbox enables Random transmissions for this sensor. Clicking the RND box will bring up additional properties, see Random Parameter block in Appendix A for details on settings.

**SAT-TRG:** Checkbox enables this sensor to trigger random transmissions. Clicking the TRG box will bring up additional properties, see Random Group block in Appendix A for details on settings.

**COM-TAG:** Checkbox enables this sensor for coms. Clicking the TAG box will bring up additional properties, see Coms Tag block in Appendix A for details on settings.

**COM-ALM:** Checkbox enables this sensor for alarms via coms (modem, LOS, etc.). Clicking the ALM box will bring up additional properties, see Coms Tag block in Appendix A for details on settings.

**VALUE:** The Value box shows the last measured value for a sensor. If you press the value button a reading will be taken immediately and displayed. Editing the value (by pressing ...) will modify the Offset such that future readings will equal the value you entered. Simply set the offset back to 0 to undo this.

**RT. DIGITS:** Selects the number of right digits which will be used for displaying and logging of this sensor.

**SLOPE/OFFSET/MODULE/CHANNEL:** Allow settings which are typically buried under block properties to be accessed more directly. For instance, you can click More and select and I/O module or a slope, or you can do it directly from the main screen. Even if the sensor selected doesn't support a Slope and Offset, the one you specify with EzSetup measurments will be used. **PARAMETER:** Appears when a sensor has more then one possible output. For instance an AT/RH sensor has both an air temperature, and a relative humidity output. Select the one you wish to measure.

NOTE: The Module, Channel, and Parameter boxes only appear when appropriate. You may instead be prompted for a com "Port" or for an SDI-12 "Addr" (address)

Note also that if a sensor has multiple modules and channels (AT/RH or RMYOUNG). EzSetup can only edit the primary module and channel, so if the default values were unacceptable this might be a case where it would be appropriate to press the More button and make further edits.

All data configured to log by EzSetup is stored in SSP.LOG (so that it may be accessed by telemetry). If SSP.LOG doesn't exist when the Setup is exited then you will be asked if you would like to create one.

## Notes on "Linked" sensors.

Sensors that share the same channel are linked in EZSetup measurements. This includes analog sensors and digital sensors on the same module and channel and SDI-12 sensors at the same address and measurement command. Sensors that are linked show up in the list like this, with the name of the linked sensor as the connection (PH and Turbidity is linked to DO in this example):

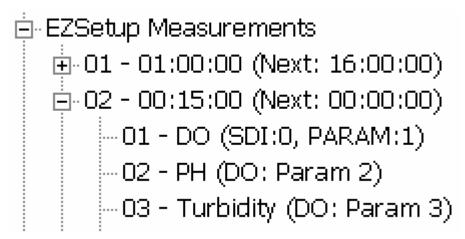

Once these sensors are linked, changes to one will affect all the linked blocks. This makes it so that if the sdi-12 address needed to be changed, it would only have to be changed in the main sensor and it would be done to all of them automatically. To unlink a sensor, it must be deleted and added with a different channel or address or to a different measurement schedule.

Sensors are linked so that the system only has to retrieve the data one time, but make it available for multiple sensor blocks. This saves processing time and makes sure that the same data is used for all calculations.

For example, if the SDI-12 sensor did not link two sensors (to get parameters 1 and 2) issuing an M command to address 0 that took 30 seconds to return data, the system would have to issue the M command twice. This would take 60 seconds to get the data and the data would not be simultaneous.

Sensors that have multiple outputs are also linked when the primary channel is set the same. For example, the RMYoung and GillWind sensor has a parameter of Speed and Direction. If these were not linked, then each parameter would be read twice, once when looking for the direction and once when looking for the speed, since the underlying sensor block is designed to measure both at the same time. In addition, for these sensors, linking them tells the system to perform a vector average on the data when AVG is selected, instead of just averaging the data of speed and data of direction.

If the intention of the setup were to make two separate measurements and not to link them, then the sensor would have to be added under another measurement schedule. It is possible to have two 00:15:00 minute schedules and have sensors under each. This might be desirable if a tipping bucket needed to return both inches and millimeters of water. In this case, two sensors under two different measurement schedules would be asking for the data from the same digital channel, but apply a different slope to each.

#### Notes on Event driven Sensors.

When configuring a schedule, the measurement interval is set in the measurement schedule screen, sensors will only be measured on this interval. The exception to this is when using a block with an *Event* option checked (like BinIn). Every time an *Event* occurs, the entire set of sensors defined under the measurement schedule will be measured. For example, if you had an EZSetup measurement schedule with the BinIn block (*Event checked*) and a sdi-12 sensor, every time the BinIn detected a change of state, the SDI-12 sensor would also be measured.

## **Graphical Setup**

TThe *Graphical Setup* branch of the Setup tab is used to manage the portion of the system's setup that has been defined by interconnecting graphical blocks, where each block represents a function such as sensor, measure, or log. This method of setup should be used to define sensors that can't be setup using the *EZSetup Measurments*. This would include sensors that need to have a polynomial, interpolation table or any other special processing done to them.

See the section in Appendix A that covers Processing blocks to see all the available processing. See Chapter 4: Setup Diagrams, for detailed descriptions of how to set up sensors in this way. This is also where setups defined with versions before 2.0.0.0 will be loaded.

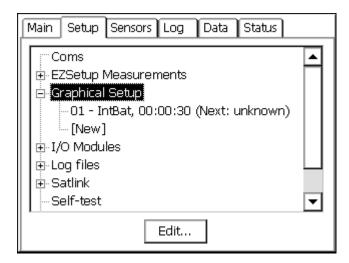

The details of whatever measurements have been graphically defined will be displayed underneath the *Graphical Setup* main branch. Some of the details shown for each measurement include: sensor

name, channel usage, last data value and quality (quality only if it is bad), and scheduling information, including the time of the next measurement.

Selecting a measurement sub-branch and pressing *Edit* will cause the system to display the measurement graphically, i.e., in terms of the blocks that define it. Only the blocks of the measurement selected will be displayed.

To display the blocks of all measurements that have been defined graphically, select the *Graphical Setup* branch and press *Edit*.

To define a new measurement graphically, select [New] and press Edit. This causes the system to display the graphical setup page with no blocks yet defined.

To remove an entire graphical block chain, click it, click EDIT and then click the left most block and do a delete righ

## I/O Modules

The I/O modules branch displays the I/O modules currently connected to the system. These modules are used for hooking up all sensors to the system except SDI-12 sensors. Up to ten modules can be connected together and then plugged into the I2C port at the bottom of the logger. Specific details on individual modules can be found in Appendix C.

If you select an I/O module in the *Setup* tab and press *Edit...* the following dialog will appear. This dialog gives the serial number of the I/O module, its name and its I2C address. Only the I/O module number can be changed. This number is stored into the flash of the I/O module, so it remembers it on power cycles.

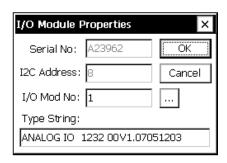

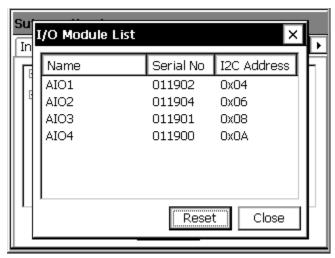

The number of the module can be changed. It is common for modules to be named AIO1 (Analog I/O Module #1), AIO2 (Analog I/O Module #2), rather than by the serial numbers. Naming the modules also simplifies the process of changing one module for another. The system must not have more than one type of module with the same number, I.E. If a system has two analog modules both modules cannot be module number one, but it is possible to have a digital module one and an analog module one.

Pressing *Reset* will "reboot" the I2C bus, it is similar to disconnecting and reconnecting the modules. This is only needed if a module that is connected does not show up in this list.

## Log Files

The *Log Files* branch of the *Setup* tab allows management of all the log files that have been added to the system. Multiple log files can be stored in physical memory space, only limited by the amount of memory in the system. Multiple files can be open at one time; therefore, ten sensor signals can be logging to ten separate files (or to five files or one for that matter).

## **Directory**

To display a more detailed directory of the log files in the system, click *Log files* and then press the *Edit...* button at the bottom of the screen:

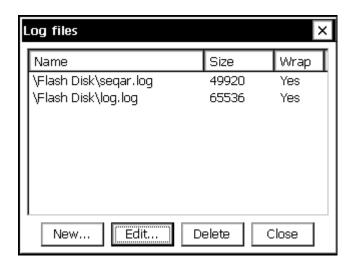

For each log file, this window lists the name of the file (\location\name.log), the size of the file, and whether or not the file should wrap. The file size is the maximum size of the log file in bytes. Since each logged data point takes between ten and fifteen bytes of memory, a file with a maximum size of 60,000 could hold between 4000 and 6000 data points.

Wrap specifies what should happen once the file has been filled up to its maximum size. If wrapping is set to 'Yes' and the file fills up, the system will delete some of the old data to make room for the new data. This way the log file will always be full of the most recent data. If wrapping is set to 'No' and the file fills up, the system will not store the additional data in the log and the new data will be lost.

#### **Properties**

Pressing the *New...* or *Edit...* button in the above screen brings up the log file properties box as shown below. This is where the filename, maximum size, and wrap (discussed above) are set. If a new log file is being created, if might take a minute or two after pressing OK for the file to be initialized.

NOTE:

Use \Flash disk\filename.log to store log files into internal flash.

Use \Storage card\filename.log to store file onto a PCMCIA ATA flash card.

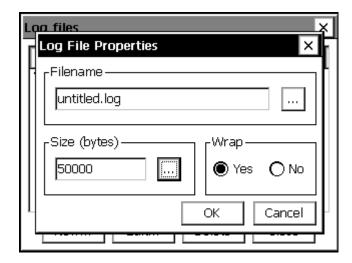

You can change the size of an existing log from this dialog. The size can be increased without losing any data currently in the log. If the size is decreased, you will lose some of the data in the log. If you are decreasing the size of the log, you may want to retrieve the data from the log so it is not lost.

## **Satlink**

The *Satlink* branch is used when you have a Sutron Satlink transmitter connected to the XPert. This branch is used to manage the details of the setup for both self-timed and random transmissions.

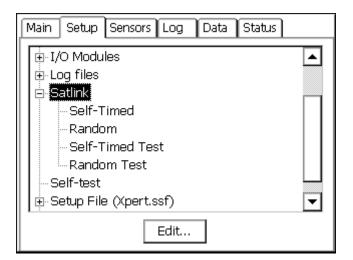

#### **Satlink Dialog**

Selecting Satlink and pressing Edit brings up the main Satlink dialog.

**Satellite ID** This property is the *Satellite ID* for both self-timed and random transmissions. The *Satellite ID* is a hexadecimal number, 8 digits long, assigned by NESDIS, EUMETSAT or some other authorizing agency.

**Comm Port** The *Comm Port* property identifies the comm port to which Satlink is connected. Satlink connects to the XPert using a standard DB9 serial cable.

**Local Time Offset** The *Local Time Offset* property defines the difference between the current local time and UTC (Universal Time Coordinated). This offset is sent to Satlink at recording start. The offset is specified in number of minutes, and may be negative. The 9210 uses the local time offset and the UTC time received from Satlink to set the 9210's clock. In addition, the offset is sent to Satlink (Satlink 2's use this value to determine local time).

**Initialize Satlink** The *Initialize Satlink* check box controls whether or not the XPert sends transmission settings to Satlink at the start of recording. When this box is checked, the XPert sends transmission settings (times, rates, channels, etc.) to Satlink whenever the unit is started. When not checked, XPert will not send settings to Satlink, but assumes instead that Satlink has been configured by some other program (e.g., *Satlink Communicator*).

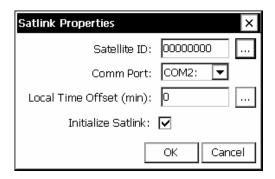

#### **Self-Timed Dialog**

The Self-Timed dialog allows the setting of the Self-Timed transmission properties. The properties correspond to settings that will be sent to Satlink to configure it as well as settings that will be used by the XPert itself to make the transmission. A typical dialog is shown below followed by a brief explanation of each property.

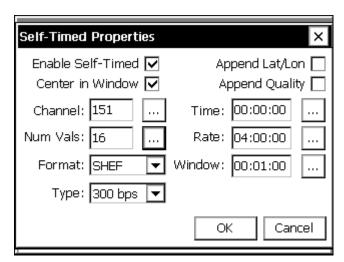

## **Enable Self-Timed**

This box must be checked for the system to make self-timed transmissions. The XPert sends this field to Satlink to configure the transmitter and uses the field to control its own scheduling.

#### Center in Window

This box instructs Satlink to center each timed transmission in the transmission window. Normally, a transmitter has a transmission window that is larger than the length of the transmission it must make. When "Center in Window" is selected, Satlink will delay each transmission so it is centered in the window. The Window size is entered in the Window Property on this dialog.

## Append Lat/Lon

Satlink transmitters have a GPS (Global Positioning System) receiver which is cable of determining its latitude and longitude. This check box instructs Satlink to add the Latitude and Longitude to the end of each transmission.

## **Append Quality**

This check box configures Satlink to append quality data to the end of the transmission. Note: as of version 4.11 of Satlink, Satlink has not yet implemented this function.

**Channel** This property defines the channel that Satlink will use to make the self-timed transmission.

**Num Vals** This property defines the number of values to include in the self-timed transmission. This value is used for the NOS, NIFC, NFDRS, BIN-INT and INSAT transmission formats to set the number of values to send for each sensor (I.E. If set to 32 and 4 sensors are sending data, then a total of 128 data values are sent), other formats will use the NUM VALUES defined in the self timed blocks entered into the setup. The number entered here will also set the default value when placing a self-timed block into the setup.

Format The XPert supports several standard formats for its transmissions. These formats are:

- "SHEF" format conforms to NESDIS Standard Decimal format specifications. The format is ASCII and readable by persons without the aid of a computer.
- "SHEF Fixed" is a special version of the SHEF format where numbers are fixed to 7 decimal points. Receive sites that handle messages with variable length data can use this format.
- "Bin Int" is a binary interleaved format, identical to the 8210 binary transmission format. The data are in the 6-bit pseudo binary format required by NESDIS.
- "Bin NonInt" is a binary non-interleaved format. This format also uses the 6-bit pseudo binary format but allows different amounts of data to be sent for each sensor. The data is not interleaved, i.e., one sensor's data set appears together in the transmission.
- "NOS" conforms to NOS requirements for its tidal stations.
- "NIFC" conforms to NIFC requirements for its fire weather stations.
- "NFDRS" conforms to NFDRS requirements for its fire weather stations.
- "INSAT" conforms to INSAT requirements for its stations.
- "HANDAR" is a format where sensors are separated by <CRLF>, sensor data is separated with a space and missing data is an "M". The oldest data is first (to left) like:

010034380517419:21:30G42+0NN155E9200070" 1.3 1.3 1.3 1.3 2.4 2.4 2.4 2.4 M 12.2 12.2 12.2 12.2 12.3 12.3 12.3 **Type** The Type property defines the baud rate for the transmission. The valid selections are 100, 300, 1200, MSG (for MeteoSat), and INSAT.

**Time** Time is the transmission time assigned to the station. Each station will have a unique transmission time, rate and channel assigned by NESDIS, EUMETSAT or other authorized agency. The transmission time is entered in UTC.

**Rate** The Rate, along with the transmission time determines when transmissions are made. The units for the rate are HH:MM:SS. Typical rates are 01:00:00 for hourly transmissions and 04:00:00 for transmissions every 4 hours.

**Window** This property defines the size of the window, in seconds, that is given for the transmission. Satlink only uses this window size if the box "Center in Window" is checked.

## **Random Dialog**

The Random Dialog allows the setting of the Random transmission properties. Random transmissions are those that are made at random intervals. The properties correspond to settings that will be sent to Satlink to configure it as well as settings that will be used by the XPert itself to make the transmission. A typical dialog is shown below followed by a brief explanation of each property.

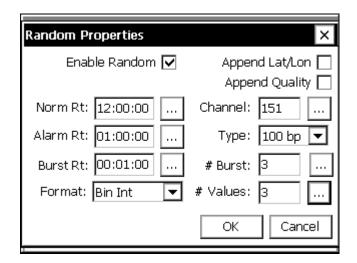

### **Enable Random**

This box must be checked for the system to make random transmissions. The XPert sends this field to Satlink to configure the transmitter and uses the field to control its own scheduling.

#### Append Lat/Lon

Satlink transmitters have a GPS (Global Positioning System) receiver which is cable of determining its latitude and longitude. This check box instructs Satlink to add the Latitude and Longitude to the end of each transmission.

#### Append Quality

This check box configures Satlink to append quality data to the end of the transmission. Note: as of version 4.11 of Satlink, Satlink has not yet implemented this function.

**Norm Rt** The "Normal Rate" property defines how often random transmissions will be made, when the unit is not in alarm. The rate is specified in seconds.

**Alarm Rt** The "Alarm Rate" property defines how often random transmissions will be made when the unit is in alarm, following burst transmission(s). The rate is specified in seconds.

**Burst Rt** The "Burst Rate" property defines how often the "# Burst" random transmissions will be made. These burst transmissions occur when the unit first goes into alarm. The rate is specified in seconds.

**Format** The XPert supports several standard formats for its random transmissions. These formats are:

- "Bin Int" is a binary interleaved format, identical to the 8210 binary transmission format. The data are in the 6-bit pseudo binary format required by NESDIS.
- "Bin NonInt" is a binary non-interleaved format. This format also uses the 6-bit pseudo binary format but allows different amounts of data to be sent for each sensor. The data is not interleaved, i.e., one sensor's data set appears together in the transmission.

**Channel** This property defines the channel that Satlink will use to make the random transmission.

**Type** This property defines the baud rate for the transmission. The valid selections are 100 and 300.

**# Burst** The "# Burst" property defines how many transmissions Satlink will make when the unit first goes into alarm. This value is normally set to 1. When set to a value other than 1, Satlink will make this number of transmissions with each transmission separated by Burst Rate number of seconds.

**# Values** This property defines the number of values to include in the random transmission. This value is used for the BIN-INT transmission format to set the number of values to send for each sensor (I.E. If set to 32 and 4 sensors are sending data, then a total of 128 data values are sent), other formats will use the NUM VALUES defined in the random parameter blocks in the setup. The number entered here will also set the default value when placing a random parameter block into the setup for BIN-NONINT format.

#### Self-Timed Test

The Self-Timed Test dialog lets you make a test transmission, see the selected format of a self-timed transmission and also see the detailed status of the transmitter. Test transmissions are made by pressing the *Send* button. Before pressing *Send*, Satlink must be set up with valid information on both the Satlink dialog and Satlink self-time dialogs. Test transmissions should only be made on special test channels, or with the Satlink connected to a dummy load. Otherwise, the transmission may interfere with other stations. The test message that will be sent is displayed in the text box to the left of the send button. You may change the message by selecting custom and then changing the message using the ... control.

If the XPert setup has been entered, this dialog will display the Current Message that would be transmitted if one were sent by the system. Along with the message, the dialog displays the number of characters in the message and the amount of time that would be needed to make the transmissions. These will be useful things to examine to help make sure the XPert is set up properly.

To see the detailed status of the transmitter, press the Status button. When it is pressed, the XPert retrieves from Satlink a detailed status message.

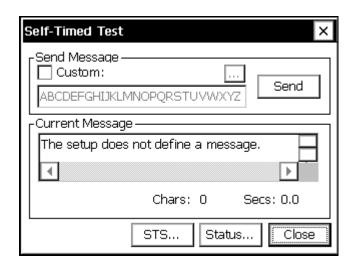

To send a Send-to-Sutron test message, press the *STS...* button. The following dialog is displayed allowing an STS transmission to be made.

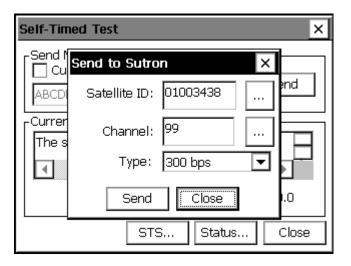

#### Random Test

The Random Test dialog lets you make a test transmission, see the selected format of a random transmission and also display the detailed status of Satlink. Test transmissions are made by pressing the Send button. Before pressing Send, Satlink must be set up with valid information on both the Satlink dialog and Satlink random dialogs. Test transmissions should only be made on special test channels, or with the Satlink connected to a dummy load. Otherwise, the transmission may interfere with other stations. The test message that will be sent is displayed in the text box to the left of the send button. You may change the message by selecting custom and then changing the message using the ... control.

If the XPert setup has been entered, this dialog will display the Current Message that would be transmitted if a random message were sent by the system. Use the control next to Group to select which random group you wish to see formatted. Along with the message, the dialog displays the number of characters in the message and the amount of time that would be needed to make the transmissions. These will be useful things to examine to help make sure the XPert is set up properly.

To see the detailed status of the transmitter, press the Status button. When it is pressed, the XPert retrieves from Satlink a detailed status message.

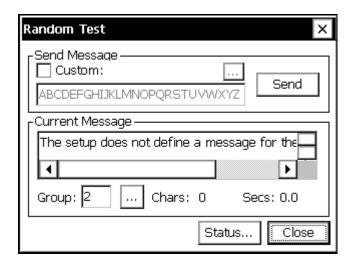

#### **Status**

Satlink keeps a detailed status of its present and past operations. The XPert displays this information in the Satlink Status dialog.

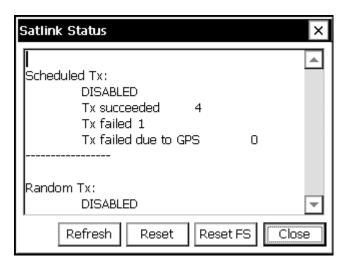

The *Refresh* button is used to update the status data displayed. The *Reset* button is used to command Satlink to reset its status counters. The *Reset FS* button is used to command Satlink to reset its failsafe.

## **Self-test**

The Self-test branch in the Setup tab is used to manage the self-test routines built into the software. Self-test runs either at startup or when the RUN button is pressed in the dialog. When it runs, a file named test\_results.txt is created as a place to preserve the test results. As long as this file exists in \flash disk, the self-test routines will run each time the system starts and will continue running until stopped by the user.

The self-test routines prompt for user input or acknowledgment at several points in the test. If there is no user input, the tests will repeat automatically. At the end of each test cycle, the

system prompts to repeat the tests or exit. The user is also given a chance to delete the test results file, which will prevent the tests from being run again on the next system start.

The following test are performed each time SelfTest executes:

- Power Consumption: provides opportunity for user to measure power consumption while the system is in its deepest sleep.
- Verify Physical Memory: verifies the correct amount of memory is present.
- Verify Flash Disk: verifies the correct amount of storage memory is present.
- Verify Watch Dog: verifies the watch dog timer counter is counting within range.
- Verify Decoder/IOCS16: verifies Decoder/IOCS16 operation.
- Verify Data Bus to Latch: verifies address and data bus operation.
- Verify COM ports: verifies com port operation.
- Verify I2C Devices: verifies expected I2C devices are present (test on Xpert requires presence of at least one I/O module to pass).
- Verify PCMCIA: verifies read and write to PCMCIA storage card, when present.
- Verify Display Buttons: verifies the operation of the display module buttons (Xlite only).
- Verify Battery Voltage: verifies battery voltage is 12V +/- 2V.
- Verify Xlite I/O: verifies I/O module functions (Xlite only).

Pressing the *Edit* button with the SelfTest branch selected brings up the following dialog that controls what optional tests are to be run.

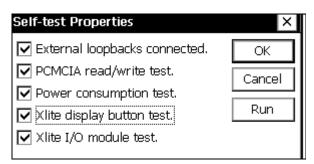

External loopbacks connected – The system expects the following:

- Null modem cable connecting COM2 and COM3.
- Null modem cable connecting COM6 and COM7 (if present).
- Null modem cable connecting COM8 and COM9 (if present).
- External loopback connector on COM4, which connects RTS to CTS, DTR to DSR, and Tx to Rx (Xpert only).

PCMCIA read/write test – Make sure a PCMCIA card is inserted to pass this test.

Power consumption test – All test runs begin with this test. The system puts itself into deep sleep for I minute so that the user can measure power consumption.

Xlite display button & I/O module tests: Xlite only.

# **Setup File**

The Setup File branch in the setup tab is used to manage the setup file containing the system setup and configuration. The setup file contains all of the system's settings except for station name, XPert display contrast settings, and log export historical data.

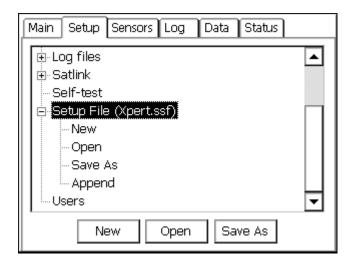

#### New

The *New* option is used to reset all settings to a default state with a name specified by the user. After selecting New, the system prompts for the name of the new setup file. If the file specified exists, the system warns that it will be overwritten.

#### Open

The *Open* option is used to open existing setup files.

#### Save As

The Save As option is used to save current settings to a file with a different name. A large number of setups can be stored, limited only by the available Flash memory. To save a setup under a new name, click the *Edit* with *Save As* in the Setup tab selected. The following window will appear:

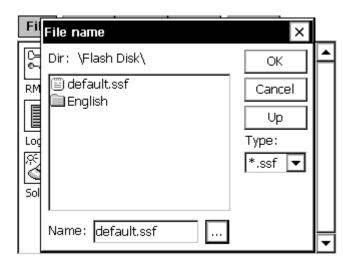

The *Up* button is used to move up one level in the directory tree structure. Use it to get to the PCMCIA ATA flash disk card, which will be displayed as "\Storage Card\". To change the filename for the setup file being saved, click the change button ("...") and using the virtual keypad to enter the desired name of the file.

#### **Append**

The *Append* option is used to append blocks from another setup file to the current one. Note that only blocks are appended. No other settings from the setup file selected are imported (e.g., Satlink settings remain unchanged after appending a new setup file).

Note: The system saves the setup file as changes are made so that it is never necessary to perform an explicit save (and, hence, there is no *Save* option).

# **Users**

The *Users* branch of the setup tab is used to manage the list of user login accounts to the system. Pressing *Edit* with this branch selected brings up a window with all the users accounts that have been added so far (it will be blank if none have yet been added.) From here, an account can be added, modified, or deleted.

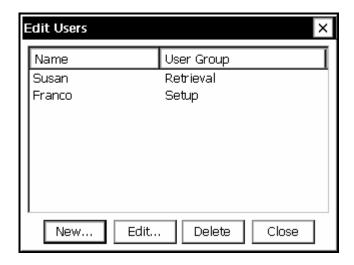

Pressing *New...* or *Edit...* brings up a user properties window. This window has blanks for user name, password, and access level (retrieval or setup). If no password is desired for that user, simply leave the password spaces blank.

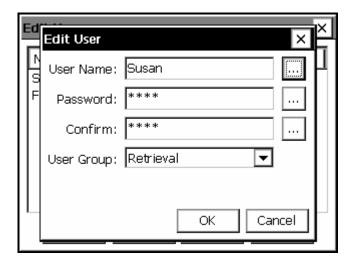

The Sensors tab shows all the sensors that have been added to the system, the sensor addresses, the last data value sampled from each sensor, and the quality of these last sampled values. The page is automatically refreshed every 5 seconds. Note that just because a sensor has been physically attached to the system does not mean the system software is aware it is there. Adding a new sensor or other input to the system is done through the *Setup* tab.

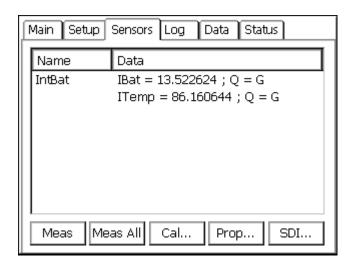

#### **Live Measurements**

To get a live reading from any of the sensors, first select that sensor in the Sensors window and then press the *Meas* button. To get a live reading from all the sensors, press *Meas All*. Regularly scheduled sampling always gets priority over live readings, which might result in a live reading taking several seconds to be returned.

Note: If recording is not on, then attached I/O modules have not necessarily been initialized. As such, measurements may not be accurate.

#### **Calibration Sequences**

The Calibrate button runs a calibration sequence on the selected sensor if one had been previously setup. The calibration procedure writes a message to the log to document any change that is made. [See SETUP BLOCKS/sensor descriptions to determine if a calibration method exists]

### **Properties**

The *Prop...* button brings up the properties page for the selected sensor. This allows sensor values to be changed without having to go to *Setup* (note, however, settings cannot be changed without turning recording off).

## **Sending SDI-12 Commands**

The *SDI...* button brings up a window that can be used to send commands and view responses from any SDI-12 sensor attached to the system, as shown below. Note that sampling from all sensors will be stopped while in this window.

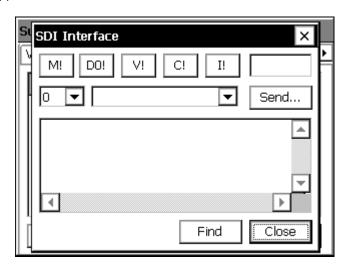

The SDI-12 window has a box for selecting the address of the device to communicate with and also a *Send* button that allows you to create SDI-12 messages. There is also a drop-down menu with the last 5 commands to select and send one of the last commands that were issued. The larger text box displays the history of the previous commands and replies from SDI-12 communication.

The SDI window has some shortcut buttons for sending the most common commands. These commands are M (measure), D0 (data), I (information), V (verify) and C.

A timer runs whenever a response is received on SDI-12. This timer is displayed and shows the number of seconds that have elapsed since the last response. The user can use this timer to know when to issue D commands in the event that the SDI-12 device requires a long time to perform the measurement or function. The user may also monitor the text box for the sensor's service request prompt.

This window also has a *Find* button. Pressing it will cause the XPert to cycle through all SDI addresses and display any sensors it finds. A count of the number of sensors found will be displayed as the operation progresses. The find may take ten seconds to run as there are over sixty SDI-12 addresses to check. When the unit finds a sensor, it will issue the I (identification) command and show the results of the I command in the command history text box.

When more than one SDI port is available (e.g., when using the optional SLL "RS485SDI.sll"), the window contains a *Port...* button that can be used to select the active SDI port.

When exiting the SDI window, the software will prompt to see if Recording should be restarted if it was stopped on entry.

## **DATA TAB**

The Data tab shows all the data values in the Xpert that have been tagged with either a Coms Tag or FieldVar setup block. If this window is empty, it means that neither Coms Tags nor FieldVars were used in the setup. The data in this window are the values that will be transmitted in response to a request for current data. If the data results from a Coms Tag, and the tag block is connected to an Alarm block, the Alarm status will show up under the column labeled "Alarm".

This window provides three controls: *Refresh*, *Measure* and *Change*. *Refresh* updates the window with the latest information. When the current selection is a Coms Tag, *Measure* causes the system to make a live reading of the sensor to which the Coms Tag is connected and *Change* alters the current value for the value that is displayed (*Change* will also kickback the value to blocks to which it is connected, e.g., if a Coms Tag is connected to a Constant Block, you can use change to alter the value of the constant). When the current selection is a FieldVar, *Measure* has no effect and *Change* changes the value of the displayed property.

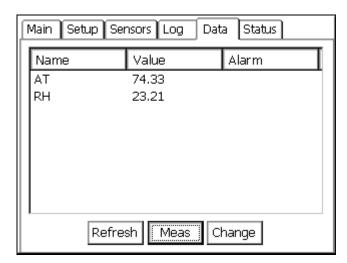

The FieldVar setup block, in conjunction with the Data tab, provides a way to access oftenchanged properties from multiple blocks in the setup in one convenient place. To understand FieldVars, some knowledge of the way the XPert is set up is needed. The graphical setup is discussed in detail in the next chapter, but for the purposes of this discussion, let's look at a sample setup screen:

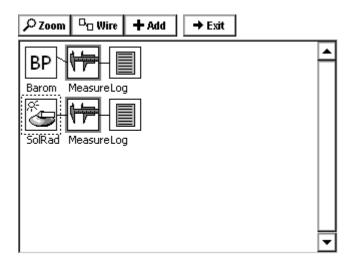

Each block in the XPert setup represents something different. In the above setup, the solar radiation (SR) and barometric pressure (BP) blocks represent physical sensors, the measure blocks represents processing operations where the data is being regularly sampled, and the log blocks represent the files in which data is being stored. Data can be thought of as flowing from the left side of the screen to the right.

Each setup block has a properties window that is used to view or change its properties. These windows are brought up by clicking an icon and then selecting *Edit Properties* from the menu that pops up. The properties window for the Measure blocks looks like this:

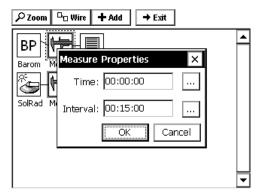

Let's say we plan to change the sampling intervals for the SR and BP sensor fairly often, and don't want to go into the setup each time we want to change them. Or, perhaps, we want to give technicians that do not have access to the setup screen the ability to change these two intervals. These are cases where it makes sense to use FieldVar blocks.

Using the Add button in the Setup screen (described in the next chapter) we have now attached a FieldVar block to each measure block:

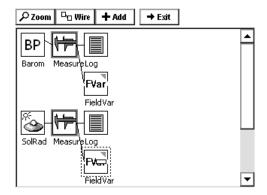

The properties window for either of these FieldVar blocks looks like this:

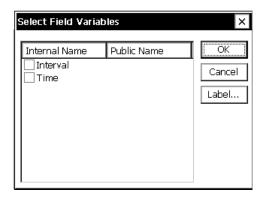

Listed are the two modifiable properties for the Measure block. To add *Interval* to our View Data tab, check the box next to *Interval*. Then click on the word *Interval* to select it and click *Label...* to give this property a *Public Name*. For this example, assign the name "BP Interval". *Public Name* must be unique in the system in order to uniquely identify the referenced property. If no *Public Name* is specified, it defaults to *Internal Name* when OK is pressed, but will display an error if that name is not unique. To continue this example, click OK and then follow the same procedure with the other Measure block to assign its interval a *Public Name* of "SR Interval".

Now when we exit the Setup screen and go back to the Data tab, we see the two interval properties for our measure blocks as shown below:

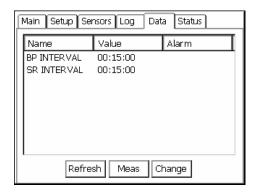

To change either property, simply select the one to modify and click *Change...* to enter a new value.

# **LOG TAB**

The Log window is used to display data from a log file. The XPert can support logging to many different log files at one time. A log file can be viewed even if it is open and being logged to.

The Log tab is meant mainly to allow viewing of small sections of the log in order to validate sampling or to view recent values. To view large sections of the log or to perform data analysis, the log file should be retrieved from the unit. This is done using the *Export* button.

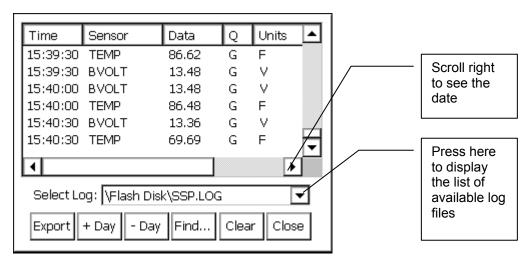

## Column Labels

#### **Time**

This is the timestamp for the data in the log. This time is normally the time when the data was measured. In the case of an average, the time will be the time of the last measurement. In other cases, the time will be the time the computation was completed.

## Sensor

This is the name of the sensor/signal that the logged value came from. These names are userentered in the properties window of each log block in the *Setup* tab. These should have unique names so that a charting or analysis programs can treat the values differently.

#### **Data**

This is the value of the data point. The value is shown with a user-defined number of digits to the right of the decimal point. The user can set this precision in the properties window of each log block in the *Setup*.

#### Q

This is an indication of the quality of the data. It is set to G (good) or B (bad) by the input module making the measurement. Other modules processing the data can also modify this quality.

#### Units

These are the units for the measurement. The units are generally set by the Sensor block (in the Setup Diagram), but can sometimes be determined by a Processing block.

#### **Date**

This is the date for the timestamp. It is displayed in the format selected by Set Date/Time in the Main tab. Because of the small screen size, the column for the date is hidden. Use the scroll bar to see the date.

# Selecting Log File

Use the pull down menu next to *Select Log to* show all the log files in the system that are available for viewing. Log files are created, modified and deleted under the *Setup* tab. To change what sensor data gets directed to a certain log, the properties for that log must be modified in the *Setup* screen.

# Navigating the Log

The log file can be navigated either with the scroll bars on the sides of the Log window or with the buttons at the bottom of the display.

## +Day, -Day

The buttons +Day and -Day can be used to jump ahead or back one day's worth of data.

#### Find...

The Find... button can be used to search for the data logged near a certain date and time.

# **Clearing the Log**

Pressing this button causes contents of the log file to be erased. The system will ask for confirmation before doing this. Note that this erases the contents of the log file but does deleting the log file itself – this can only be done under the *Setup* tab. Data will continue to be stored to a cleared log file if logging to that file is active as defined in the in the *Setup*.

# **Export**

This button is used to retrieve the log file. Clicking this button will cause the system to lead you through the steps to create an ASCII file of the data in the log. The log file is a compressed file. If you were to try to view the file, you would see gibberish because of the compression. Converting the file to ASCII allows the contents of the file to be viewed.

As a part of this Export process, you are asked to specify a destination for the file. If you do not get a prompt to sae the file on the PC, you should change the directory for the file to be \Temp. To do this, press the button labeled *Up* and then select *Temp*. If you were to select \flash disk\ as the destination directory, you could fill the flash disk with the new file and shut down the system.

If you purchased a PCMCIA ATA flash card for data retrieval, you may install it into the system, and, when you press the button labeled *UP*, you will see Storage card as an option. This folder is the PCMCIA card. This is also where the Dump Data menu from the front panel menu will look to export files.

When you press the Export button, the following dialog is displayed:

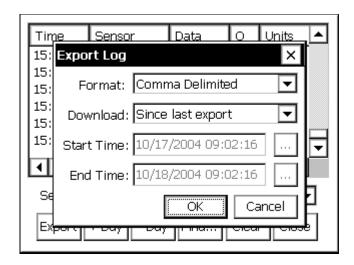

This dialog allows you to define what the exported log file should look like.

The *Format* options are: Comma delimited, Tab delimited and Fixed Column. The comma delimited format works well with spreadsheets. The Tab Delimited and Fixed Column formats can work well when printing.

The *Download* options are defined as follows:

| Since last export | - | When this option is selected, the system exports only data that is   |
|-------------------|---|----------------------------------------------------------------------|
|                   |   | more than the time of the last log export. If the log has never been |
|                   |   | armantad tha aratama armantatha antina lan                           |

exported, the system exports the entire log.

Start time to end time - When this option is selected, the system exports only the data that has a timestamp between the dates and times specified in *Start* 

Time and End Time.

Start time to end log - When this option is selected, the system exports only the data that

has a timestamp between the time specified in Start Time and the

end of the log.

Start log to end time - When this option is selected, the system exports only the data that

has a timestamp between the start of the log and the time specified

in End Time.

If you are using XTerm and press Export, the software will automatically transfer the file to your PC without creating a copy of the file on the XPert.

# **STATUS TAB**

The status tab displays detailed status information from the XPert. The data displayed includes the status on each I2C module, any communication modules, and the system in general. To update the status menu, press the *Refresh* button.

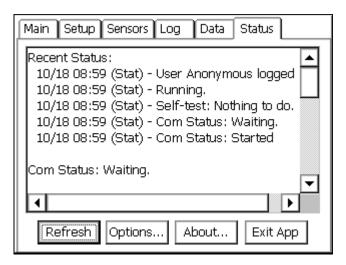

Select the *Options* button to access status reporting options. The Status Options allows the user to configure where status and debug messages should be sent. Note that status messages are automatically stored in the system log.

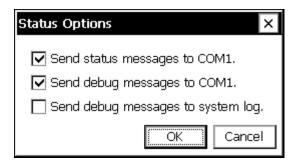

To access the about dialog, press the *About* button. The About dialog displays version and copyright information for the XPert executable and libraries. This dialog also displays the serial number of the unit.

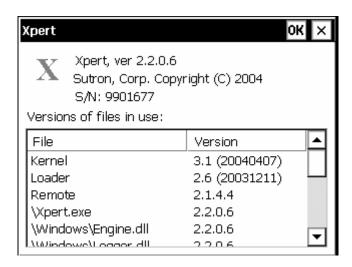

The *Exit App* button is used to stop the Xpert program. Normally this is only done when you want to update the program itself. When the Xpert program is stopped no data collection or recording will take place. The software warns with the message "Warning, this will terminate the Xpert program. All data and setup not in flash will be lost. Are you sure?"

# **USING PCMCIA ATA FLASH CARDS**

Units with PCMCIA slots can use a PCMCIA ATA flash disk card to either expand flash disk space for data logs or to upload/download setups or download log files. Custom applications may add other functionality for the PCMCIA flash disk. See below for description on each application.

Working with the PCMCIA ATA flash disk card is similar to working with the internal \flash disk\ folder. Whenever you specify the location to place files, press the UP button (see below) to see a root directory structure on the XPERT. The PCMCIA card will be shown as the STORAGE CARD folder, double click this entry, and you are working on the PCMCIA card. Sutron sells a 32MB card part number 8080-0011-32.

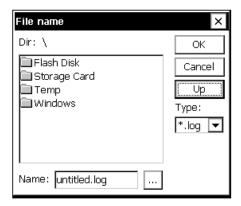

# **Expand log file capabilites**

The PCMCIA ATA flash disk card can be used to increase the amount of log file flash disk space from the built in 4MB (shared) to 32MB.

To do this, follow these steps:

- First, place the card into the PCMCIA slot
- Then go to the Setup tab
- Click LOG, then EDIT
- Click the NEW button
- Click the ... button next to filename
- Click the UP button, and then double click into the \Storage Card\ folder
- Enter a file name for your log
- Click the OK button back to the LOG FILE PROPERTIES box
- Don't forget to increase the size of your log file!
- Now click OK and the log file will be created on the PCMCIA ATA flash disk card

Now when you want to use the log on the PCMCIA card, select the log file on \Storage Card\ folder from the LOG block properties.

# **Upload/download setups**

Setup files can be stored onto the PCMCIA flash disk just as they are stored on the local flash disk. To do this, follow these steps:

To save a setup Using Xterm or the touchscreen-

- First, place the card into the PCMCIA slot
- Go into the SETUP tab
- Select the FILE drop down menu to do a SAVE
- From the file selection menu press the UP button
- Then double click into the \Storage Card\ folder
- Give the setup a name, or leave it at the default, then click ok.

To open a setup using XTERM or the touchscreen-

- First, place the card into the PCMCIA slot
- Go into the SETUP tab
- Select the FILE drop down menu to do a OPEN or APPEND
- From the file selection menu press the UP button
- Then double click into the \Storage Card\ folder
- Click on the setup name to open, and then click ok.

# **Download log files**

Log files can be retrieved from a unit onto a PCMCIA ATA flash disk card. To do this, follow these steps:

To retrieve the log using Xterm or the touchscreen

- Install the card into the PCMCIA slot
- Go into the LOG tab
- Click export, choose a data format, then click OK
- Click the UP button, and then double click into the \Storage Card\ folder
- Give the file a name, or use the default,
- Select the download format, then click OK

# Chapter 4: Graphical Setup Diagrams

# **OVERVIEW**

This chapter will discuss the way in which to create and modify graphical setup blocks. Determining when to use the graphical setup versus the Ezsetup measurements is discussed in detail in chapter three, but the simple rule is this: If the sensor is measured, or averaged only, then use EzSetup Measurements, if additional processing is needed, or the data is needed for calculating other parameters, use the graphical setup.

The graphical setup blocks screen is accessed by going into the Setup tab and clicking on either the Graphical Setup tree and clicking EDIT, or by selecting one of the graphical sensors under the Graphical Setup tree and clicking EDIT. Selecting Graphical Setup and clicking EDIT will show all sensors configured in a graphical manor, selecting only one of the graphically setup sensors will show that sensor and all processing related to that sensor only. Some users find that viewing the whole Graphical setup can be overwhelming, therefore it is recommended to only select/create one sensor at a time when setting the system up.

# AN EXAMPLE SETUP DIAGRAM

Pressing *Edit* with the *Graphical Setup* item highlighted on the *Setup* tab brings up a screen similar to the one shown below. The tabs at the top of the screen have been replaced with the buttons *Zoom, Wire, Add,* and *Exit,* with the rest of the screen reserved for placing and connecting setup blocks. From this screen, we can get a quick view of where data is coming from, how it is getting sampled and processed, and where it is going. Below, for example, we see:

- A parameter from the barometric pressure sensor is being periodically sampled and its maximum or minimum being stored to a log at some rate; and,
- Solar radiation is being regularly sampled, logged and periodically transmitted via satellite to a main station.

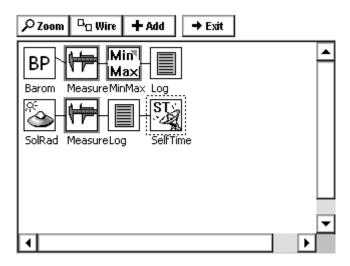

# **Block Categories**

Setup blocks come in general categories – *Input, Processing, Logging, Telemetry, Miscellaneous,* and *Output.* Four of these types of block are represented above. On the left are the *input blocks* representing barometric pressure and solar radiation sensors hooked to the system. Next to them are the Measure and MinMax *processing blocks* which request and/or perform operations on the data from the sensor blocks. Note how these two blocks have darkened borders. This is an indication that the block is "active", i.e., that it initiates data flow through a chain of blocks.

After the Measure and MinMax blocks come two *log blocks*, which indicate where the data is being stored. Finally, there is a *telemetry block* which indicates how the data is being transmitted.

Blocks of a certain type are not restricted to a particular column in the display, but data does always flow from the left side of the screen to the right.

# **Block Inputs and Outputs**

Setup blocks are hooked together via their inputs and outputs. A block with an input can *accept* data from another block and a block with an output can *send* data to another block. To see this more clearly, we'll zoom in on our example using the *Zoom* button on the top of the screen:

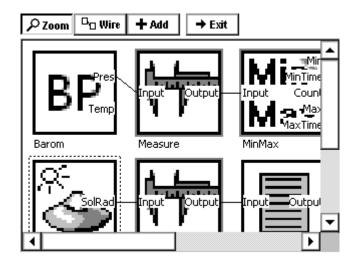

We can now clearly see the inputs and outputs each block has available along with which are being used and which aren't. It is now evident, for example, that only the *pressure* from the BP block is being sampled (not the temperature) and that only the *maximum* value of this pressure is being logged.

## **Block Connectability**

The XPert setup was designed for maximum flexibility. The system will allow any two blocks to be connected together as long as the first has an output and second an input. However, this does not necessarily mean that any constructed setup will work. For example, even though the system will allow a sensor block to be hooked directly to a log block, no data will be logged as there is no processing block to request the data from the sensor *unless* the sensor block has an *Event* mode checkbox, in which case it will work.

# **Block Properties**

We now know a lot about what is happening with our example setup, but not everything. We don't yet know, for example, the units the barometric pressure setup is going to return its data in, or how often the solar radiation is going to be sampled, or what log file either data stream will be saved to. For this information, we need to look at block properties.

To view the property window for a block, click the icon for the block once and then select *Edit Properties* from the menu that appears:

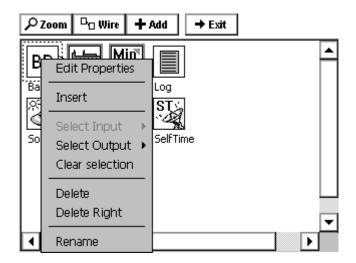

If we do this for the BP sensor block, the following block properties window comes up, revealing the pressure units to be sampled, the SDI address, the averaging time, and the temperature options:

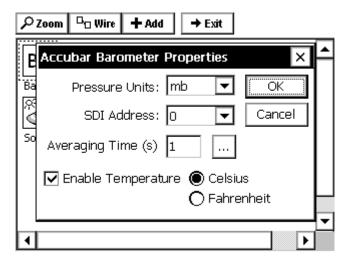

Viewing the property windows for the other blocks in the setup can be viewed in a similar manner. A full description of the properties for each block can be found in Appendix A: Setup Blocks.

# **CREATING A NEW SETUP DIAGRAM**

Now that we have seen an example graphical setup, let's see what it take to create a small one from scratch. From the Setup tab, highlight [New] and select *Edit*. This will bring up a blank setup screen:

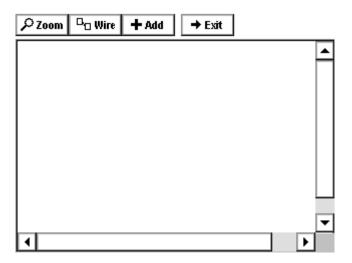

Let's say we've just physically hooked-up two sensors to our XPert and want to add them to this new setup. One is an RM Young wind sensor, from which we want to log wind speed and wind direction, and the other is a submersible pressure sensor, from which we want to measure water depth.

# Adding a Sensor Using the Wizard

Click the Add button to add the first sensor. The following screen will come up:

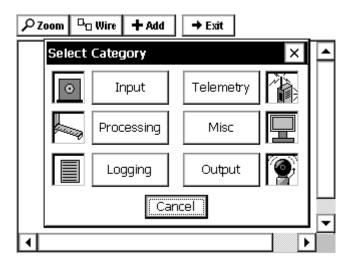

This screen shows the different types of setup blocks. Now click *Input* to bring up a list of the available input blocks:

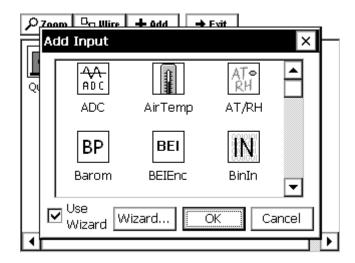

Scroll up or down to find the input block labeled RMYoung. For now, leave the checkbox next to *Use Wizard* checked and click *OK*. Now the main setup display will look like this:

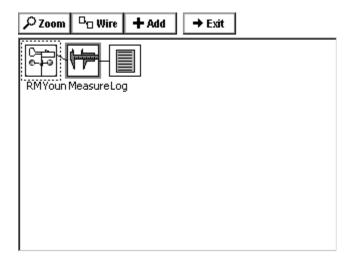

By using the Wizard, we can see that not only has the RMYoung sensor block has been added to the setup screen, but a measure block and log block as well, with connections! The exact blocks that are automatically added with the Wizard are customizable with the Wizard... button in the Add Input window above.

# **Adding Additional Blocks**

Looking carefully, we see that only one of the outputs from the RMYoung block will be sampled and logged with this arrangement. Zooming in on this block indicates it is the wind speed output:

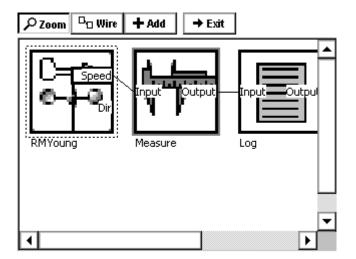

To also sample and log wind speed, we need to create another instance of the measurement and log blocks and connect them to the wind direction output of the RMYoung block. To do this, first: click the RMYoung icon, click *Select Output*, and then (from the slide-out menu) click *Dir* for the direction output:

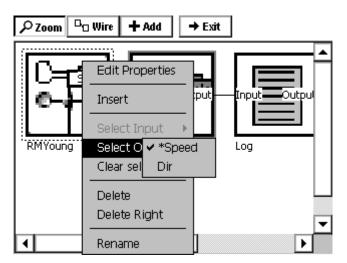

Now click the *Add* button at the top of the screen, click *Processing* to show the processing blocks, select the *Measure* block, and click *OK*. Now we see another measure block has been placed under the first:

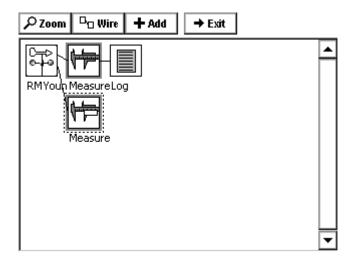

Although it seems as though we would now hook this measure block up the to the log block already placed in the setup, we actually now want to add another log block below the first. This is because a setup blocks input cannot accept a signals from more than one block. However, this results in no loss of functionality as the new log block can be configured to log to the same log file as the previous one.

So, to add this second log block, click the *Add* button, select *Logging* to bring up the logging blocks, select the *Log* block and then click *OK* (we didn't have to select the output from processing as it was already selected from above). Now both of the signals from RMYoung will be sampled and logged:

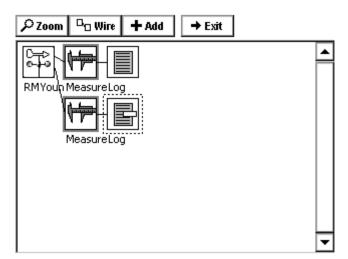

### **Changing Block Properties**

### Sensor Block Example

Now that all the setup blocks have been placed and the flow of data established, all that is left to do is to change the properties of each block as desired. The properties window of a block can be brought up by clicking the block and then clicking *Edit Properties*. Doing this for the RMYoung sensor block brings up the following window:

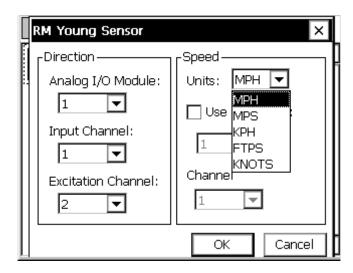

Detailed information on the different fields in this block can be found in Appendix A: Setup Blocks. For now, just change the units to from mph to Knots and click *OK*.

### **Processing Block Example**

Now click the top measure sensor block and select *Edit Properties*:

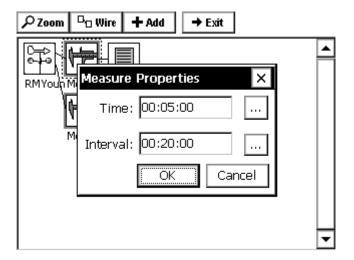

This is where we enter the start time offset and the sampling interval. The measure block is used when samples are desired at a fixed, regular interval. We set up this block to measure wind speed every twenty minutes with a five minute offset from the top of the hour (i.e. at :05:00 :25:00, :45:00 every hour).

### Log Block Example

Finally, click the top the log block to view its properties:

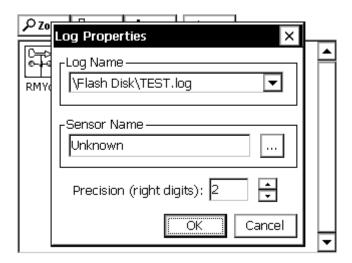

At the top of this properties window is a drop down menu with all the log files that have been created in the system (as well as an option that, when selected, allows you to create a new log file). This drop down box identifies the log to which this setup block will store data.

The default *Sensor Name* can be changed to more easily identify the source of data in the log (this name is used in the Log tab as well as in imported data files). Changing this label is especially important in cases where there are more than one of the same types of sensor.

The *Precision* indicates to what precision the data (wind speed, in our example) will be logged. The value specified should be less than or equal to the sensor's actual precision.

Changing the properties of the other measure block and log block in our setup for sampling and logging wind direction would be done similarly. Full descriptions of purposes and settings for each setup block can be found in Appendix A: Setup Blocks.

### Changing the Block Label

The label displayed underneath the block in the setup diagram can be changed by selecting *Rename* from the pop-up menu that appears after clicking the setup block. Use this to help identify specific blocks in the setup.

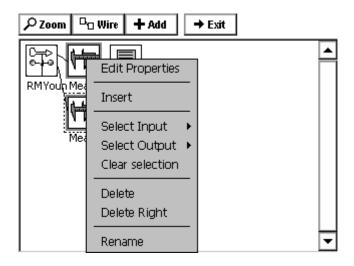

### **MODIFYING A SETUP DIAGRAM**

### Wiring and Unwiring

The XPert will attempt to wire blocks together automatically whenever possible. For example, if the output of a Measure processing block is selected and then a log block added, the system will automatically wire them together. However, sometimes blocks need to be wired or unwired manually.

For a simple example of wiring and unwiring, let's say we want to change the setup we have built so far to: 1) add a solar radiation sensor block and 2) hook its output to the second log block instead of the RMYoung wind direction output.

First, we add a solar radiation sensor using the *Add* button (as explained in the previous section) *without* using the Wizard:

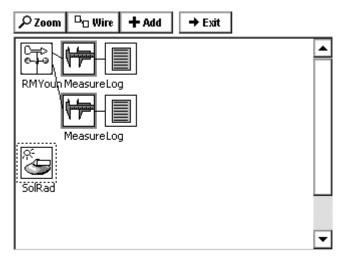

Now we want to unwire the second Measure block. To do this, first click the RMYoung icon and use *Select Output* to select the *Dir*(ection) output. Then click the second Measure block and use *Select Input* to select *Input*. The Setup Diagram will now look like this, with the line connecting the two blocks now in bold:

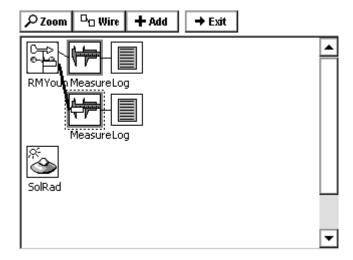

To unhook these two blocks, click the *Wire* button at the top of the screen. The blocks unwired will look like this:

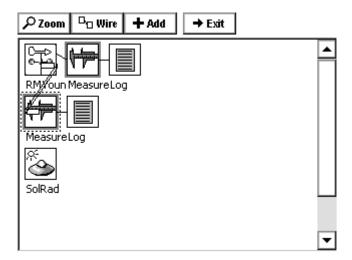

To now hook the measure and log blocks to the new SR sensor we have added, click on the SR icon and use *Select Output* to select its output *SR*:

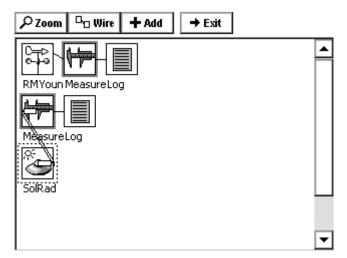

Finally, click the *Wire* button again to get the desired setup:

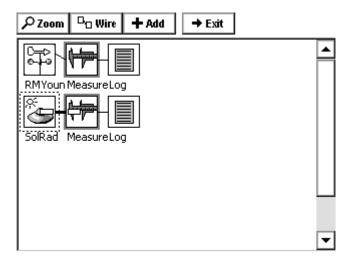

### **Deleting a Block**

To delete a block, select it and then select *Delete* from the menu that appears. This also deletes the wires coming from that block. For example, if we deleted the second Measure block from above, the resulting Setup Diagram would then look like this:

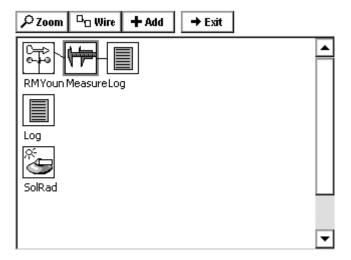

### **Deleting Multiple Blocks**

To delete multiple blocks, click on the left most block, then select the *Delete Right* menu. All blocks to the right of the selected block will be deleted. In the above blocks, clicking RMYoung and selecting *Delete Right* will delete the RMYoung, Measure and Log with one click.

### Insert A Block

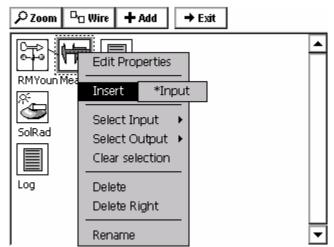

To insert a block into a chain of blocks, simply select a block for the new block to go in front of. So, for the example above, to insert a display block before the measure of the RMYoung, select measure, then insert. Notice the \*Input, if a block with multiple inputs is selected, this would show all available inputs, in the case of measure, only one input is available, so click the \*Input. The Select Category box will be displayed, for this example, select MISC and then select DISPLAY and click OK.

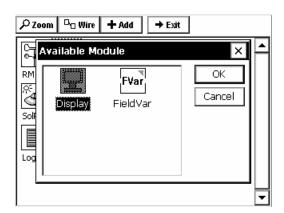

The display is now inserted in front of the measure block.

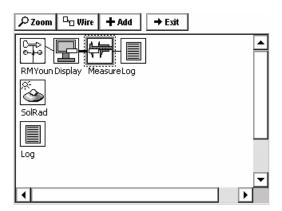

### CHAPTER 5: EXAMPLE SETUPS

### **OVERVIEW**

This chapter will walk through a couple of different station setups, using both Ezsetup Measurements and Graphical Setups. It will not go into much detail about every possible entry field or box, for that kind of information, see the particular section in the manual covering the block, sensor, setup menu item, etc.

### EZSETUP FOR A STREAM GAUGING STATION

Setting up a stream gauging station with a shaft encoder is simple. The following setup will use a 15-minute measurement interval, log the data and transmit it to a GOES satellite.

Connect all equipment before entering the setup. For this example setup, hook a Satlink to COM 2 and a Quadrature shaft encoder to Digital channels 3-4 (terminal B I/O 3 and I/O 4)

Log into the system using the SETUP account access.

Start by setting the station name. This name will identify the station and allow the setup file name to be unique. Do this from the *MAIN Tab* by clicking the three dots next to *Station Name:* and typing or clicking the letters on the virtual keyboard. LakeTop is used in this example.

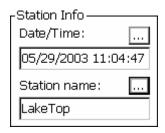

Go to the Setup Tab, this is where the rest of the station configuration will take place.

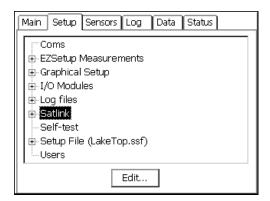

Select the Satlink tree by clicking on it, then, click the *EDIT* button.

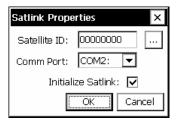

Set the Satellite ID (NESDIS assigned) and COM port Satlink is connected to, and then click *OK*. If a message saying recording must be turned off appears, click YES, this will stop the system and let the rest of the setup continue. When it asks to restart recording, click NO. Recording doesn't need to start until the entire setup is completed.

Click the plus next to the Satlink tree, then select the Self-Timed branch and click the *EDIT* button. From here, enter all the parameter of the transmission as assigned by NESDIS. For this example, use a 1 hour rate at a 00:00:00 time (offset) and send 8 data values. Also, set the window centering to on and set the window to 15 seconds.

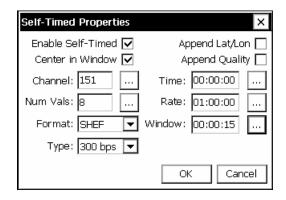

Since this setup is not going to use alarms, no more information is needed for the Satlink setup. If alarms were to be defined, the *RANDOM* tree would be the place to set that information.

Measuring a shaft encoder every 15-minute on a fixed interval is easily accomplished using the new EZSetup tree of the *SETUP Tab*. First, define the measurement interval, then add the sensor and configure it.

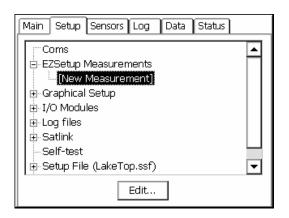

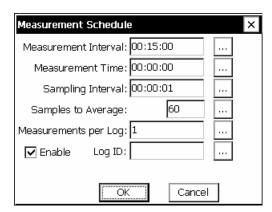

Add the new measurement interval by clicking the plus sign next to EZSetup Measurements, then highlight [New Measurement] and click EDIT.

From here, all parameters for setting up a schedule are shown. For the purpose of this setup, the default values already meet the schedule, so just click OK.

Now that the schedule is defined, a plus sign appears to show that sensors may be added. Click this plus sign to expand the tree, then select [New Sensor] and click EDIT.

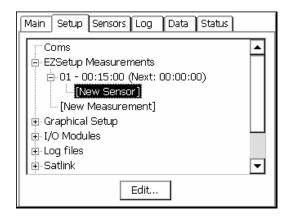

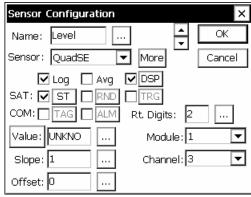

For this example, select a name (Level) select the sensor as a QuadSE, notice the Log and DSP (display on LCD) are already checked, check the ST to send this sensor in a Self Timed transmission, leave default of 2 right digits. Since digital channel one on the built-in digital module cannot be used with a Quadrature shaft encoder, change the channel to 3 (Note: If an external 8080-0002 were used, then channel 1 would be valid).

Click the MORE button to get to the details of the QuadSE properties. See Appendix A to see all the options available for this built-in sensor block. For this setup, leave the defaults.

Click the DSP button to see the properties for the display. It is possible to log a different amount of precision than is displayed on the front panel; the default value used here comes from the Rt. Digits set on the main Sensor Configuration page. For this setup, leave the defaults.

Click the ST button to see the properties for the self-timed transmission. Notice that all the fields are filled in with details previously entered. These details include the Label (From Sensor Configuration), Data Time/Interval (From the EZSetup Measurement schedule), Num Values (From the Self Timed tree under Satlink) and an auto-numbering Sequence (This is the first sensor configured, so it is 1).

Since the transmit format was previously left at the default of SHEF, the Num Values for this sensor are configured here, it is possible to send a different amount of values per sensor. Had BIN-INT (binary interleaved) been selected, this field would display the Num Values set in the Self Timed setup under Satlink tree, but will not allow it to be changed from this properties page. For this setup, leave the defaults.

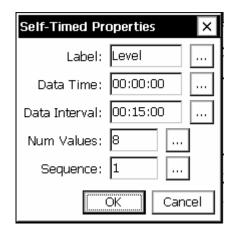

Notice the button labeled [VALUE] and next to it is a box with the letters "UNKNO", this is actually saying "UNKNOWN VALUE" because it has never been measured. Because all the parameters needed to make this measurement have now been configured, press the [VALUE] button to force a live measurement.

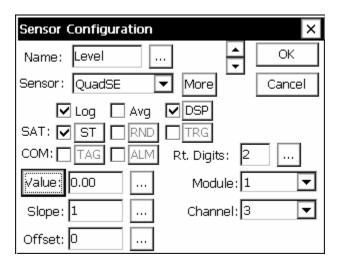

Now, the box is displaying the current value (0.00 in the picture). To set the level to match the actual level (calibration), simply press the three-dot box [...] next to the data, enter the desired reading, and the system now has calculated the offset. Since this example has 0.00 in it, the offset will match what is entered, had the system been running for a while, and had an actual reading, it would have re-calculated the necessary offset automatically. Click OK to save these changes.

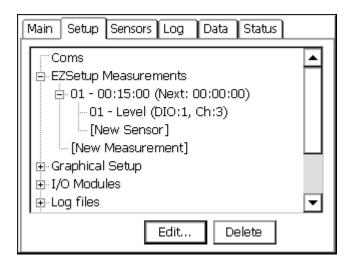

Now the system displays that it has an EZSetup measurement defined, and that a sensor has been placed into that measurement.

Adding more sensors to that measurement is done by selecting the [New Sensor] and repeating the previous steps, selecting the appropriate sensor type, IO module, Channel, etc.

Creating an additional EZSetup measurement, to add hourly averages for example, is done by selecting [New Measurement] and repeating the previous steps, including adding what sensors to measure by this new schedule.

REMEMBER, defining a schedule does no good without defining the sensors below it. So, to add an hourly average of the QuadSE sensor previously setup on the fifteen-minute interval:

- Define a new EZSetup measurement, this time setup the Measurement interval to hourly, set the sampling interval to the desired time, and set the number of samples (If one minute interval is used, number of samples could be set to 60 to take samples for the whole hour)
- Add a new sensor with the same IO module and channel as previously defined to get the data from the same shaft encoder.
- Check the box labeled AVG on the Sensor Configuration screen.

Once the setup is completed, go to the main tab and press START recording.

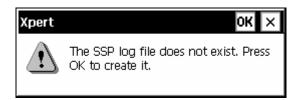

Before leaving the setup tab, a special log file must be created, SSP.log, it is only 'special' because this is where EZSetup places all sensors and this is where communications interfaces look to get 'TAG' data. Had this log file been created already, this warning message would not have appeared. Since the system has detected this log file does not exist it has asked to create one. For this example setup, click OK, and create the default size SSP.LOG file for now. See Chapter 3 - Log Files for more details on this.

Now, that the SSP.log file is created, go to the MAIN tab and press START recording.

That's it! The system is recording data and is going to transmit it on the GOES transmitter.

### GRAPHICAL SETUP TO COMPUTE DAILY MIN/MAX

For this example, a 0-5 VDC level sensor, with a 10ft range is used. The last measured value, daily minimum, maximum, time of minimum and time of maximum are displayed on the front LCD and logged. It is a good idea to first draw out in a notebook the desired flow of data, at first simply write down what data needs collected and if it is just logged, or displayed, or both. Then, look through the manual, if an input block exists to make the measurement, use it, if not, find a generic input block (VDC for voltages).

In this example, the data also needs to be processed for daily minimum/maximums. So a special block is needed, this block has already been defined and is provided in the default 9210 library, had it not been included, it would need to be developed, either by Sutron, or by using the software development kit.

Once the measurements have been defined, and the associated blocks needed to do the measurements have been identified, it is time to start building the setup. Below is the result of building the Graphical setup, block-by-block, starting at the left. This was done without the use of the wizard, since multiple outputs and blocks were needed.

Here is the graphical setup:

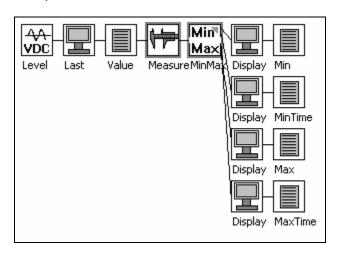

It may look complicated at first, but by looking at it piece by piece it will make sense.

Note that in the graphical setup, data is flowing from left to right. So in the above example:

- At the far left is where the data is connected, an analog channel measured by a VDC block.
- Next is a display block, this tells the system to display all data that passes through this point (last measured value in this case).
- Not only is the data displayed, but it is also logged by placing a log block directly after the
  display. The log could be placed before the display, but anytime a measurement is forced
  from the front panel, it would be logged.
- Next, is the measure block. This tells the system how often to take readings.
- Directly after the measure is the MIN/MAX block. This block also has a schedule that tells
  the system how often it should compute minimums and maximums (every 24 hours
  starting at midnight in this example).
- The rest of the blocks are wired to the output of the MIN/MAX block. The values are displayed on the LCD and logged. The only output not wired, is the COUNT output, this

output tells the number of samples used for calculations and was not needed for this setup.

Notice the blocks have been renamed, renaming the blocks will help in maintaining the setup by making it easier to read.

In this example, no satellite transmissions have been defined. Adding transmission parameters is easy. Simply select the output data to transmit by selecting a point (typically a log block) and selecting its output. Then add a self-timed parameter or random trigger block as needed.

Unlike the EZSetup, every block in the Graphical setup must have the parameters defined separately. EZSetup will pass through many of the parameters from one screen to another, because all data is maintained and entered in a specific order. In the Graphical setup, the order of the blocks is not known, and, in some cases, one output may go to several other blocks. For example, in the EZSetup, the label of the sensor is passed into the display parameters for the label of the LCD. In the graphical setup, the label (level) would not make any sense if it were passed into all the blocks that followed it, because additional processing was done to get computed values that are no longer just the level.

# Chapter 6: Operation with a PC running XTerm

### INTRODUCTION

Sutron has designed the XPert so that a Windows-based personal computer (PC) running its XTerm program can setup and operate an XPert without using the front panel. This is a necessity for XPerts that do not have a touch screen display. XTerm supports several connection methods and so can be used to access remote XPerts, e.g., those connected by modem. This section describes how to use XTerm to communicate with an XPert.

Sutron provides two versions of XTerm. One version is intended for desktop PCs running Microsoft Windows. The other version is intended for PocketPC devices like the HP iPaq and Dell Axim. The two programs perform essentially the same functions, with the biggest difference being that XTerm for the PocketPC displays the XPert screen rotated 90 degrees. XTerm does this because the aspect ratio of the PocketPC screen is the same as the XPerts except rotated. This ensures the user can see the XPert screen with maximum resolution.

### Installing XTerm

There is no special installation needed for XTerm on a desktop PC. Simply copy it to any folder on your PC.

To install XTerm on a PocketPC, run its installation program from a desktop PC that already has ActiveSync 3.1+ installed (this is a Microsoft program that is typically supplied by the vender of your PocketPC device, and is typically installed as part of the software that comes with the PocketPC. At the time of this writing, ActiveSync may be downloaded from http://www.microsoft.com/mobile/pocketpc/downloads/activesync35.asp).

When you start XTerm, the following screen is displayed to allow you to specify and configure the type of communication link that exists between XTerm and XPert (desktop PC shown left, PocketPC shown right):

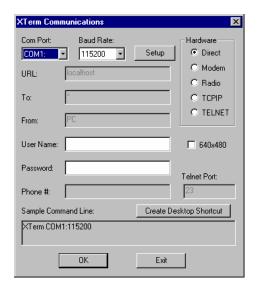

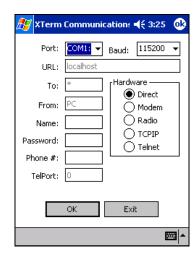

Use the controls on the screen to select the com port, baud rate, type of connection (direct, modem, radio, TCP/IP, Telnet), 640X480 ("big screen" mode when selected) and related values. Setup is an advanced option that allows the SSP timings to be modified to accommodate different types of connections. Select OK and XTerm will begin operation with the type of communications you have selected.

Connection types are as follows:

Direct: Serial cable from 9210 to PC

Modem: Allows Xterm to dial out on a pc modem to a 9210 with modem

Radio: Allows Xterm to control a line of site radio to talk to a 9210

TCP/IP: Allows Xterm to talk with another Xterm on a PC at the IP address specified (Useful to assist other users, since all actions performed on remote pc are viewed at the pc connected to the 9210)

Telnet: Allows Xterm to connect to a 9210 unit that is connected to an IP-Serial converter. At the time of writing this, the functionality is limited, and no IP-serial devices have been identified to provide full functionality.

XTerm for the PocketPC does not show the 640x480 "big screen" option since its screen is too small. The sample command line text area is also missing since the PocketPC does not have a command line.

To configure XTerm to remember selections when run from a desktop PC, press the **Create Desktop Shortcut** button. A shortcut that specifies the options you have selected will be placed on the Windows desktop.

Many shortcuts to XTerm may be created, each with a different com port or configuration. Once the shortcut has this additional information, XTerm will not display the communications configuration screen when it starts

### **SSP Settings**

The Setup button will disaply the SSP Settings screen containing advanced options for controlling the timing of SSP messages. XTerm is optomized for a 115.2K baud direct connection, and other settings are often necessary for slower or less-reliable connections.

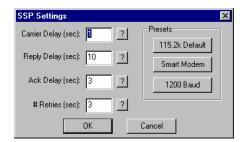

Below is a description of each option and is the same description provided when the corresponding help button ("?") is pressed:

Carrier Delay (seconds): When the com port is set for ""RADIO"" communciations, this is how long to key the transmitter (assert DTR) to warm up the radio before sending data. With Sutron radios typically 1 second or less is needed, but this may need to be increased if hardware repeaters are used in the network, as each hard-repeater in the network needs time to warm-up. Default 1 sec.

Reply Delay (seconds): This is how long the XTerm will wait for a reply before timing out. This delay includes the time needed for all retries to occur, so it's typically set to the value of AckDelay \* (# Retries). Default 10 seconds.

Ack Delay (seconds): This is how long to wait for a response to a message (aka an acknowlegement) before attempting a retry. The default value is 3 seconds, which is suitable for a 115.2K baud direct connection. 10 seconds is recommended for a single hop 1200 baud system connection. It should be increased if lower-baud rates or store and forward repeater hops are necessary.

# Retries: More precisely, this is the total number of tries. When an SSP request is made that requires a reply the system will wait for the Ack Delay for the reply. If a reply is not received then one or more retries is performed. # Retries is the total number of attempts to make. The default value is 3. Combined with the default Ack Delay of 3 seconds, this means SSP will send the same message as many as 3 times, with a 3 second delay between each attempt before it will timeout and report a ""tx error"". All retry messages have the same FLAG SEQUENCE number as the original message. This is used to prevent the same message from being processed twice due to a long network delay.

The preset buttons set the SSP timing according to 3 common scenarios. The 115.2k puts the values back to their defaults. Smart Modem selects a very long (1 minute) ack delay and reply delay since it's expected the smart modem will perform retries, and will normally never fail, but may take a while to send data when line conditions are poor. 1200 baud selects settings designed to work with lower-baud rates and dumb radio systems.

### Preparing the XPert to work with XTerm

The XPert comes configured at the factory to communicate with XTerm on its COM1 serial port at 115,200 baud. Connect a standard M-F DB9 cable between the PC and the XPert. A M-M gender changer and a Null Modem are necessary to connect XPert to the PocketPC.

The program in the XPert responsible for communicating with XTerm is *remote.exe*. When the XPert starts up, it will first check for an autoexec.bat file in the \flash disk folder. If the file is not there (factory default condition) the system will automatically run *remote.exe* on com1. However, if the file is there, the system will execute the contents of *autoexec.bat*. In this case, *remote.exe* is run only if there is a line in the file to run it.

In the event that a system has an *autoexec.bat* file that does not run *remote.exe* and you want to run it, reset the XPert and hold a stylus on the touch screen while it starts. When your touch is detected the system will prompt you to see if you desire to bypass the *autoexec.bat*. Select YES and the XPert will bypass *autoexec.bat* and run *remote.exe* on com1.

### **Operating XTerm**

When XTerm runs and communicates with an XPert that has user accounts setup, you are required to enter a username and password to gain access. When this happens, simply enter a valid username and password.

When XTerm starts you will see a dialog similar to the one below. The left portion of the desktop window shows the contents of the XPert display. The entire screen of the PocketPC display shows the XPert display.

When you click (or tap in the case of the PocketPC) in the XPert portion of the display, the XPert will respond as if you had used the touch screen on the XPert itself. The only exception to this is on the PocketPC: when you tap-and-hold the stylus against the screen for a few seconds, XTerm's main menu is displayed. The options on this menu are the same as those provided by the buttons on the right-hand side of the desktop version.

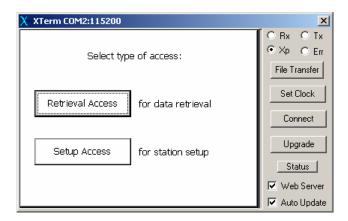

If the screen is blank, or becomes unreadable or garbled, right click in the XPert display area. This sends a command to the XPert retrieve again the contents of the display. To do this on the PocketPC, tap and hold the stylus on the screen to access the main menu, and then select "Update Now".

Note that while you operate XPert from XTerm, the XPert's physical display (if it has one) will also be changing. If someone is looking at the screen while you are operating the XPert, they

will see all that you are doing. Both the touch screen and PC are active at the same time with the same priority so don't try to work on the XPert at the same time.

XTerm is very smart when it comes to knowing when and how to update its display. However, the nature of serial communications sometimes causes screen updates to lag slightly, or become garbled. As an example, log-in to the XPert and select the different tabs of the XPert display. Notice that it takes time for the XPert to switch from on tab to another. If you are connected at a baud rate slower than 115,200, the wait for the display to update can be long. If you select a control and don't see an immediate response, wait a bit and try again. Do not click controls rapidly as this will very likely translate into undesired behavior.

When using the desktop version of XTerm, you can use the desktop's keyboard as if it were connected to the XPert. For example, instead of using the XPert's virtual keypad (shown below), use your keyboard. The characters typed are sent to the XPert's keyboard buffer.

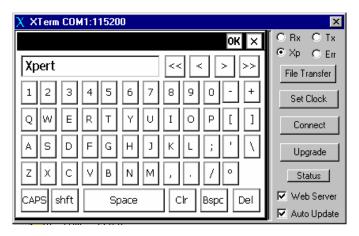

When exporting logs from XPert using XTerm, XTerm assumes you want to save the exported log on your local PC and so offers a Save-As dialog on the local PC (see below: desktop PC shown left, PocketPC shown right). If you cancel this dialog, then XPert prompts for the destination on the XPert disk the file should be saved.

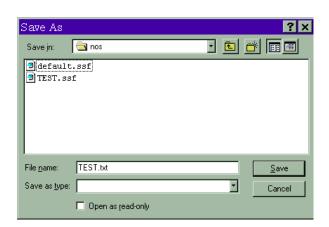

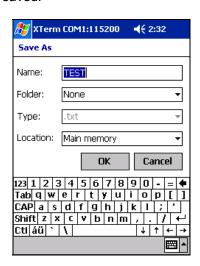

### **File Transfer**

File Transfer is one of the more powerful features of XTerm. Using File Transfer, you can transfer setups and software between the XPert and your PC. You can also access special virtual files in the XPert that describe details about the software that is running.

When you select File Transfer, you will see a window similar to the following (desktop PC shown left, PocketPC shown right):

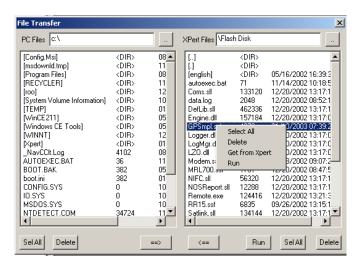

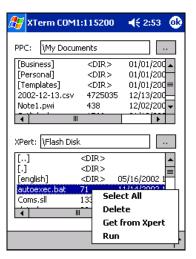

The list on the left (top for PocketPC) shows the files on your PC. The list on the right (bottom for PocketPC) shows the files on the XPert. You may change the folder that is displayed by simply double clicking on a folder in the window. Selecting the .. control at the top of the window next to the folder name or [..] in the list of files will go to the parent folder.

All the operations you can perform on the file lists can be selected from the file transfer popup menu (shown in the images above). This menu is accessed on the desktop PC by right-clicking in the list. This menu is accessed on the PocketPC by tapping-and-holding the stylus on the list for a second or two. The desktop PC version also provides buttons to access these operations.

To move a file from the PC to the XPert, select the file in the PC window and either press the ==> button, or select "Send to Xpert" from the menu. To move a file from the XPert to the PC, select the file in the XPert window and either press the <== button, or select "Get from Xpert" from the menu.

On the desktop PC, you can select multiple files by pressing CTRL and then selecting the file with the mouse, or by pressing SHIFT and then selecting the file with the mouse to select a range of files. On the PocketPC, you can select multiple files by pressing and holding the "Action" button while you tap additional files. The "Action" button is typically the largest button on the device below the screen. See your PocketPC documentation for further information.

Use either the Sel All button or the "Select All" menu item to select all items in the list.

Use either the Delete button or the Delete menu item to delete files on either the PC or XPert.

Use either the *Run* button or the "Run" menu item to run a program on the XPert. Note that it is not possible to run a program with command line arguments in this way.

### **Process List Folder**

The virtual files under the Process List virtual directory give important details on what programs are running in the XPert. The files are "virtual" in that they do not exist physically as files on the XPert. The information is organized in this fashion to make it easier to view and transfer for analysis. A sample Process list is shown below. Note that it can take 10 seconds or more for the system to produce the Process List.

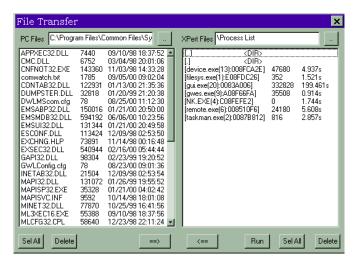

The format of the process information is [name(threads):address] size time, where name is the file name of the process running, threads is the count of threads running, address is the where in memory the program is running, size is the number of bytes used by the program and time is the amount of CPU time in seconds that the program has used.

If you double click on any of the processes, the system will allow you to select threads or heap. A sample thread display is shown below:

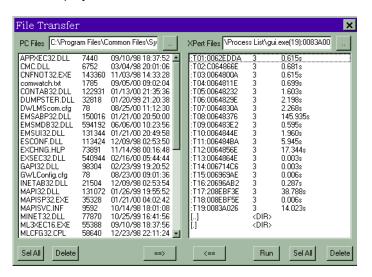

### **Set Clock**

When you press the *Set Clock* button, XTerm prompts, "Would you like to set the XPert's time to match your PC". If you press YES, the XPert's clock will be set to match the PC clock. Press NO if you do not wish the time to be set.

### Connect

Pressing the *Connect* button brings up the configuration dialog shown and described in the section on installing XTerm. This allows you to change your connection once XTerm has been started.

### **Upgrade**

From time to time, Sutron will make available to customers new versions of any or all of the software in the Xpert. The *Upgrade* button is a simple, one button way to update your Xpert. Pressing the *Upgrade* button brings up an Open dialog that allows you to select the name of an upgrade file. The upgrade file specifies what part of the Xpert to upgrade including loader, kernel, extension, application, etc. When Sutron has new versions of the software, we will distribute the new versions along with an upgrade file to make the upgrade process as simple as possible.

NOTE: Upgrade must be performed from com1 with a direct connection to upgrade the Loader, kernel and extension. This is because Xterm is sending reboot commands and looking for bootup operations to perform these upgrades.

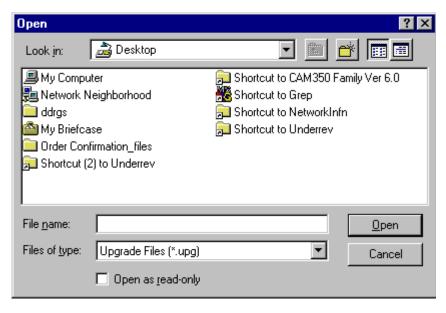

After selecting the upgrade file, the software will use the upgrade file as a script to guide the upgrade process. Dialogs will be displayed showing the progress of the upgrade. Occasionally, the upgrade script may cause the Xpert to reboot in order to make changes.

Users can make their own upgrade files or edit the ones provided by Sutron depending on individual needs. The upgrade file is a simple ascii file such that it can be edited with notepad.exe.

A typical upgrade file is as follows:

```
; Sample XTerm one touch Upgrade file for upgrading the Xpert
; Set the default source directory for the kernel upgrade:
;
p "c:\xpert\upgrade\"
;
; Upgrade the loader, kernel, and extension
```

```
l "xpert.lod" "-" " v2.4 (step 1/16)"
   k "xpert.ker" "-" " v2.4 (step 2/16)"
   e "xpert.ext" "-" " v2.4 (step 3/16)"
   ; Reboot the XPert, bypassing autoexec.bat
  b "bypass" "-" " (step 4/16)"
   ; Remove old programs
d "Utils.dll"
d "SDI.dll"
d "Engine.dll"
d "LZO.dll"
d "Logger.dll"
d "LogMgr.dll"
d "Satlink.sll"
d "DefLib.sll"
d "Coms.sll"
d "Xpert.exe"
d "Remote.exe"
; Set the default source directory for the application upgrade
p "c:\xpert\upgrade\"
; Send down extra sll's if needed, remove ; before line to send it
is "Airgsp.exe" "-" " (step 5/16)"
is "ASWell.exe" "-" " (step 6/16)"
is "AWOS.sll" "-" " (step 7/16)"
is "CoOp.dll" "-" " (step 8/16)"
is "DGH.dll" "-" " (step 9/16)"
is "IMD.dll" "-" " (step 10/16)"
is "Modbus.dll" "-" " (step 11/16)"
is "QFE.dll" "-" " (step 12/16)"
is "NOS.dll" "-" " (step 13/16)"
is "RDI.sll" "-" " (step 14/16)"
is "SR50.sll" "-" " (step 15/16)"
; Reboot, we should be all done
b "-" "-" " (step 16/16))"
```

The script commands are as follows:

- p set default source directory
- d delete the specified file
- s send the specified file
- b reboot

Format of commands:

### CMD-LETTER "SOURCE" "DESTINATION" "NOTE"

CMD-LETTER is a single character specifying the command to perform SOURCE is a quoted string specifying a file to operate on DESTINATION is a quoted string specifying a file to operate on NOTE is a message that will be displayed in the progress bar

Unused parameters at the end of a command may be omitted. Blank quoted strings are not allowed, use "-" if you wish to skip a parameter yet specify a later one If the default source directory is not provided, the directory where the upg file is located is used.

### Web Server

The Web Server check box selects whether or not XTerm should act as a web server proxy for the XPert. When this box is checked, any web pages on the XPert will be made available as-if they were actually hosted on your PC. For instance, in Internet Explorer you could enter the URL http://localhost to access the XPert's homepage. If your PC is on a LAN, WAN, or the Internet, then the XPert's home page can be reached by other users by entering http://yourlPorURL.

Regardless of the setting of this box, XTerm always acts as a proxy for other XTerm users on the network. For instance you can test this out by starting a second copy of XTerm with the following command: "XTerm remote://localhost", or from another machine on the network via "XTerm remote://yourlPorURL". If you have a firewall, you may need to add an access rule for the following services:

GUI\_PORT 52732 TCP REMOTE\_PORT 52733 TCP SSP PORT 52734 TCP

### **Auto Update**

The auto update checkbox causes XTerm to continuously request screen updates. When the checkbox is clear XTerm will conserve the XPert's power and CPU by only requesting updates for a short time after a key press or a touch.

### Configuring the PC modem for use with Xterm

Most PC modems will work with Xterm without any additional configuration needed, simply select the com port the modem is using from the com port drop down box, select the hardware type as modem, and set the baud rate (if needed), and enter the phone number.

If Xterm gives this dialog:

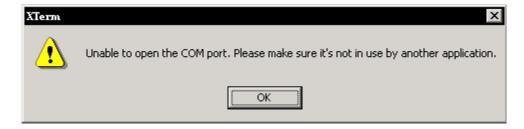

Then check to make sure no other program is using the modem and that the correct com port is selected.

If Xterm gives this dialog:

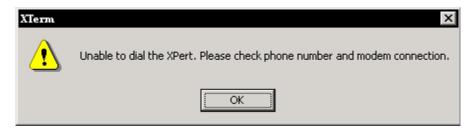

First check that the phone number has been entered correctly (enter 1 and area code if needed). Then, use Hyperterminal (or other terminal program) and connect to the com port the modem is on. Issue an AT&F command and see OK, if you do not see an OK, then the modem is not working, or is not on that comport. If you get the OK, then issue an AT&FV1&W command to the modem, then close the terminal program and try Xterm again.

### Status and Rx, Tx, Xp, Err indicators

XTerm features four status indicators:

- Rx: Flashes when a message is received.
- Tx: Flashes when a message is sent.
- Xp: Is lit when XTerm has detected that the XPert application is running and that communications necessary for a log dump has occurred.
- Err: Flashes when a message is received that has errors. If you see this often, then your serial cable may be suffering from crosstalk (be wary of very thin serial cables designed to be used for mouses), or your PC may not be capable of keeping up with 115.2K baud serial communication. You could try a slower baud rate (57.6K baud) or a different com port. USB serial ports may have more problems with higher speeds then legacy ports.

The Status button brings up the Communication Status window:

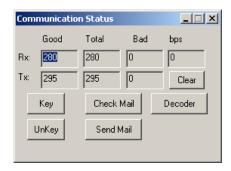

The Status screen displays information about the current session and allows some testing of the SSP (Sutron Standard Protocol) connection:

• Rx Good: Number of SSP messages received addressed to your PC;

- Rx Total: Total messages received. SSP supports multi-drop (most common with LOS radio systems) where messages can be sent to any station in a network;
- Rx Bad: Number of bad SSP messages detected. This would be messages which could not pass a CRC-16 check.
- Tx Good: Number of SSP messages transmitted, and acknowledged.
- Tx Total: Number SSP messages attempted.
- Tx Bad: Number of times an SSP message could not be sent.
- Clear: Sets all the statistics to zero.
- Bps: The number of bits received and or transmitted per second (computed using a 2-second moving average). If screen updates or file transfers seem sluggish it might be because you're not achieving a very high (bps). This can be caused for numerous reasons including an underpowered PC, communication errors, or just that the XPert is very busy with processing. The rate achieved will vary depending on what's being performed. For instance, under even the best circumstances, a file transfer to the XPert will be limited by how fast the Flash Disk can be written.
- Key: This keys (powers on) a radio transmitter (asserts DTR and RTS) and can only be used when XTerm is configured to communicate with a LOS Radio.
- UnKey: This unkeys a radio transmitter (drops DTR and RTS) and can only be used when XTerm is configured to communicate with a LOS Radio.
- Check Mail: This checks to see if you've received a mail message via SSP. When a mail
  message is received you may hear a beep or the RingOut.Wav file played if it's on your
  system. If you wish to test this, you can go to the Setup menu on the XPert, select Coms,
  press Edit, press Test, and click Send Mail.

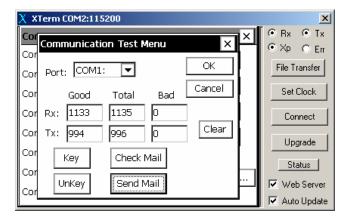

- Send Mail: This will prompt for a mail message to send to an XPert. If successful "Mail Delivered" will be displayed.
- Decoder: This is an SSP message decoder that can be helpful for trouble shooting SSP communication problems. The information displayed requires an understanding of the SSP protocol, which is beyond the scope of this manual. However, if you experience some sort of repeatable communication failure, a screen capture of the Decoder window can very helpful to Sutron support staff in figuring out what's going wrong.

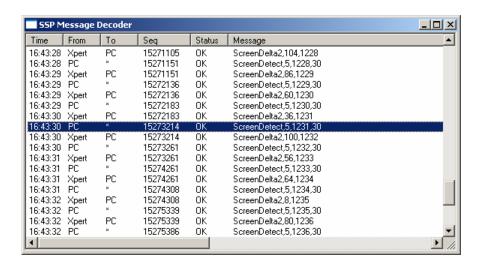

## Chapter 7: Installation

### STEPS TO INSTALL AN XPERT

- 1. Connect Earth Ground to the Earth connection. The earth connection is on the side of the XPert (next to the PCMCIA slot). **WARNING:** Failure to ground the XPert can make it susceptible to malfunction or damage by surges and other types of interference.
- 2. Optional: Wire sensors to the SDI-12 port on the XPert. You can insert multiple wires into each connection. If the connection is awkward to use, run wires to a separate terminal strip. Note: on the XPert, you may need to temporarily remove the I2C connector to get better access to the SDI-12 port.
- 3. Optional: Connect I/O modules together, if multiple modules of the same type are used (i.e. 3 Analog I/O modules) note the serial number of each module before connecting them, you will need this for configuration. Mount as desired. Wire sensors to the terminal strips as needed. Connect I/O modules to the XPert I2C connection.
- 4. Optional: Connect SATLINK, SPEECH/MODEM or other communication devices to the desired communications port COM2, COM3 or COM4. The XPert is wired as DTE so use a straight cable to make the connection. (Note: if your XPert has COM2, 3 and 4 as Female connections, the ports are still DTE). If you are connecting a modem or other devices to the XPert, you will need to modify the autoexec.bat to support these devices as explained in the sections that follow.
- 5. Connect a PC to COM1 using a straight through cable.
- 6. Connect power to the XPert. Turn on the power. Observe the XPert startup.
- 7. Press Setup Access and log into the XPert.
- 8. If you are using I/O modules do the following to make sure the I/O modules are at the desired addresses.
  - a. Select the Setup tab
  - b. Select the + in front of the I/O Module label
  - c. Examine the names of the I/O modules. The names will be AIO and DIO followed by a module number. For each type of module (AIO or DIO) there can be only one number of each type (e.g. there can't be two AIO1 modules). If there are, follow the next step to change. Furthermore, the setup will expect you to connect sensors based on the module number. You have multiple AIO or DIO modules, make sure they each have the proper module number.
  - d. Select each module and press EDIT. Examine the name, serial number and module number.
  - e. If you want to change a module number use the button to enter a new module number.
- 9. If you have a users.dat file use XTerm to load it into the flash disk. This defines the login accounts for the XPert. If you don't have a user.dat file you may use the users branch of the Setup tab to set one up. Then save it back to the PC so you can use it at other sites if desired.
- 10. If you will be using a voice modem, transfer to the XPert the desired speech files. The speech files take up considerable space on the flash disk. Therefore, you will only want to send to the XPert the files you expect to need. The speech files are found on the diskette provided by Sutron with the XPert. The speech files can also be downloaded from the Sutron web site. On the diskette, files in the main \ENGLISH folder are essential for basic speech operation. Files in the \ENGLISH\ENGLISH-EXTRA should only be loaded as needed. Use XTerm to transfer the files to the appropriate folder in the \flash disk\speech\ (\English, \Spanish etc.). If the folders do not exist in the XPert, use HyperTerminal and issue the MD command to create the desired folders. If you want to create your own speech files, refer to the procedure given in Appendix F.
- 11. If you have a setup file(s) for the XPert (default.ssf or anyname.ssf) use XTerm to load them into the flash disk. When the XPert starts, it will first try to load a setup file that matches the station name. If it doesn't exist, the XPert will try to load a setup file named default.ssf. If you don't have a setup file you will need to create one. See Chapter 4 for

details. After creating the file, save it with the name that matches the station name (*station\_name*.sff or default.ssf if you want it to be used at startup. Copy it to the PC so it can be used at other stations. You may also need to create log files if you are creating your own setup. You typically create log files from the Setup tab. Note: when you load a setup into the XPert, it will automatically create a log file for you if the setup calls for it.

- 12. View the setup to make sure it is the desired setup for the station.
- 13. If you are using a Satlink select the Setup tab, press the + in front of Satlink and do the following:
  - a. Select Satlink and press Edit. Verify the transmission ID is correct. Verify the comport is correct.
  - b. Select Satlink Self-Timed. Verify settings.
  - c. Select Satlink Random. Verify settings.
  - d. Select Self Timed Test
  - e. Verify the sample formatted message.
  - f. Select Status.
  - g. Verify that the status from Satlink is displayed.
  - h. Verify that the GPS is being received.
- 14. If you have a modem or other device connected to the XPert, you will need to configure the coms section of the Setup tab.
  - a. Select coms from Cotrol Panel tab, press EDIT.
  - b. Set appropriate com port to your device type (I.E. Select "MODEM" on com 3). NOTE: SATLINK is configured under Satlink section, so if a Satlink were connected to com2, you would leave com2 as "NONE" in coms section.
  - c. Select the + in front of COMS label.
  - d. Select appropriate com port and press EDIT.
  - e. Configure the device. NOTE: Configure properties will automatically change based on settings from step b (I.E. selecting com3 would show MODEM configuration)
  - f. Once you are done press OK, XPert will configure each com port.
- 15. If you have sensors connected to the XPert you will want to test them to make sure they are operating properly. To test them do the following:
  - a. Turn recording ON. This causes the system to fully activate the I/O modules.
  - b. Select the View Channels tab. You will see a list of all the sensors connected to the system, the channel/module assignments and the last measured value.
  - c. Select each sensor and press the measure button. Verify that the new value displayed is correct.
  - d. If you have SDI-12 sensors, you may also want to press the SDI button. Then issue commands to the SDI-12 sensors to configure them or test their operation.
- 16. Check to make sure Recording is ON. If you had to go into the setup to make changes, there is a chance that the recording is OFF.
- 17. Select the Log tab. Select the desired log file and verify that the data is being stored there as desired.
- 18. Select the Status tab. Look for any errors that may be reported in the status box.

### **USING COM PORTS**

### **Overview**

The XPert has four RS232 COM ports (Optionally eight) that can be used for communications devices and serial sensors (with sensor specific setup blocks). The units are configured from the factory to provide +5 volts out on COM3 pin 9, this allows a Sutron Xpert Voice modem to be connected with one serial cable, to communicate and provide power, without the need to open the unit. Pin 9 of all ports except com 1 are user configurable for Ring In (RI), +5 Vdc out or +12 Vdc out (input power)

COM1 is a modified DCE (Female), COM2 through COMx are a DTE (Male). Com 1 has pins 1 and 9 as inputs, normal DCE would use these as outputs.

(Note: Early models have COM2 - 4 as DTE with a female connector).

DCE ports are connected to a PC using a M/F DB-9 straight-thru cable. The DTE ports can be wired to modems and Satlink using straight cables.

### **Pin-out information**

COM1 - modified DCE Female

| DCE | Signal Name | Direction     |
|-----|-------------|---------------|
| 1   | CD          | IN (modified) |
| 2   | RD          | OUT           |
| 3   | TX          | IN            |
| 4   | DTR         | IN            |
| 5   | GND         |               |
| 6   | DSR         | OUT           |
| 7   | RTS         | IN            |
| 8   | CTS         | OUT           |
| 9   | RI          | In (modified) |

COM2 - 4 (6-9 if installed) - DTE Male

| DTE | Signal Name                       | Direction |
|-----|-----------------------------------|-----------|
| 1   | CD                                | IN        |
| 2   | RD                                | IN        |
| 3   | TX                                | OUT       |
| 4   | DTR                               | OUT       |
| 5   | GND                               |           |
| 6   | DSR                               | IN        |
| 7   | RTS                               | OUT       |
| 8   | CTS                               | IN        |
| 9   | Set by jumpers to RI, +5V or +12V |           |

### **Jumper Settings**

The following table gives the jumper settings and their default settings. Com ports 2-4 have two jumpers on each com port board. The optional Quad Serial board has jumpers on it (near the ribbon cable connections) for all four ports. A jumper diagram is included on the board to assist in configuring the ports. If the factory defaults do not meet your application, you will need to open the XPert to change these jumpers.

COM2-4

|                                  | Function | COM2 and 4 Default<br>(COM 6-9 if installed) | COM3 Default |
|----------------------------------|----------|----------------------------------------------|--------------|
| J1, 2-3<br>J2, 2-3               | +5V      |                                              | Х            |
| J1, 2-3<br>J2, 1-2               | +12V     |                                              |              |
| J1, 1 to 2<br>J2, doesn't matter | Ring IN  | Х                                            |              |

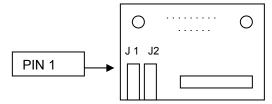

### COM6-9 Quad Serial board (Optional)

Each COM port has a set of jumpers associated with it. Viewing the boards with the ribbon cable header to the top, the associated jumpers for each port is directly below the header. The diagram on the board shows where to place the jumpers to get the different configurations for pin 9.

| TO GET        | RI   | +5<br>(Switched) | +5<br>(Always on) | +12<br>(Switched) | +12<br>(Always On) |
|---------------|------|------------------|-------------------|-------------------|--------------------|
| Place jumpers | 1-2  | 2-4              | 2-4               | 2-4               | 2-4                |
| across these  | 5-6  | 3-5              | 3-5               | 5-6               | 5-6                |
| pins          | 9-10 | 9-10             | 7-8               | 9-10              | 7-8                |

Jumper PIN-OUT

| 2 | 4 | 6 | 8 | 10 |
|---|---|---|---|----|
| 1 | 3 | 5 | 7 | 9  |

### **Maximum Current Draw from Pin 9**

### Xpert Com 2 - 4

+12 Vdc selected = 500mA maximum total on all ports including SDI-12 +12 Vdc.

Example 1: The unit has no SDI-12 sensors connected and one com port is configured for +12 Vdc. The port can supply 500mA out.

Example 2: The unit has a SDI-12 sensor (sensor draws 20mA max) connected and two comports configured for +12Vdc out. The two comports can supply a total of 480mA, split in any combination, such as 240/240mA, 100/380mA, etc.

+5 Vdc selected = 200mA maximum available on each port

### **Xpert com 5 - 9 (Optional Quad Serial board)**

+5 Vdc or +12 Vdc selected = 300mA maximum available on each port

### **OPTIONAL RS-485 COM PORT**

### Overview

Any of the three RS-232 com port boards may be replaced with the RS-485 com port board (6461-1251-1). This board will allow RS-485 communications to sensors or other data loggers, when configured in the software.

Currently, the only RS-485 sensors are the MRL radar sensor and a SDI-12 protocol over RS-485 interface (with optional sII, RS485SDI.sII). Both of these will currently only talk out on COM 4 and do not switch the power for pin 8 (it is always on).

### **Pinouts**

The pin outs of the DB-9 are as follows:

| PIN | SIGNAL                                    |
|-----|-------------------------------------------|
| 2   | RS-485 B                                  |
| 3   | RS-485 A                                  |
| 5   | Ground                                    |
| 8   | Switched Voltage *                        |
| 9   | Constant Voltage (from Xpert input power) |

\* Set to +5 or +12 (input power) via J3

### Switched power settings

The switched power can be set to +5 volts or +12 volts (input power). For +5 volts, set the jumper across pins 1-2. For +12 volts (input power), set the jumper across pins 2-3.

This switched power is turned on when the receivers are enabled, and turned off when the receivers are disabled. If it is desired to provide a switched power, then the software must turn on the receivers when communications need to take place, and leave them enabled until the response is received.

#### Maximum current draw from constant and switched power pins

PIN 8 (+12 volts selected) or Pin 9 constant power

**500mA** maximum total **on all ports including** SDI-12 +12 Vdc.

Example 1: The unit has no SDI-12 sensors connected and one com port is configured for +12 Vdc. The port can supply 500mA out.

Example 2: The unit has a SDI-12 sensor (sensor draws 20mA max) connected and two comports configured for +12Vdc out. The two comports can supply a total of 480mA, split in any combination, such as 240/240mA, 100/380mA, etc.

Pin 8 (+5 volts selected)

200mA maximum

#### **AUTOEXEC.BAT**

Starting with version 2.0.0.0 and greater, the autoexec.bat file is AUTOMATICALLY updated by the system when changes to the COMS are made. The only time a user needs to modify the autoexec.bat file manually is if the autoexec.bat file is corrupted or missing.

The XPert executes instructions in the \flash disk\autoexec.bat file on startup. If the file doesn't exist, or if the user cancels execution, the system will run \windows\remote.exe com1:115200. This remote.exe program is the program that allows communication with XTerm. With remote.exe running, you will be able to update the software, setups and monitor the system as needed.

To skip autoexec.bat on Xpert, touch the screen while turning on the XPert and remain touching it until you see a message box displayed. The message box will ask if you want to skip the execution of autoexec.bat. Press YES. If you press NO, the system will continue and execute autoexec.bat.

To skip the autoexec.bat via a terminal program, connect a PC running a terminal program to COM1 and apply power to the unit. After the terminal displays displays "Flushing caches", press CTRL key and C <CTRL-C>, hold until message displays "Bypassing \flash disk\Autoexec.bat..."

The factory default for autoexec.bat is as follows:

\windows\remote.exe com1:115200 \windows\XPert.exe

The first line runs remote.exe, enabling communications on com1. The second line runs the main XPert application program. The details of running remote.exe are explained in the following section. Xpert.exe accepts several command line options:

/Debug sets Xpert to send debug messages to the serial port /SDI *comx:* sets Xpert to use *comx* for SDI-12 functions where x is 1-4,5-9 (I.E. \windows\xpert.exe /SDI COM4: for com 4)

**NOTE:** If redirecting SDI to a different com port, the com port settings in the coms section of setup should be left as none. Coms is strictly for configuring remote and ssp devices.

You may make changes to the autoexec.bat by editing the file on your PC and then transferring it to the XPert. However, if you make a mistake and render it inoperable, you will need to follow the instructions to skip autoexec.bat on startup so you can transfer a correct autoexec.bat to the XPert.

#### **REMOTE.EXE**

The system has a remote.exe in the \windows directory. However, it is possible to load an updated version into \flash disk and run it instead of the version in \windows. Remote can support different communications devices on each of its serial ports. All the ports are specified by the command line arguments when remote.exe is run.

Remote supports the following communications devices:

| Name   | Device                     | H/W Flow | Description                                                                                                    |
|--------|----------------------------|----------|----------------------------------------------------------------------------------------------------|
| COMx   | Direct connection to a PC  | RTS/CTS  | The XPert is connected to a PC using a RS232 cable. Typically the PC will run XTerm, PCBASE2 or XCONNECT. Both a command prompt and SSP are available.             |
| MODEMx | Commercial modem.          | RTS/CTS  | The Xpert is connected to a Hayes compatible telephone modem. No voice functions will be supported.                                                                |
| RADIOx | LOS Radio modem.           | None     | The Xpert is connected to a LOS radio modem. The XPert can communicate with other stations and master stations on the radio network using SSP.                     |
| VOICEx | Sutron<br>Voice/Modem.     | RTS/CTS  | The Xpert is connected to Sutron's Voice Modem. Both Voice and Data functions will be supported.                                                                   |
| SSPx   | SSP only direct connection | None (*) | The XPert is connected to a XPert, a Base Station PC, or another RTU that supports SSP using an RS232 cable. Typically the PC will run XTerm, PCBASE2 or XCONNECT. |
| RSx    | RS-485 connection          | None     | The XPert is directly connected to another XPert using SSP.                                                                                                    |

Where x is the COM port number 1 to 4

<sup>(\*)</sup> H/W Flow control was enabled on SSP ports before version 2.3, and may be re-enabled if needed with the /HS option.

Remote also supports the following command line arguments:

| Option      | Description                                                                          |  |  |
|-------------|--------------------------------------------------------------------------------------|--|--|
| /F UnitID   | ID to respond to when receiving an SSP message (note this can be omitted if the      |  |  |
|             | user has set the station name.)                                                      |  |  |
| /T MasterID | ID to use in SSP message when sending an alarm                                       |  |  |
| /HSx+       | Force hardware RTS/CTS handshaking on, on port x. Use this to enable                 |  |  |
|             | handshaking on a device mode which normally has it disabled (ie. RADIO or SSP).      |  |  |
| /HSx-       | Force hardware RTS/CTS handshaking off, on port x. Use this to disable               |  |  |
|             | handshaking on a device mode which normally has it enabled (ie. COM, MODEM,          |  |  |
|             | VOICE).                                                                              |  |  |
| /DTRx+      | Force DTR to be enabled all the time on port x when used in conjunction with a       |  |  |
|             | port in SSP: or COM: modes. In SSP: mode DTR is asserted whenever data is            |  |  |
|             | transmitted, and in COM: mode DTR is asserted whenever a connection is made.         |  |  |
|             | This switch has no effect on RADIO: mode where DTR is used to key the                |  |  |
|             | transmitter, or MODEM: or VOICE: mode where DTR is used to hangup the phone.         |  |  |
| /DTRx-      | Force DTR to be disabled all the time on port x, when used in conjuction with a port |  |  |
|             | in SSP: or COM: modes.                                                               |  |  |
| /AUTOLOGON  | Causes command prompt sessions to automatically login as the user name               |  |  |
|             | "AUTO" with no password. This can be used to limit access to the system, or to       |  |  |
|             | allow a custom command parser full control of the session.                           |  |  |
| /DEBUG      | Disables resetting of unit by the software watchdog so it doesn't interfere with     |  |  |
|             | debugging code.                                                                      |  |  |

Example: the following command runs remote.exe to support a direct connection on COM1 and a Sutron voice modem on COM3:

\flash disk\remote.exe com1:115200 voice3:115200

It's usually not possible to place special command line options for Remote in the Autoexec.bat file because whenever a com port setting is changed in the XPert application, the settings you make will be replaced. For this purpose extra command line options may be placed in a file called "Remote.opt". This is a simple ASCII text file that can be created with notepad and transferred to the XPert and placed in the \Flash Disk folder. It can contain a single line of options that are concatenated to the parameters passed to Remote in the Autoexec.bat. So for instance, if you wished to enable AUTOLOGON and disable H/W handshake on port 2, you would place the following in the Remote.opt file:

#### /AUTOLOGON /HS2-

Remote.exe is designed to communicate with Sutron's XTerm program to provide a wide range of functions. In addition, you can use a terminal emulator with remote and issue one of the following commands. Note: if you have set up any usernames and passwords in the XPert, you will be prompted to enter a username and password in order to issue commands to remote exe.

#### TABLE OF REMOTE COMMANDS:

| ABOUT                                                                                                    | Shows the same information as the XPert's Status tab,                                                                                                    |  |  |
|----------------------------------------------------------------------------------------------------|----------------------------------------------------------------------------------------------------|--|--|
|                                                                                                    | About button                                                                                                    |  |  |
| CD path                                                                                                    | Change directory                                                                                                    |  |  |
| DATE [mm-dd-yyyy]                                                                                                    | Displays or sets the date                                                                                                    |  |  |
| DEFAULT                                                                                                    | Exits and runs \Windows\Remote COM1:115200                                                                                                    |  |  |
| DEL file                                                                                                    | Delete file                                                                                                    |  |  |
|                                                                                                    |                                                                                                    |  |  |
| DEL file  DIR path  GET [sensor-list] [/F logfile] [/S mm-dd-yyyy hh:mm:ss] [/E mm-dd-yyyy hh:mm:ss] [/CSV] [/YMODEM] [/ZIP] [/C] [/REVERSE] [/BAD] [/INVERT] [/OLDEST] [/NEWEST] [/TODAY] [/YESTERDAY] [/WEEK] [/MONTH] [/YEAR] [/HOUR] | Delete file  Display directory  Shows archived log data. Specifying a sensor-list will cause only those sensors to be displayed.  • /F specifies a logfile, SSP.LOG is used by default.  • /S specifies a start date and time for retrieval. If a start date is not specified then it will default to where the last GET left off.  • /E specifies an end date and time for retrieval. If an end date is not specified the end of the log is assumed.  • /CSV will use a comma-seperated format . /CSV will also show more decimal places (by default only 3 places are shown to help keep columns aligned).  • /YMODEM will cause the report to be transferred as <sitename>_YYYYMMDD.TXT, where <sitename> is the name of the station, and YYYYMMDD is the date of the first entry in the log. If the data is from a log other then SSP.log then the format of the file created will be as follows: <sitename>_<logfile>_YYYYMMDD.TXT.  • /ZIP will cause the output to be compressed in to a .ZIP archive file with a .ZIP extension.  • If there are more then 24 lines of output, the display will pause with a "- More -" prompt until space is pressed to continue, or ESC to abort  • /C will cause the output to be continuous (without pause) until the end is reached or ESC is pressed.  • /REVERSE will cause the output to be generated in</logfile></sitename></sitename></sitename> |  |  |
|                                                                                                    | reverse time order (newest to oldest).  • /BAD will cause only bad data, and system errors to be displayed.                                                                                                    |  |  |
|                                                                                                    | /INVERT will display all sensors that are not contained in the sensor-list.                                                                                                    |  |  |
|                                                                                                    | <ul> <li>/OLDEST will start the dump with the oldest data in the log.</li> <li>/NEWEST will start the dump with the newest data in the log, especially useful when combined with /REVERSE.</li> <li>/TODAY will start the dump with today.</li> <li>/YESTERDAY will start the dump with yesterday.</li> <li>/WEEK will start the dump with the last Sunday.</li> <li>/MONTH will start the dump with the 1st of the current month.</li> <li>/YEAR will start the dump at Jan 1 of the current year.</li> <li>/HOUR will start the dump at the top of the current hour.</li> </ul>                                                                                                    |  |  |
| HELP                                                                                                    | Displays the list of commands.                                                                                                    |  |  |
| INFO                                                                                                    | Shows the same information as the XPert's Status Tab                                                                                                    |  |  |
| LOGOUT                                                                                                    | Logout (also quit or exit)                                                                                                    |  |  |

| MAIL [port to msg]                                    | Reads or sends mail message                                                                                                    |  |
|-------------------------------------------------------|----------------------------------------------------------------------------------------------------|--|
| MD dir                                                | Make a directory                                                                                                    |  |
| MEASURE []                                            | Measure works exactly the same as the SHOW command except it causes a live-reading of the sensor values to be taken before the results are displayed.                                                                                                    |  |
| MEM                                                   | Display memory usage                                                                                                    |  |
| PASSTHRU port:parity,bits,stop [/HW] [/ECHO] [/BREAK] | <ul> <li>Opens the specified COM port (either unopened or under the control of remote). Any characters typed are sent to the port. Any characters received are displayed.</li> <li>Terminate with by pressing ESC three times in a row.</li> <li>The /HW option enables RTS/CTS h/w handshaking.</li> <li>The /ECHO option causes the characters you type to be echoed back which can be useful when communicating with half-duplex devices.</li> <li>The /BREAK option will send a 500ms break to the serial port after connecting. This may be used to wakeup sensors which require a break.</li> <li>Note: If using passthru to access a port already under control of Remote, then the existing port settings are always used. This includes hardware handshaking. If you try to communicate with a port with hardware handshaking enabled, and CTS is low preventing</li> </ul> |  |
| RD dir                                                | transmission, then the message [CTS LOW] is displayed.                                                                                                    |  |
| REBOOT                                                | Remove a directory Reboots the XPert                                                                                                    |  |
| RECORDING [on off]                                    | The RECORDING command will display the current recording status. If "on" is specified then recording is turned on, likewise "off" will turn recording off.                                                                                                    |  |
| REN old new                                           | Rename a file                                                                                                    |  |
| REPORT mode                                           | Set status reporting to on, off, none, ssp[0-9], low, medium, high, i2c, all, debug. (more below)                                                                                                    |  |
| SET sensor[:value] data                               | Sets the current value of a tag to the specified data. For tags with multiple possible values, the value number may be specified (1-n). Data may be an integer, a floating point number, or a double-quoted string.                                                                                                    |  |

| SHOW [sensor-list] [/SENSOR /TAG] [/CSV] [/YMODEM] [/C] | The SHOW command by itself will display the current value for every sensor and tag in the system in a tabular report. Sensors are the input blocks in the system. Tags include any intermediate or final value in the setup marked with a ComsTag, a custom tag created with Basic, or a Field Variable.  • Specifying a sensor-list will cause only those sensors and tags to be displayed (sensors and tags can have the same name).  • /SENSOR shows only sensors.  • /TAG shows only tags.  • /CSV will use a comma-separated and quoted format that can be imported in to a spreadsheet. /CSV will also show more decimal places (by default only 3 places are shown to help keep columns aligned).  • /YMODEM will cause the report to be transferred using the Ymodem protocol as <sitename>_show.TXT, where <sitename> is the name of the station.  • If there are more then 24 lines of output, the display will pause with a "— More —" prompt until enter is pressed to continue, or ESC to abort. The [/C] option will cause the output to be continuous (without pause) until the end is reached or ESC is pressed.  • The alarm status of each tag is displayed. More then one alarm condition may be displayed. The following codes are common:  OK — not in alarm  A — in alert (transmitting)  H — high limit exceeded  L — low limit exceeded  D — rate of change exceeded</sitename></sitename> |
|---------------------------------------------------------|----------------------------------------------------------------------------------------------------|
| SHUTDOWN                                                | Causes the XPert program to exit so that Xpert.exe, DLLs, and SLLs may be upgraded.                                                                                                    |
| STARTUP                                                 | Runs Xpert.exe from the \Flash Disk folder if it's there, otherwise from the \Windows folder. Updates the                                                                                                    |
|                                                         | AUTOEXEC.BAT if the location has moved.                                                                                                    |
| STATION [name]                                          | The STATION command will displays station's name. If a name is passed to the command, then the station name will be set and the change will take effect immediately.                                                                                                    |
| STATUS [clear]                                          | Display and or clear com port status                                                                                                    |
| STOP name                                               | Stops a process forcibly                                                                                                    |
| TASKS                                                   | Displays tasks and heap usage                                                                                                    |
| TERMINATE                                               | Exits Remote                                                                                                    |
| TIME [hh:mm:ss]                                         | Displays or sets the time                                                                                                    |
| TYPE file [/C]                                          | Display a file to the screen. If the file is longer then 24 lines the display will pause with a "– More – " prompt until enter is pressed to continue, or anything else to abort.  • The [/C] option will cause the output to be continuous (without pause) until the end is reached or ESC is pressed.                                                                                                    |
| OLDUPGRADE                                              | When running \Windows\Remote.exe this command exits                                                                                                    |
| 5_2 <b>5</b> . <b>5. a. 52</b>                          | and upgrades to a new version of Remote downloaded to the \Flash Disk folder. When running \Flash Disk\Remote.exe this command exits and downgrades to the original version in \Windows.                                                                                                    |

#### UPGRADE [/YES] [/P]

In either case, command line settings are retained.

The UPGRADE command is used to upgrade system files using the Ymodem protocol. This previous version of this command is now called "OLDUPGRADE". An "upgrade" can consist of a single new file to add to the system, or complete set of application files contained in a .ZIP file. The upgrade command cannot upgrade the kernel or the loader, only application files such as Xpert.exe, Remote.exe, DLLs, SLLs, .BAS files, etc are supported. The .UPG file used to perform upgrades with XTerm is not used. The user is prompted "Are you sure?" and must respond with a "Y" or "y" before the upgrade proceeds. Following are the steps performed:

- 1. The XPert application is shutdown.
- Any old application files on the \Flash Disk are deleted. This includes XPert.exe. \*.DLL. and \*.SLL.
- 3. The file transfer is performed.
- 4. The file or file(s) are then stored on the \Flash Disk.
- 5. If the currently executing Remote.exe needs to be replaced, then Remote will shut itself down and restart the new version. This will drop the current connection.
- The Autoexec.bat file will be verified and/or modified to make sure that the correct version of Xpert.exe is executing (\Flash Disk\Xpert.exe if it exists, otherwise \Windows\Xpert.exe)
- 7. The Xpert application is re-started (the one stored in the \Flash Disk folder if it exists, otherwise the one in the \Windows folder).

#### Options:

- The /YES option will bypass the "Are you sure?" prompt.
- The /P option enables a partial upgrade for situations where just some of the files are being changed. Step 2 (the deletion of files) is skipped. This option can be used to download a new version of Remote, or to add some new .SLL files, or .BAS files.

#### **VER**

#### YMODEM [file-list] [/ZIP]

#### Displays the build date Remote was created

With no options specified, the YMODEM command will receive files using the Ymodem protocol and store them on the Xpert. If the file being transferred has a .ZIP extension, then it will be automatically expanded and the contents stored in the current folder (typically \Flash Disk).

The command may be used to send files using the Ymodem protocol by supplying a file name or a file-list. A file-list is simply a list of files to send (delimited by spaces; use quotes around files containing spaces).

- /ZIP may be used when sending files to cause the files to be compressed in to a .ZIP archive before being transferred. The name of the archive will be the same as the first file in the list with a .ZIP extension.
- A transfer can be aborted by pressing ESC 3 times.

The command prompt supports a 10-line command recall capability invoked by pressing UP ARROW to scroll back through old commands, or DOWN ARROW to scroll to newer commands.

Most all commands support the /YMODEM, /ZIP, and /C options. Unless stated otherwise the default filename for the output of a command will be station\_command.txt for a /YMODEM transfer or station\_command.zip for a /ZIP transfer.

When a command displays more then 24 lines of output, the "– More –" prompt will be displayed. The user may press space to display another 24 lines, enter to display the next line, or C to start displaying lines continuously without break. The "more" mode of output may be re-enabled at any time by pressing M. Output may be terminated by pressing ESC.

The "REPORT" command defines message filters in Remote and in XPert. Reporting requires extra processing that will slow operation of the unit. The options can be combined. For example to monitor COM2 for SSP messages, watch I2C messages, and observe debug messages, try the command:

```
\Flash Disk> report SSP2 I2C Debug
Reporting enabled and filter is set
```

Here's a summary of what types of messages each option will display:

| None or Off | No messages                                                                                                    |
|-------------|----------------------------------------------------------------------------------------------------|
| SSP         | SSP messages from any communication port, and error, warning, and status messages. SSP messages are decoded. SSP       |
|             | messages over TCP/IP are not displayed.                                                                                |
| SSPn        | SSP messages from the specified communication port, ie SSP4 would show messages to/from COM4 If SSP0 is specified then |
|             | SSP messages transported by TCP/IP are displayed.                                                                      |
| Low         | Error messages                                                                                                    |
| Medium      | Error and warning messages.                                                                                            |
| High        | Error, warning, and status messages.                                                                                   |
| All or On   | Debug, error, warning, status and SSP messages from serial ports 1 through 9.                                          |

Debug Debug, error, warning, and status messages.

I2C Decoded I2C messages

The SSP Decoder displays the time of a message, the source and destination, the sequence number, the operation code, the size of the message, and partial decoding of the contents of the message.

#### SSP Decoder Example:

```
\Flash Disk> report SSP2
17:16:38 COM2: RTU>XCONNECT 4865191    TimeTag,16,09/18/2006
17:14:00,String,BAT,Real,12.529999 | TimeTag,20,09/18/2006
17:14:00,String,AirTemp,Real,72.799988 | TimeTagEnd,0
17:16:39 COM2: XCONNECT>RTU 11720692    Ack,1,TimeTagEnd
17:16:39 COM2: XCONNECT>RTU 11720942    SetClock,6,09/19/2006 17:16:42
17:16:45 COM2: XCONNECT>RTU 11721942    CurdataReq,0
17:16:45 COM2: RTU>XCONNECT 4871422    Curdata,30,BAT,2,0,Nil,1,Alarm,OK
```

#### **ABOUT** command sample

#### \Flash Disk> ABOUT

| File                                    | Version        |
|-----------------------------------------|----------------|
| ======================================= | =========      |
| Xpert                                   | 2.5.0.15       |
| Kernel                                  | 3.3 (20050823) |
| Loader                                  | 2.8 (20050809) |
| Remote                                  | 2.5.0.15       |
| \Windows\Xpert.exe                      | 2.5.0.15       |
| \Windows\Engine.dll                     | 2.5.0.15       |
| \Windows\Logger.dll                     | 2.5.0.15       |
| \Windows\LogMgr.dll                     | 2.5.0.15       |
| \Windows\Lzo.dll                        | 2.5.0.15       |
| \Windows\SDI.dll                        | 2.5.0.15       |
| \Windows\Utils.dll                      | 2.5.0.15       |
| \Windows\Basic.sll                      | 2.5.0.15       |
| \Windows\Coms.sll                       | 2.5.0.15       |
| \Windows\DefLib.sll                     | 2.5.0.15       |
| \Windows\SatLink.sll                    | 2.5.0.15       |
| \Windows\EzSetup.sll                    | 2.5.0.15       |

#### **GET command samples**

• Show data logged since last get

#### \Flash Disk> GET

| [SSP.LOG]  |          |         |       |      |
|------------|----------|---------|-------|------|
| 10-26-2005 | 13:45:00 | STAGE   | 1.20  | G ft |
| 10-26-2005 | 13:45:00 | AIRTEMP | 78.20 | G F  |
| 10-26-2005 | 14:00:00 | STAGE   | 1.21  | G ft |
| 10-26-2005 | 14:00:00 | AIRTEMP | 78.25 | G F  |
| 10-26-2005 | 14:15:00 | STAGE   | 1.22  | G ft |
| 10-26-2005 | 14:15:00 | AIRTEMP | 79.10 | G F  |
| 10-26-2005 | 14:30:00 | STAGE   | 1.20  | G ft |
| 10-26-2005 | 14:30:00 | AIRTEMP | 79.00 | G F  |
| 10-26-2005 | 14:45:00 | STAGE   | 1.20  | G ft |
| 10-26-2005 | 14:45:00 | AIRTEMP | 78.60 | G F  |
|            |          |         |       |      |

• Show the most recent data followed by older data

#### \Flash Disk> GET /NEWEST /REVERSE

```
[SSP.LOG]
                                78.60 G F
10-26-2005 14:45:00 AIRTEMP
10-26-2005 14:45:00 STAGE
                                 1.20 G ft
10-26-2005 14:30:00 AIRTEMP
                                 79.00 G F
10-26-2005 14:30:00 STAGE
                                 1.20 G ft
10-26-2005 14:15:00 AIRTEMP
                                79.10 G F
10-26-2005 14:15:00 STAGE
                                 1.22 G ft
10-26-2005 14:00:00 AIRTEMP
                                78.25 G F
10-26-2005 14:00:00 STAGE
                                 1.21 G ft
10-26-2005 13:45:00 AIRTEMP
                                 78.20 G F
                                 1.20 G ft
10-26-2005 13:45:00 STAGE
```

• Show all bad stage data that occurred today

#### \Flash Disk> GET STAGE /BAD /TODAY

```
[SSP.LOG]
10-26-2005 05:45:00 STAGE 1.01 B ft
10-26-2005 05:45:00 STAGE 1.24 B ft
```

• Show all entries in the system log for the current week

#### \Flash Disk> GET /F SYSTEM /WEEK

```
[SYSTEM.LOG]
10-23-2005 01:05:05 NOTE (Stat) - User Bob logged in.
10-23-2005 01:06:50 NOTE (Stat) - Loaded \Flash Disk\543.ssf setup file.
10-23-2005 01:05:05 NOTE (Stat) - Running.
```

Send the last month of AIRTEMP and STAGE data via Ymodem to the PC in CSV format

#### \Flash Disk> GET AIRTEMP,STAGE /F SSP /MONTH /CSV /YMODEM

```
Ready to send YModem file(s) (press ESC to abort)
```

• Ymodem all non-STAGE data from August. ZIP it first to reduce the amount of data that needs to be transferred.

\Flash Disk> GET STAGE /INVERT /S 08-01-2005 /E 08-31-2005 /ZIP

```
Ready to send YModem file(s) (press ESC to abort)
```

#### **INFO** command sample

```
\Flash Disk> INFO
```

```
Recent Status:
 10/26 13:42 (Stat) - Remote user Bob logged in.
 10/26 13:42 (Stat) - Remote user Bob logged out. Active for 104 sec.
Com Status: Stopped
Memory Load 51 percent
Total Physical 7725056
Available Physical 3833856
Total Virtual 33554432
Available Virtual 29163520
Number of resets: 110
12C STATISTICS:
#Rx:22 #Error:0 #Fail:0
NAK:0 TIMEOUT:0
COLLISN: 0 OVRFLOW: 0
BUSERR: 0 RXERROR: 0
SLAVETX: 0 CHKSUM: 0
STOP: 0 BUSBUSY: 0
RESTART: 0 BADCHAN: 0
```

#### **MAIL** command sample

```
\Flash Disk> MAIL
```

```
Mailbox for COM2: 10/26/2005 16:23:53 Mail from: BASE, Remember to cal the 4-20 input! 10/26/2005 16:23:18 Mail from: BASE, This is a test mail message.
```

\Flash Disk> MAIL 2 BASE All taken care of, I'm leaving the site now.

#### **MEASURE/SHOW** command samples

• Measure all sensors and tags

#### \Flash Disk> MEASURE

```
SENSOR
  BATVAL (Battery)
                        12.781 G V
  BATVAL (Temp)
                         28.767 G C
                          1.23 G ft
  STAGE
  AIRTEMP (Temp)
                         78.32 G F
  AIRTEMP (Humid)
                         25.32 G %
TAG
  STAGE
                         1.23 G H A
  AIRTEMP
                         78.32 G OK
```

• Show just the AIRTEMP tag

#### \Flash Disk> SHOW AIRTEMP /TAG

```
AIRTEMP 78.32 G OK
```

• Zip up the results of a show and transfer it to the PC using Ymodem.

#### \Flash Disk> SHOW /ZIP

```
Ready to send YModem file(s) (press ESC to abort)
```

• Show all the sensor values in comma-seperated format

#### \Flash Disk> SHOW /CSV /SENSOR

```
BATVAL (Battery), 12.7813835841049,G,V
BATVAL (Temp),28.7679583945093,G,C
STAGE,1.23,G,ft
AIRTEMP (Temp),78.3253939059343,G,F
AIRTEMP (Humid),25.3246839763986,G,%
```

#### **PASSTHRU** command sample

#### \Flash Disk> PASSTHRU COM3:2400,N,8,1

```
Passthru operation has begun (press ESC ESC ESC to abort) AT OK
```

#### **RECORDING** command sample

Stopping.

\Flash Disk> RECORDING OFF

\Flash Disk> RECORDING ON

Running.
Recording is ON

Recording is OFF

#### **SET command sample**

• Turn a pump called PUMPON on (set it to 1)

\Flash Disk> SET PUMPON 1

\Flash Disk> SHOW PUMPON /TAG

PUMPON 1 G OK

• Turn a pump called PUMPON off (set it to 0)

\Flash Disk> SET PUMPON 0

\Flash Disk> SHOW PUMPON /TAG

PUMPON 0 G OK

#### **SHUTDOWN** command sample

\Flash Disk> SHUTDOWN

Stopping.
The Xpert application has been shutdown.

#### **STARTUP** command sample

\Flash Disk> STARTUP

Xpert has been started.

#### **STATION** command sample

\Flash Disk> STATION site123

The station is named site123

#### STATUS command sample

\Flash Disk> STATUS

```
COM1:115200,3.0,3,10.0,1.0 - bob(1) is logged in | Cmd: \Flash Disk>status SSP STATS: RX: 959, TOTAL: 959, BAD: 0 TX: 574, BAD: 0, FAIL: 0 RADIO2:9600,10.0,3,30.0,0.1 - Unknown (0) is logged out | Cmd: SSP STATS: RX: 2027, TOTAL: 2027, BAD: 0 TX: 1996, BAD: 0, FAIL: 0 VOICE3:115200,3.0,3,10.0,1.0 - Unknown(0) is logged out | Cmd:
```

#### **UPGRADE** command sample

\Flash Disk> **UPGRADE** 

```
Are you sure? Yes Stopping.
The Xpert application has been shutdown.
Ready to receive YModem file(s) (press ESC to abort)
(ymodem send the new file or files in a .zip archive)
Upgrade complete: Restarting Xpert.
```

#### **YMODEM** command samples

• Send a file from your PC and place it on the Xpert using the Ymodem protocol

#### \Flash Disk> YMODEM

Ready to receive YModem file(s) (press ESC to abort)

 Get the files PUMP.BAS and FLUME.BAS from the Xpert and transfer them to your PC using the Ymodem protocol

#### \Flash Disk> YMODEM PUMP.BAS FLUME.BAS

Ready to send YModem file(s) (press ESC to abort)

• Get all setup files from the station, ZIP them up, and transfer them to your PC using the Ymodem protocol

#### \Flash Disk> YMODEM \*.SSF /ZIP

Ready to send YModem file(s) (press ESC to abort)

# Chapter 8: Maintenance and Troubleshooting

#### **COMMON MAINTENANCE AND TROUBLESHOOTING**

#### Calibrate the Touchscreen (XPert Only)

There are two ways to start the touch screen calibration program

- 1. Using XTerm, select the program \windows\touchcal.exe. Before pressing RUN, hold a stylus on the touch screen in the upper left corner. Then press RUN. As soon as the you hear the tones from the XPert, remove the stylus. The touch screen calibration screen will appear.
- 2. Power off the XPert. Then turn on the power holding a stylus in the upper left corner. As soon as you hear tones from the XPert remove the stylus. The touch screen calibration screen will appear.

Once the calibration program is running, use the stylus and carefully place it in the center of the + that appears. Hold it for 2 seconds in each spot and then release it. The + will move to another part of the screen. Continue until the prompt: "tap the screen to save settings" appears. If you don't want to save the settings, wait for the screen to timeout and then start the calibration program again.

#### Skip the autoexec.bat

If a unit does not appear to be running the Xpert app (blank screen) or communicating with a PC, then it is possible that the autoexec.bat file has become corrupted, or modified incorrectly. Follow these steps to skip the autoexec.bat file:

For an Xpert with a LCD display, hold the stylus in the center of the touch screen, and then apply power. Leave the stylus on the touch screen until you see a prompt to skip autoexec.bat, and then press YES.

For a non-display Xpert, connect a PC running a terminal program to COM1 and apply power to the unit. After the terminal displays "Flushing caches", press CTRL key and C <CTRL-C>, hold until message displays "Bypassing \flash disk\Autoexec.bat..."

Once the unit has finished booting, the autoexec.bat file may be retrieved from the unit, modified, and then transferred back onto the unit. Re-apply power and let the unit execute the new autoexec.bat file to verify it is fixed.

#### Xterm has a White screen or Black Screen

When using Xterm to talk with a Xpert, if the screen area does not show the login prompt or menus:

Black screen- This indicates the unit is not communicating. Check that the unit has power and that the serial cable is connected. Also check that the correct com port and baud rates have been selected.

White screen- This indicates that Xterm is communicating with the Xpert, but no program is running. First try right-clicking into the screen area to ensure the screen is updated. Check that the unit has an autoexec.bat by using file transfer, if it doesn't, send one to the unit (either create one following APPENDIX F or get it from the web site) and reboot it. If it does have one, transfer it to the pc and edit it to make sure it has the line \windows\xpert.exe in it. If the unit has the autoexec.bat and it has the line to run the xpert.exe in it, then close xterm, run a terminal program (@ 115200,8,N,1) and reboot the xpert. You should see the very last line of bootup information showing:

Running \windows\xpert.exe.

Launch complete.

If you do not see this, or get any other errors, contact customer service for further assistance.

#### Adjust the contrast

On power up, the XPert starts with the contrast at a fixed value. You may change the contrast either at the login screen or at the main tab of the XPert. When the login screen is displayed, tapping the touch screen in the upper right corner will darken the contrast while tapping the touch screen in the lower right corner will lighten the contrast. Wait at least 2 seconds between each tap to give the display a chance to adjust to the new contrast setting.

At the main tab of the XPert you will find a display of the contrast voltage and two buttons to press to adjust the contrast. Pressing <= will lighten the contrast and pressing => will darken it. The corresponding voltage will also be displayed.

#### Replace the Internal Battery every 5 years

**DISCONNECT POWER** before opening the unit, as dangerous high voltages exist inside the unit to power the backlight

The XPert has an internal lithium battery to keep the clock running when power is removed. This battery should be replaced every 5 years if the XPert has been operating. The battery may need to be replaced sooner if the XPert is not powered up for extended periods. Typically, on a unit that is sitting on the shelf with no power applied, the battery will last for 2 years. The battery is a 3 Volt, CR2032 type coin cell.

Upon power-up, the battery voltage is checked, if it falls below 2.4 volts, a message will appear warning that the internal battery is low. Note: You will need to set the time and contrast after replacing the battery, then remove and re-apply power to remove the warning about a low battery.

To replace the battery, remove the 8 screws holding the bottom of the case to the top, slide the bottom out of the top, locate the battery on the power supply card, use a small screwdriver to help lift the battery out of the holder, slide the new battery into the holder.

#### **Cleaning Instructions**

The touch screen can be cleaned with common mild window cleaning products. To clean the XPert touch screen, spray the cleaner on a clean cloth and then wipe the touch screen. Do not spray directly on the touch screen as the cleaner may run down into the XPert. You do not need to remove the power from the XPert to clean the touch screen.

The XPert case can be cleaned using common mild window cleaning products. Do not spray the cleaner directly on the XPert. Instead, spray the cleaner on to a clean cloth and then wipe the case clean. Never spray cleaner directly on the terminal strips or on the wiring.

#### **Fuses**

There are no replaceable fuses in the XPert. The XPert does use a number of self-resetting fuses to help protect the unit from damage when lines coming from the XPert are shorted.

| You may optionally use a fuse in the cable you connect to provide the XPert with power. This fuse should be rated for at least 2 amps. |
|----------------------------------------------------------------------------------------------------|
|                                                                                                    |
|                                                                                                    |
|                                                                                                    |
|                                                                                                    |
|                                                                                                    |
|                                                                                                    |
|                                                                                                    |
|                                                                                                    |
|                                                                                                    |
|                                                                                                    |
|                                                                                                    |
|                                                                                                    |
|                                                                                                    |
|                                                                                                    |
|                                                                                                    |

# Appendix A: Setup Blocks

#### INTRODUCTION

The power of the XPert is in its setup blocks. These blocks do the work of measuring, processing, logging and telemetry. Sutron will regularly develop new setup blocks to provide an expanding support for new sensors and updated processing. Customers will also be able to create setup blocks using optional software available from Sutron.

Following is a list of setup blocks that are provided with the system. The blocks are grouped as sensor blocks, processing blocks, log blocks, telemetry blocks, control blocks, and miscellaneous blocks.

#### SENSOR BLOCKS

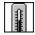

# Air Temperature Sensor (AirTemp)

#### **Inputs**

<none>

#### **Outputs**

AirTemp

#### Wiring

Connect the thermistor as shown below. Set the excitation channel and the measurement channel the same.

NOTE: DO NOT USE CHANNELS ABOVE 8 FOR EXCITATION.

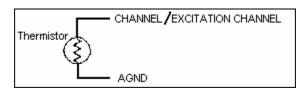

#### **Description**

This block supports temperature sensors based on the YSI44006, YSI44032 and YSI44036 thermistors. The AirTemp block makes a resistance measurement of the temperature and then converts the resistance to temperature. Choose the Analog I/O Module number, the analog channel (input) the sensor is hooked to, and the units this block should output the temperature in.

The following table shows the thermistor used by the different Sutron sensors:

| Sutron Sensor | Thermistor |
|---------------|------------|
| 5600-0010     | Linear*    |
| 5600-0011     | 44032      |
| 5600-0020     | Linear*    |
| 5600-0025     | 44036      |
| 5600-0030     | 44036      |

\* When this air temp block is used with linear sensors, a double voltage measurement is made. If desired, a linear sensor can also be measured by the voltage block and appropriate values for slope and offset

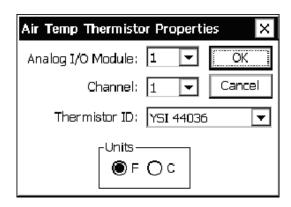

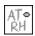

# Air Temperature/Relative Humidity (AT/RH)

#### Inputs

<none>

#### **Outputs**

- TempOut
- HumidOut

#### Wiring

Wire each output to a separate analog channel Power the sensor off of the Battery of SW12 as selected in the setup.

#### **Description**

This block supports the Sutron air temperature/relative humidity sensors 5600-0311, -12, -13, -14 and the analog output of the Rotronic HygroClip S3 sensor. Select the proper Analog I/O module, temperature channel, humidity channel, and temperature units. If the sensor is hooked up to a constant power source (that is, either to the battery directly or the Batt terminal of the module) select Batt for power. If the sensor is hooked to the SwBatt terminal of the module so as to not draw current unless the sensor is begin sampled, select SW Batt for power. Specify the number of seconds the sensor should be powered prior to measurement in Warmup (s). To keep the block from ever outputting greater than 100 for humidity (corresponding to 100% relative humidity) check the box next to Limit Humidity.

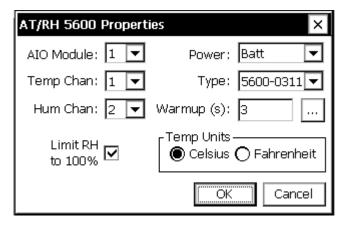

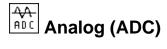

#### Inputs

<none>

#### **Outputs**

AIOData

#### Wiring

#### **Excitation**

Many sensors are resistive or ratiometric in nature and need an excitation voltage. A programmable excitation is available that is turned on during the measurement by checking the "Excitation On" box.

Any of the 6 analog channels can also provide the excitation output. Select which channel to use as well as the appropriate excitation voltage. When needed, the Xpert will measure the excitation output voltage.

#### Voltage – Single Ended

Sensor Vout connect to any analog channel CH1..CH6

#### Voltage – Differential

Sensor V+, V- connect to any pair of analog Channels CH1/CH2, CH3/CH4 or CH5/CH6. The lower channel of each pair is for the + connection on the XPert.

#### Current 4-20 ma

Connect the sensor to Vbat or +12 SW. Connect the other end of the sensor to the selected analog channel CH1..CH6.

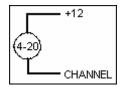

#### DC Resistance - General Information

Resistance measurements always require excitation on and a selection for the excitation voltage. The excitation channel may be different from the measurement channel for 3 and 4 wire measurements. NOTE: DO NOT USE CHANNELS ABOVE 8 FOR EXCITATION.

#### DC Resistance – 2 wire

(set excitation channel to match input channel. NOTE: DO NOT USE CHANNELS ABOVE 8 FOR EXCITATION.)

Connect one end of the resistor to the selected analog channel CH1..CHxx.

Connect the other end of the resistor to GND

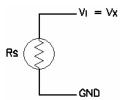

#### DC Resistance - 3 wire

(set excitation channel to be different from input channel. NOTE: DO NOT USE CHANNELS ABOVE 8 FOR EXCITATION.)

Connect one end of the resistor to excitation channel and input channel using separate wires. Connect the other end of the resistor to GND

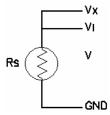

#### DC Resistance - 4 wire

(set excitation channel to be different from input channel. NOTE: DO NOT USE CHANNELS ABOVE 8 FOR EXCITATION.)

(select differential measurement)

Connect one end of the resistor to excitation channel and input channel (CH1, CH3 or CH5) using separate wires.

Connect the other end of the resistor to an input channel (CH2, CH4, or CH6) and GND using separate wires.

Connect the sensor to channels 1,2; 3,4; etc. as selected for a differential measurement. Connect the sensor as shown below.

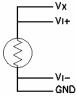

#### AC Resistance - 2 wire

(set excitation channel to match input channel) (see connection information for DC Resistance)

#### AC Resistance – 3 wire

(set excitation channel to be different from input channel) (see connection information for DC Resistance)
NOTE: DO NOT USE CHANNELS ABOVE 8 FOR EXCITATION

#### AC Resistance – 4 wire

(set excitation channel to be different from input channel) (select differential measurement) (see connection information for DC Resistance) NOTE: DO NOT USE CHANNELS ABOVE 8 FOR EXCITATION

#### Thermistor - 2 wire

(set excitation channel to match input channel)

Connect the thermistor (or any resistance device) as shown below. The excitation channel is Vx. The input channel is Vi.

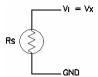

#### Thermistor – 3 wire

Connect the thermistor (or any resistance device) as follows. The excitation channel is Vx. The input channel is Vi. NOTE: DO NOT USE CHANNELS ABOVE 8 FOR EXCITATION

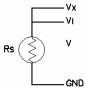

#### Thermistor - 4 wire

(set excitation channel to be different from input channel) NOTE: DO NOT USE CHANNELS ABOVE 8 FOR EXCITATION

(select differential measurement)

Connect one end of the resistor to excitation channel and input channel (CH1, CH3 or CH5) using separate wires.

Connect the other end of the resistor to an input channel (CH2, CH4, or CH6) and GND using separate wires.

Connect the sensor to channels 1,2; 3,4; etc. as selected for a differential measurement. Connect the sensor as shown below.

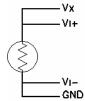

#### **DoubleVolts**

DoubleVolts is intended for making ratiometric measurements for a potentiometer and other similar ratiometric devices. The output value is the radio of Vi/Vx. Since both Vi and Vx are measured, the measurement is called DoubleVolts.

(set excitation channel to be different from input channel)

NOTE: DO NOT USE CHANNELS ABOVE 8 FOR EXCITATION

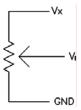

#### Description

The Analog block is a general-purpose setup block for making voltage, current, resistance, or thermistor resistance measurements from an Analog I/O Module. One analog output and/or one analog input can be setup with each Analog block. Reading the information on the Analog I/O Module in Appendix C: I/O Modules will help with the understanding of this powerful block.

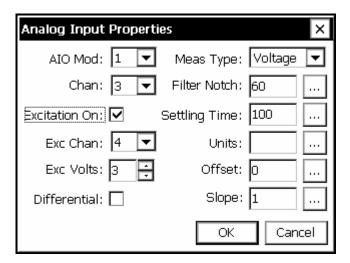

The block scales the outputs according to the values of *Slope* and *Offset* using the equation output = reading\*slope+offset.

The user can change the units for all the outputs by changing the *Units* field to the desired value.

The block supports calibration from the Sensors page. For the calibration, the user will enter the current value sensor. The system will then adjust the offset so the desired value is obtained.

To setup a sensor with the Analog block, first select the Analog I/O module to use. Then select what is to be measured under *Measurement*:

 Voltage: This is for performing standard analog voltage measurements, similar to what could be done with the VoltMeter block. It requires one input channel for a single-ended measurement or an input channel pair for a differential measurement.

- Current (4-20mA): This is for making current measurements in the range of 0 to 20ma. It
  requires one input channel for a single-ended measurement or an input channel pair for a
  differential measurement.
- DC resistance: To measure resistance, set-up an excitation channel and hook the device
  or medium to be measured between this channel and ground. The I/O module will do a
  voltage over current calculation to determine the resistance. The excitation voltage
  should be set to a value appropriate to the approximate resistance being measured. DC
  resistance uses a built-in precision 20 ohm resistor as the reference for the resistance
  measurement.
- AC resistance: If this is selected, the I/O module will take two measurements for every
  measurement value the block outputs. The first measurement is done using the voltage
  specified by the excitation voltage and the second with this voltage negated. This can be
  used in cases where applying a DC excitation voltage would causes undesirable changes
  to the medium being measured.
- Thermistor: This is a specialized resistance measurement geared for thermistors. A 10k internal resister is used instead of the standard and the excitation channel voltage is overridden to be 5V.

Differential measurements can be made for each of the above *Measurement* choices. If you specify a differential measurement, be sure to select only channels 1, 3 or 5

To enable an excitation channel click *Excitation On* and then select the channel number to use and the voltage level to output. Xpert can generate excitation voltages on any channel (1-6). NOTE: DO NOT USE CHANNELS ABOVE 8 FOR EXCITATION

Filter notch: This is a built in noise filter, the defaults of 60 should work for many measurements. If AC line noise becomes an issue, lowering this value will help reduce the noise. Lowering this value will also make measurements take longer.

Settling Time: This is the amount of time in milliseconds to leave the A/D(circuitry and VREF to sensors) powered before taking measurements. Sensors requiring a longer settling time, also called warm-up time, should have this value increased. **NOTE: To use this feature to control how long to leave the switched 12 volts on before taking a 4-20mA measurment, check the EXCITATION ON box.** 

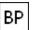

# BP Barometric Pressure (BP)

#### **Inputs**

<none>

#### **Outputs**

- BP
- Temp

#### Wiring

Connect the sensor to the SDI-12 port.

#### **Description**

This block supports the Sutron Accubar Barometer, part #5600-0120. This is an SDI-12 sensor. Select the pressure units, the SDI-12 address of the sensor and the averaging time (averaging time is used to increase the measurement accuracy by lengthening the sampling time). This block can also return temperature by clicking the box next to Enable Temperature and selecting the desired temperature units.

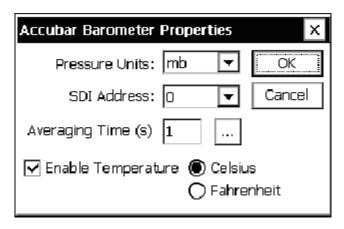

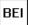

#### **BEI Absolute Encoder (BEIEnc)**

#### Inputs

<none>

#### **Outputs**

Output

#### Wiring

Connect the sensor to a RS232 port as follows (wiring is shown for the 6461-1239 protection board:

| Color     | Name | Pin         |
|-----------|------|-------------|
|           |      | (6461-1239) |
| Red       | +12  | 6           |
| White     | RXD  | 2           |
| Blue      | TXD  | 3           |
| Green     | DTR  | 1           |
| BLK/Brown | GND  | 5           |

Note: (jumper J3 on the 6461-1239 to DTR)

Also make sure to configure Xpert for +12 on pin 9 of the DB9.

Also note that the encoder must be set to 4800, N, 8, 1.

#### Description

This block supports the BEI Absolute shaft encoder. This encoder connects to any of the Xpert RS232 ports. See the section *Wiring* for the details of the connections. There are three user set properties for the BEI Encoder: Com Port, Range and Offset. Use Com Port to specify which RS232 port the encoder is connected to. **NOTE:** Leave the settings in the SETUP TAB/ COMS set to none, as this block will not be able to use the com port if coms is already using it.

Range and Offset are used to scale the reading to the proper units. The equation used is:

Output = Reading \* Range + Offset

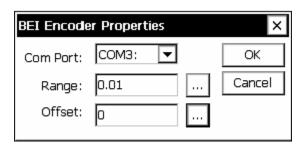

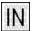

# IN Binary Input (BinIn)

#### Inputs

<none>

#### **Outputs**

**BinOut** 

#### Wiring

Signal: Any digital input channel Ground: Any available ground

#### **Description**

This is a general-purpose block for configuring a binary input hooked to a Digital I/O module. The Channel is one of the eight inputs available on the module (see Appendix C: I/O Modules).

A processing block such as Measure or Average is used to request data of this block, unless Event is checked. With Event checked, the output will update on change of state. Use "Edge" to determine which edge of the state change to trigger (Rising = Low  $\rightarrow$  High, Falling = High  $\rightarrow$  Low, Both = either direction).

The Filter parameter can be used to eliminate false state transition detections due to noise. The Filter value should be a number between 0 and 255. The higher the number, the longer the new state change must exist for the change to be seen by the digital I/O module. Each increment of the filter value represents about 0.5ms of time.

If this block is used in an EZSetup measurement with the Event checked, this will force ALL measurements to occur when an Event occurs. So, for example, if you had an EZSetup measurement schedule with the BinIn block and a sdi-12 sensor, every time the BinIn detected a change of state, the SDI-12 sensor would also be measured.

If *Invert* is checked, the output from this block will be the inverted value of what is seen at the channel (e.g., if the input is grounded, a binary 1 is output instead of a binary 0).

Input states are:

0V = binary 0 >2.5V = binary 1

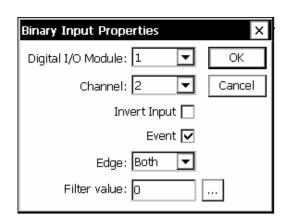

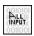

#### **Binary Input – All Channels (BinInAllChan)**

#### Inputs

<none>

#### **Outputs**

DIOData

#### Wiring

Signal: wire to all input channels defined in Bit Selection. Channels 1-6 have 100k internal pull-up resitors. Therefore, if open collector outputs are connected to channels 7 or 8, use an external pull-up resistor to +5V (prot +12 will also work).

Ground: any available ground

#### **Description**

This block reads all bits defined in Bit Selection from a Digital I/O module and outputs the binary or gray code value the data represents. The block allows the user to select the I/O module, the number of bits, the coding, and whether or not the data needs to be inverted.

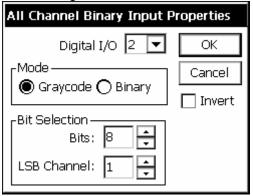

The coding options available are Binary and Graycode. Binary reads the input channels as binary bits, which it then converts to decimal (i.e.: LLLL HLHL = 0000 1010b = 10d). Graycode is a coding scheme where each sequential value only differs from its predecessor by one place. It is often used by absolute encoders so that slight misalignments between the reading elements will not result in widely incorrect readings. Notice, for example, that an increase from 3 to 4 causes two bits to change in binary but only one in Graycode:

| Decimal | Binary | Greycode |
|---------|--------|----------|
| 0       | 000    | 000      |
| 1       | 001    | 001      |
| 2       | 010    | 011      |
| 3       | 011    | 010      |
| 4       | 100    | 110      |
| 5       | 101    | 111      |
| 6       | 110    | 101      |
| 7       | 111    | 100      |

The Bits value defines how many bits to convert, from six to eight. If less than eight bits are being converted, then set LSB Channel to the channel of the least significant bit.

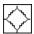

### Bridge Resistance (Bridge)

#### Inputs

<none>

#### **Outputs**

Output

#### Wiring

Wire to the XPert as shown below. NOTE: DO NOT USE CHANNELS ABOVE 8 FOR EXCITATION

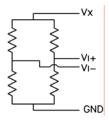

#### **Description**

This block reads a bridge type resistance sensor. These sensors typically require an excitation of 2 to 5 volts and a full scale output of 10 to 100 mV. To make this measurement, the XPert makes a single ended measurement of the reference voltage and a differential measurement of the input voltage. The equation applied to the measured voltages is as follows:

Output = Slope \* Vi/Vx + Offset.

The user set properties of the Bridge block are shown below. Note that the input is a differential measurement so select an odd numbered input channel:

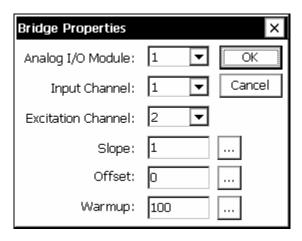

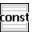

## constant (Constln)

#### Inputs

<none>

#### **Outputs**

Const

#### Wiring

None

#### **Description**

The constant block provides a constant value output. This can be valuable for testing setup diagrams before physical sensor are hooked-up, or in any other situation where a constant output is needed.

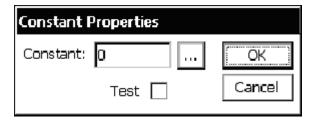

The *Test* check box is used to generate data that varies. This can be useful for system tests. When *Test* is checked the data will vary as follows:

| Constant | Output                            |
|----------|-----------------------------------|
| 1        | TickCount (ticks have units of    |
|          | milliseconds, not synchronized to |
|          | any particular time)              |
| 2        | Random Number between 1 and       |
|          | 32767                             |
| 3        | Output increases by 1             |
| 4        | Output increases by 1 and delay   |
|          | 500 ms                            |

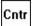

## **Counter (Counter)**

## Inputs

<none>

### **Outputs**

- Count
- DeltaCount
- Freq

## Wiring

Connect the device to the selected digital input.

## **Description**

The Counter block is a general-purpose block for measuring a counter or frequency input. Each time the block is run, it collects counter information from the digital I/O module and then computes a delta count and frequency from the data collected the last time the block was run. As a result, the first time this block is run, the frequency and delta count output will not have valid data.

Filter is used to debounce noisy inputs. Most mechanical switches, like a tipping bucket output, have noise, so a filter should be used with switches. A value of 0 specifies no debouncing while a value of 1 to 255 requires the input to remain high for filter\_value\*0.2 ms in order for the system to register a count.

Along with computing the deltacounts and frequency, the block also scales the outputs according to the values of *Slope* and *Offset*.

The units for the outputs are forced to be Hz for Freq and CNT for Count and DeltaCount whenever the units are set to Hz. The user can change the units for all the outputs by changing the *Units* field on the property page to the desired value.

When *Reset Count* is checked, the count resets everytime recording is started. If the counter has been calibrated, it will reset to the calibrated value, otherwise, it will reset to zero. If more than one counter block, or tipping bucket block, is used on the same input channel, all blocks would be reset to zero.

The Counter block supports calibration from the Sensors tab. For the calibration, the user will enter the current value for the counter. The system will then compute a special calibration offset that is applied to the counter.

Anytime recording is stopped and restarted, the counter should be calibrated to a known state, as any counts that have ocured during the time when recording was stopped, have been missed.

| Counter Prope | rties        | ×      |
|---------------|--------------|--------|
| Digital Mod:  | 1            | OK     |
| Digital Chan: | 2            | Cancel |
| Filter:       | 5            |        |
| Slope:        | 1            |        |
| Offset:       | 0            |        |
| Units:        | Hz           |        |
| Reset count:  | ightharpoons |        |

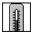

## CS107 Temperature Sensor (CS107Temp)

## Inputs

<none>

### **Outputs**

• Temp

## Wiring

Connect the Thermistor black wire to the selected signal channel of the analog module CH1..CHxx

Connect a precision 100K 0.1% resistor between CHx above and the selected excitation channel CH1..CH8. NOTE: DO NOT USE CHANNELS ABOVE 8 FOR EXCITATION

Connect the Thermistor red to GND

Do not connect the purple AG to anything. Keep it insulated so it will not contact anything. Connect the clear shield to GND.

## Description

This block measures a CS 107 temperature probe. The CS 107 uses a thermistor to measure temperature in air/soil or water over the range of -35 to +50C with an accuracy of about 0.5C.

The XPert measures the CS107 using its special double voltage reading where it measures its excitation voltage in addition to the signal voltage. The nominal excitation voltage is 5 volts.

After making the measurement, the temperature is computed as follows:

R = VM\*100000./(VX-VM)

Where R is the resistance of the thermistor, VM is the measured excitation voltage and VX is the measured signal voltage.

X = 800000/(R) (this converts the resistance to a format compatible with the published conversion polynomial.

Temp =  $a + b*X + c*X^2 + d*X^3 + e*X^4 + f*X^5$ 

## Where:

Temp = temperature in degrees Celsius a = -53.4601; b = 90.807; c = -83.257; d = 52.283; e = -16.723; f = 2.211

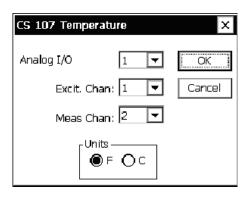

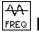

## FREQ Frequency (Freq)

## Inputs

<none>

### **Outputs**

Freq

## Wiring

Connect the sensor frequency output to the selected CH1..CH8 of the digital module. Connect the sensor GND to GND.

## Description

This block outputs the frequency of a digital input signal. First, select the Digital I/O Module and the channel number. Channels have a maximum frequency of 1KHz. The field Multiplier is normally left at one unless the cycles-per-second output of the frequency is to be changed. For example, to changing to cycles-per-minute, enter 0.0167 for this field.

The Period mostly has to do with when the block takes instantaneous (as opposed to continuous) frequency readings. For instantaneous readings, the Frequency block takes two time/count readings from the I/O module at *Period* time apart and used these to calculate the frequency of the signal. The longer the value entered for *Period* the greater the accuracy of the frequency (because of averaging) but the less "instantaneous" the reading with be.

When the frequency is being sampled frequently by a Measure or Average block, it might make sense to only take one time/count reading from the I/O module every pass and calculate the frequency from the current and previous readings. For a sampling interval of 10 seconds, this would be the same as having the Period set to 10,000. If this is desired, uncheck Take Two Readings at a Time and leave the Period at it default 200msec.

The block scales the outputs according to the values of Slope and Offset using the equation output = reading\*slope+offset.

The user can change the units for all the outputs by changing the *Units* field to the desired value.

The block supports calibration from the Sensors page. For the calibration, the user will enter the current value. The system will then adjust the offset so the desired value is obtained.

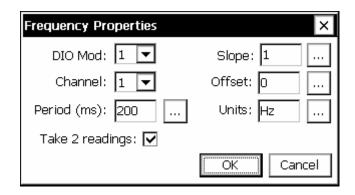

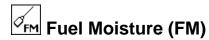

<none>

## **Outputs**

Fuel Moisture (FM)

## Wiring

Connect the FM signal ( to the selected input on the digital module (CH1) Connect the FM enable to the selected input on the digital module (CH2) Connect the GND to GND

Connect the FM Power to VBAT

Note: the digital module must have special code (part number 8080-0006-1).

## **Description**

This block measures a CS505 Fuel Moisture sensor. The sensor has an output frequency in the range of 600 to 1500 Hz. A special version of the digital module 8080-0006-1 is needed to read these higher frequencies. The sensor also has a separate enable line to turn on and off the sensor as needed to make a measurement.

The equation used to convert the frequency to fuel moisture (percent) is as follows:

PP = (1 / Freq) \* 1000 FM = C0 + C1\*PP + C2\*PP\*PP C0 = -220.14 C1 = 365.89 C2 = -114.96

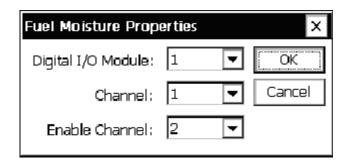

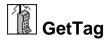

### **Outputs**

Data

## **Description**

This block gets the requested data from another station using Sutron Standard Protocol (SSP) communications. The properties for the block specify the port to use for the communications and the path or station name. The port can only be specified if you have first used the Setup tab COMS control and defined some communications ports. The path can be a simple station name or a station with full path information included (such as \patha\pathb\stationx).

The Tag property must match the name specified in a COMS Tag in the named station. For example, Station 1 is measuring water level and Station 2 wants to get the water level for its own use. Add a COMS Tag after the measure of the water level in Station 1. Set the COMS TAG *Name* property as WL. In Station 2, add a GETTAG sensor connected to a measure. In the GETTAG properties, set the *Tag* property to WL. Also set the port and path for the link between the two stations. Now whenever GETTAG runs, the code will communicate to the named station and ask for WL. The station will reply with the data for WL and then the GETTAG block will provide the data to connected blocks.

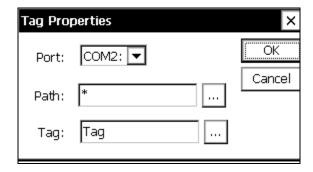

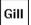

## GillWind (Gill Wind Sensor)

## Inputs

<none>

### **Outputs**

- WindSpeed
- WindDirection

## Wiring

Connect the sensor to a RS232 port as follows (wiring is shown for the 6461-1239 protection board:

| Connector   | Name | Pin         |
|-------------|------|-------------|
|             |      | (6461-1239) |
| 2 V+        | +12  | 6           |
| 5 TXD       | RXD  | 2           |
| 7 RXD       | TXD  | 3           |
| 1 GND, 3 V- | GND  | 5           |

Note: Set jumper J3 on the 6461-1239 to DTR

Configure Xpert for +12 on pin 9 of the DB9.

Gill sensor must be set up as follows:

M4, U3, O1, L1, P2, B3, F1, H1, HQ, E1, T1, S3, C1

## Description

This block supports the Gill WindSonic ultrasonic wind sensor. This sensor has an RS232 serial output that can connect to one of the serial ports. The WindSonic has its own configuration and setup. The user must make sure the WindObserverII is setup to operate with the Xpert before connecting it, as it will not alter the setup of the sensor.

In setting up the sensor, the user can choose the output units, heater control and node address etc. The user must set the sensor block's "node address" property to the same address as the sensor.

The user must set the sensor as follows (see the Gill manual for further details):

Establish a connection from the sensor to a PC and turn on power to the sensor.

Enter configuration mode by sending \* if the sensor is in continuous output mode, or sending \*<node> if the sensor is in polling mode.

Send D3<CR> to display the current configuration.

Set the sensors to the following parameters (the manual explains how to do this):

WindSonic: M4,O1,L1,P1,B3,F1,H2,E1.

Set the units as desired with U, the heating with H, and the node address with N.

Send Q<CR> (Q is for Quit) when finished.

The setup of the Xpert to read the WindSonic is much easier. Simply specify the com port the sensor is connected to, the power setting and the address. **NOTE:** Leave the settings in the SETUP TAB/ COMS set to none, as this block will not be able to use the com port if coms is already using it.

The Xpert will output the data in whatever units are set in the WindSonic.

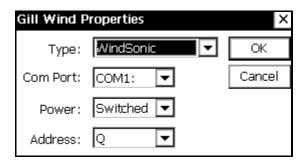

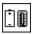

## Internal Battery (IntBat)

## Inputs

<none>

## **Outputs**

- Battery
- Temp

## Wiring

None, the sensors are internal to the XPert.

## **Description**

This block measures the internal voltage of the battery connected to PWR in and measures the internal temperature. This temperature is accurate to within ± 3 deg Celsius, but remember, this is the temperature of the pc board inside the box, not air temperature.

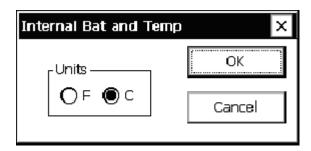

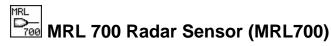

<none>

## **Outputs**

- dist
- level
- sigstr

## Wiring and Configuration

NOTE: To use this block with the Xpert, one of the RS-232 com ports must be changed out for an optional RS-485 board (6461-1251-1T). Set the jumper for +12 volts(J3 to pins 2-3) to use power from this board.

Connect the sensor RS485 A to the RS485A (pin 3) and the sensor B to the RS485B (pin 2). **NOTE:** Leave the settings in the SETUP TAB/ COMS set to none, as this block will not be able to use the comport if coms is already using it.

The sensor must be configured to output in the following format: distance, signal strength with 9600 baud, 7bit, even parity, one stop bit. Configure the sensor to output 0.00 if it loses signal. For more information see the 8800-1146 MRL users manual.

Connect Power leads as configured below, either to GND and SW'D 12 (for AIO sw or DIO sw), or through a relay that is switching the battery and using the selected DIO channel for control.

## **Description**

The MRL700 is used for measuring distance and, therefore, level. The properties dialog is used to specify configuration details required for proper operation.

"Reference" is used to specify the reference distance and is used to compute level.

"Warmup" is the number of seconds the unit should be powered on before taking a measurement. A typical warmup value is 30 seconds, this is the time the sensor needs to provide back reliable readings. If the values are to be averaged, make sure to set the average time to at least two times this warmup time (I.E. For 30 seconds of warmup the sensor should be averaged for at least one minute)

"Inactivity" is the number of seconds the unit should remain powered on following a measurement. This prevents the sensor from having to go through the warmup time for every reading I.E. If averaging every 5 seconds, setting this inactivity timer to 10 seconds, will keep power on between readings.

"PwrCtl" is used to specify how the sensor is to be powered on. When set to "DIO Sw", DIO switched-12 is used to control power. When set to "AIO Sw", AIO switched-12 is used to control power to the sensor. (On the Xlite, of course, AIO and DIO switched-12 are the same thing). When set to "DIO Chan", the module and channel fields are used to determine the digital output used to control power to the sensor.

"Module" and "Channel" are used to designate the IO module used to control power to the sensor (Channel is applicable only when PwrCtrl is set to DIO Chan).

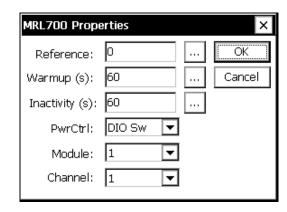

A typical averaging setup (using Ezsetup) would be as follows:

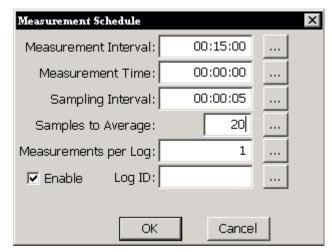

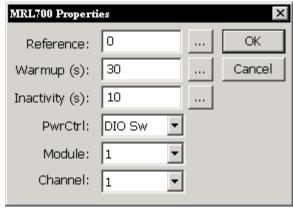

Using the measurement time starting at 00:00:00 and a 00:15:00 interval. will log the data with a timestamp at 00:01:35,00:16:35.....23:46:35.

## Platinum RTD (PlatRTD)

## Inputs

<none>

## **Outputs**

PlatRTD

## Wiring

Connect the sensor to channels 1,2; 3,4; etc. as selected for a differential measurement. Connect the sensor as shown below.

NOTE: DO NOT USE CHANNELS ABOVE 8 FOR EXCITATION

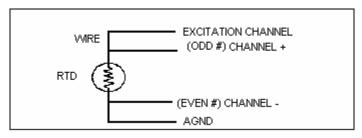

4-wire mode

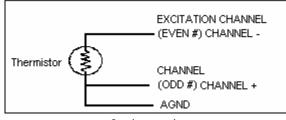

3-wire mode

## **Description**

The Platinum RTD block is used for measuring a 100 ohm platinum temperature devices. The dialog allows the selection of the block channel and excitation. The type is also selectable between 385 and 392 type devices. The resistance at zero degrees can be set for calibration purposes. The system will do a differential measurement so always select an odd channel number (1, 3, 5...).

In 3-wire mode, set the "Channel" to the odd # channel (e.g. 1, 3, 5) and "Excitation Ch" to the even channel pair (e.g. if "Channel" is 1, then "Excitation Ch" is 2, if "Channel" is 3 then "Excitation Ch" is 4, etc.).

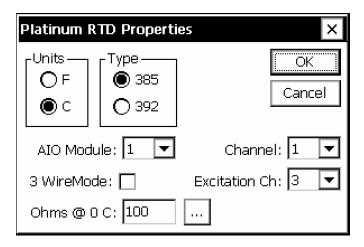

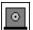

## **Quadrature Shaft Encoder**

## **Inputs**

<none>

### **Outputs**

Level

### Wiring

Wire the pair of quadrature outputs to digital channels 1 and 2, 3 and 4, 5 and 6, or 7 and 8. If counts are in the wrong direction, either reverse wires or change the rotation setting in the properties.

Power the sensor off +12V and GND.

## **Description**

This block is used to collect data from an incremental/quadrature shaft encoder through a Digital I/O Module. Up to four Quadrature shaft encoders may be set up on one module. The signal lines from each encoder must hook-up to adjacent I/O module inputs starting with an odd-numbered one (i.e.: 1,2; 3,4; 5,6; or 7,8).

Select the module and channel pair number the encoder is hooked-up to (odd channel - 3, 5 or 7). Enter the wheel diameter, the rotation direction that results in a positive increase to the output, and the units for the block to output in. The Counts per Turn drop down box allows you to select 100, 256, 400 and 800 counts per turn in order to support different shaft encoders.

The quadrature shaft encoder block contains a calibrate procedure. The calibrate procedure is used to set the reading to a user set value. This is important to do whenever the XPert is restarted or maintenance is done on the sensor. The calibration procedure is run from the Sensors tab.

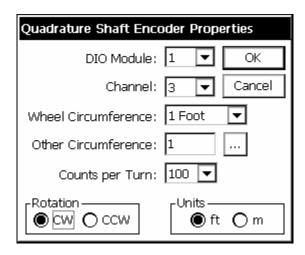

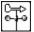

## R.M. Young Wind Sensor (RMYoung)

## **Inputs**

<none>

### **Outputs**

- Speed
- Dir

### Wiring

#### Wind Direction

| AZEXC | Connect to selected excitation channel on the analog module (Vx) NOTE: DO NOT USE CHANNELS ABOVE 8 FOR EXCITATION |
|-------|----------------------------------------------------------------------------------------------------|
| AZSIG | Connect to selected input channel on the analog module (Vi).                                                      |
| REF   | Connect to GND                                                                                                    |

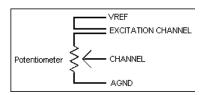

## Powered Sensors: select "use digital"

WS Sig connect to selected input channel (CH1..CH6). Note CH7 and CH8 reserved for

non-powered sensors with low level outputs.

V+ Supply connect to VBAT connect to GND REF

### Non-powered Sensors

WS Sig connect to digital CH7 or CH8 (if "use digital selected")

## **Description**

This block will make measurements from an R.M. Young wind sensor, models 5103 or 5305. One analog input and one excitation channel (analog output) is needed on an Analog I/O module to determine wind direction. The wind speed signal can be hooked up to any input of a Digital I/O module. The units for wind speed can be set to mph, mps, kph, ftps or knots.

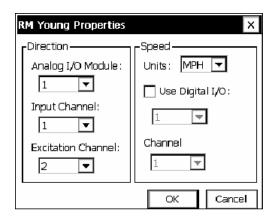

## SDI 12 SDI-12

## **Inputs**

<none>

### **Outputs**

- Output 0
- . .
- Output 19

### Wiring

All SDI-12 sensors wire to GND, +12 and Data on the XPert. Multiple wires can be connected to the same connections.

## Description

This general purpose sensor block is used to obtain data from a SDI-12 sensor. Select the SDI-12 address of the sensor, the measurement command type\* and the units to report with the reading. The C (concurrent measurement) command is only supported by SDI sensors versions 1.3 and higher.

\*NOTE: The only supported commands are V, M, MC, M1 - M9, C, CC, C1 - C9. To get other types of measurements, a basic program using the SDI function must be used (SdiCollect does not work, so data must be parsed by the program).

The block scales the outputs according to the values of *Slope* and *Offset* using the equation output = reading\*slope+offset.

The user can change the units for all the outputs by changing the *Units* field to the desired value.

The block supports calibration from the Sensors page. For the calibration, the user will enter the current value sensor. The system will then adjust the offset so the desired value is obtained.

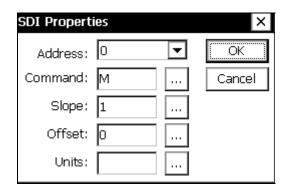

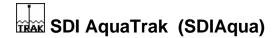

<none>

### **Outputs**

- Average
- Std
- Outliers
- Cals
- Quality

## Wiring

SDI-12 port

## Description

The SDI Aquatrak block is designed to operate with the Aquatrak 4100 series controller and sensor heads for measuring water level. The Aquatrak sensor must be configured separately to specify the measurement modes and desired averaging algorithm and number of samples to take. The typical configuration uses the NOS DQAP algorithm measuring 181 samples.

Once configured, the Xpert will make measurements using the standard SDI M command or C command, if Concurrent is selected.

Testing has shown that the Aquatrak controller tends to ignore the retries that come very quickly as part of the normal SDI-12 retry process. Hence, this block performs an additional retry after the user-specified Retry Delay. This delay should be set to 2000 minimally when Concurrent is selected, and set to 3000 minimally when Concurrent is not selected.

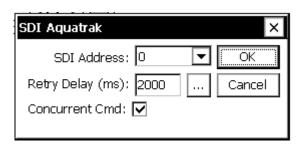

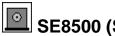

## SE8500 (SE8500)

## Inputs

<none>

## **Outputs**

Output

## Wiring

The SE8500 can connect to any of the Xpert serial ports. The SE8500 wires to the 6461-1239 termination board as follows:

| Color | Name | Pin         |  |
|-------|------|-------------|--|
|       |      | (6461-1239) |  |
| Red   | +12  | 6           |  |
| BLK   | GND  | 5           |  |
| White | TXD  | 3           |  |
| Green | RXD  | 2           |  |

## Description

This block measures a SE8500 configured for serial output. It can also work with an SE8500 connected to a wireless link. The properties allow setting the Com Port, range, offset, address and units. NOTE: Leave the settings in the SETUP TAB/ COMS set to none, as this block will not be able to use the com port if coms is already using it. Address specifies which address the SE8500 is set to. Typically address is 0. Other valid addresses are 1..9, A..F.

After the value is read from the SE8500 it is scaled as follows:

Value = reading \* range + offset.

Range is typically 0.01 because the SE8500 multiples its value by 100 before sending it. However, you can select a different range value if desired.

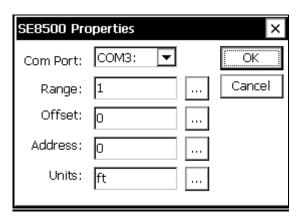

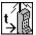

## Send Current Time (SendTime)

## Inputs

<none>

## **Outputs**

<none>

## Description

This block is used to synchronize the system time of connected units that "speak" SSP (i.e., other 9210s, Xperts, 8210s, etc.). This block sends an SSP "set-time" message containing the current system time to the destination unit(s) specified by the "Path" property. The message is sent periodically according to the scheduling parameters "Time" and "Interval".

To broadcast the set time message to all listeners, set the "Path" property to "\*". Otherwise, enter a specific station name or station path (e.g., \patha\pathb\stationx).

Set the "Port" property to the communications port to which the other device(s) is(are) connected. This com port must already be defined in the Setup tab under COMS.

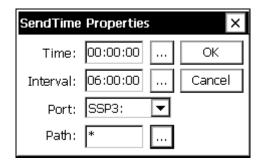

## Soil Moisture (SoilM)

## Inputs

<none>

### **Outputs**

- Dielectric
- Moisture
- Temp

## Wiring

Connect the sensor output (green) to the selected channel on the analog module.

If the Type is moisture+temperature, connect the temperature output (blue) to the next higher channel

Connect the sensor ground (white) to GND

Connect the sensor power (red) to SW'D 12V.

## **Description**

This block supports Sutron's 5600-0089 soil moisture/temperature sensor. The type box supports the following:

| Moisture             | measure moisture only                                                          |
|----------------------|--------------------------------------------------------------------------------|
| Moisture+temperature | measure moisture and temperature on a separate channel                         |
| Moisture+temp muxed  | measure moisture, wait 5 seconds, then measure temperature on the same channel |

The "use digital" check box allows you to specify a digital channel to enable individual sensors (see page 8 of the sensor manual for more details).

The cable correct check box directs the software to apply the cable offset correction as explained on page 12-13 of the sensor manual.

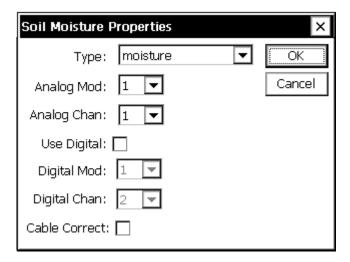

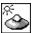

## Solar Radiation (SolRad)

## **Inputs**

<none>

## **Outputs**

SolRad

### Wiring

Connect the sensor output to the selected channel on the analog module CH1..CH6 Connect the sensor ground to GND.

## **Description**

This block supports all the solar radiation sensor sold by Sutron, part numbers 5600-0600, -0601, -0602, -0603, and -0605. All of these utilize one channel (analog input) on an Analog I/O module. Select the sensor part number and the units for the block to output in. The Calibration is used in the equation:

Solar Radiation = mv/calibration.

The units for Calibration are typically millivolts per watt per meter squared. The sensor manufacturer typically supplies the value for calibration. If the units supplied by the manufacturer are in a different format, convert them prior to entering the calibration value.

Specify in "Warmup (ms)" the number of milliseconds the I/O module should wait before taking the measurement. This wait time allows the module to settle in order to make an accurate measurement.

Select Hi Gain if the sensor output is less than 78 millivolts.

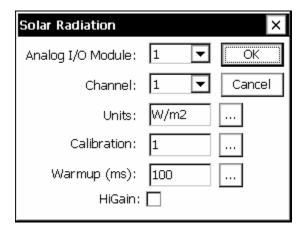

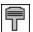

## Submersible Pressure Transducer (SubPres)

## Inputs

<none>

## **Outputs**

PressEng

## Wiring

Wire to SDI-12 port

## Description

This block supports the Sutron 56-109 Submersible Pressure Transducer. This SDI-12 sensor is used to measure water level or pressure in well or surface water applications. The averaging time can be used to increase the measurement accuracy by lengthening the sampling time, and/or for situations where there are waves on the water surface. Unit options are ft, PSI, kPa, m, cm, or mm.

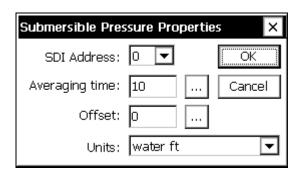

## Tipping Bucket Sensor (Precip)

## **Inputs**

<none>

## **Outputs**

Precip

## Wiring

Connect one side of the tipping bucket switch to the selected digital channel. Connect the other wire to GND.

## **Description**

This block works with reed, wetted reed, and magnetic tipping buckets. The tipping bucket output hooks to one input of a Digital I/O module. Set Tip to the amount of rainfall associated with one bucket tip. The supported Tips are 0.1mm, 0.2mm, 0.25mm, 0.3mm, 0.5mm, 1.0mm, 0.01", and 0.008". Filter can be increased to eliminate extra readings due to bucket bounce; however, the default value should suffice for most units. The output of this block is the total amount of rain that has fallen since sampling began.

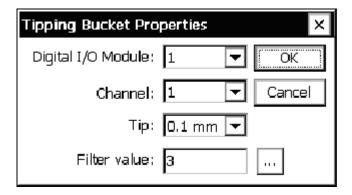

The tipping bucket block contains a calibrate procedure. The calibrate procedure is used to set the reading to a user set value, or to run a calibration test. This is important to do whenever the XPert is restarted. The calibration procedure is run from the Sensors tab, Calibrate button.

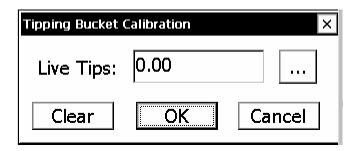

When the calibration is entered, the old value of the tipping bucket is preserved and is "locked". This means that if recording is still on and the system measures or logs the tipping bucket, the old value is used. The "Live Tips" display always starts out initially at zero and updates very rapidly. It will increment as the tipping bucket tips. You may enter a new value by pressing the [...] button. To restore the old value and return to normal operations at any

time just press the cancel button. To accept the displayed value and make it become the new value, press the OK button.

To test the tipping bucket, enter the calibration screen, add a specific amount of water to the tipping bucket, and observe the read-out. Press cancel when done.

To correct the tipping bucket, enter the calibration screen, press the [...] button, and enter the correct value. Press ok when done.

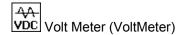

<none>

### **Outputs**

AIOVolt

## Wiring

Connect the voltage output to the analog channel selected CH1..CH6. Connect a ground from the sensor to GND

## **Description**

VoltMeter is a general-purpose block for measuring a voltage from an Analog I/O module analog input. User selections are available for the I/O module and channel (analog input), warm-up time, slope, offset and reported units.

The formula for calculating the reading is: Output = Vin \* Slope + Offset

Default units is "volts", this may be changed to match desired reading (I.E. "Degrees C").

The Settling Time (Warm Up) can be adjusted to adapt either to long sensor signal settling times, or to give the voltage reference in the Analog I/O Module a longer time to warm-up for increased converting accuracy.

The block scales the outputs according to the values of *Slope* and *Offset* using the equation output = reading\*slope+offset.

The user can change the units for all the outputs by changing the *Units* field to the desired value.

The block supports calibration from the Sensors page. For the calibration, the user will enter the current value sensor. The system will then adjust the offset so the desired value is obtained.

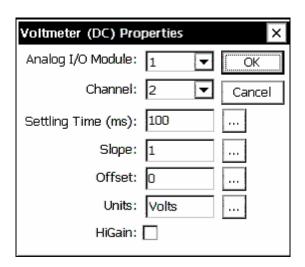

## PROCESSING BLOCKS

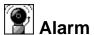

### Inputs

• Input

## **Outputs**

- Hi Alarm True (1) if the data is in Hi Alarm, otherwise false (0)
- Lo Alarm True (1) if the data is in Lo Alarm, otherwise false (0)
- Data pass through of the data
- ROC Alarm True (1) if the data is in ROC Alarm, otherwise false (0)
- Any Alarm True (1) if the data is in any alarm, otherwise false (0)

## **Description**

The Alarm block checks the input data for alarms. The Alarm Properties allow the Alarm block to be configured to detect Hi Alarms, Lo Alarms and ROC Alarms. The same deadband applies to all types of alarms.

The Alarm block is also used to configure the unit to send out ALERTS. See the following chart for details:

|                            | OFF       | Do not send out an alert, only go into alarm.                                                                        |  |  |
|----------------------------|-----------|----------------------------------------------------------------------------------------------------|--|--|
| HI Mode<br>and<br>LOW Mode | ABOVE     | Send an alert when the value goes above the HI limit + deadband                                                      |  |  |
|                            | BELOW     | Send an alert when the value goes below the HI limit - deadband                                                      |  |  |
|                            | ВОТН      | Send an alert when the value goes above the HI limit + deadband OR when the value goes below the HI limit - deadband |  |  |
| Alert on ROC               | Checked   | Send an alert based on the ROC mode. Above or Below.                                                                 |  |  |
| Alarm                      | UNChecked | Do not send out an alert.                                                                                            |  |  |

Alerts will only occur when the conditions set above are met, and will continue until acknowledged. Once an alert has occurred, the unit will stay in alarm until the conditions are no longer met. Certain devices under the COMS menu can have alert disabled, see the section under COMS for more information. If the unit is configured under the COMS menu to send data at an ALARM interval (anything other than 00:00:00) the unit will continue sending out that data.

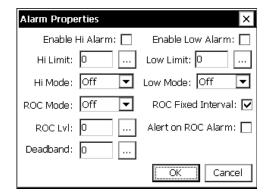

| Hi Alarm  | Go into alarm if the input value is > Hi Limit + deadband                                                                                                    |  |  |
|-----------|----------------------------------------------------------------------------------------------------|--|--|
|           | Go out of alarm if the input value is < Hi Limit – deadband                                                                                                    |  |  |
| Low Alarm | Go into alarm if the input value is < Low Limit – deadband                                                                                                    |  |  |
|           | Go out of alarm if the input value is > Low Limit + deadband                                                                                                    |  |  |
| Rate Of   | When ROC Mode is set to Off, no ROC alarm test occurs.                                                                                                    |  |  |
| Change    | 2. When ROC Mode is set to Hi, the system goes into alarm if the change in                                                                                                    |  |  |
| Alarm     | input value is > ROC Mag + deadband. The system goes out of alarm when the change in input value is < ROC Mag – deadband.                                                                                                    |  |  |
|           | 3. When ROC Mode is set to Low, the system goes into alarm if the change in input value is < ROC Mag - deadband. The system goes out of alarm when the change in input value is > ROC Mag + deadband.                                                                                                    |  |  |
|           | 4. The change in input value is computed in one of two ways, depending on the state of Fixed Interval. If Fixed Interval is checked, the change in input is calculated as the absolute value of the difference between the current value and the last value.                                                                                                    |  |  |
|           | If Fixed Interval is not checked, the change in input is calculated as the absolute value of the difference between the current value and the last value that caused a ROC Alarm to occur. Since no alarm has occurred on the start of recording, the first reading taken after the press of START recording (Or power up) is used as the basis to determine ROC alarm, once the unit goes into alarm, the alarm value becomes the basis for the next alarm. |  |  |

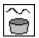

## **Accumulator (Accum)**

## Inputs

- Data
- Enable

## **Outputs**

- TAccum Trigger accumulation. Output when the running accumulation surpasses the threshold value.
- Accum Accumulation since last scheduled reset.
- Trigger Trigger. Output set to 1 when the running accumulation surpasses the threshold value
- PTotal Previous total which is value of accumulation at scheduled reset.

## **Description**

The Accum block is used to accumulate input data and to set outputs based on the current accumulation. This block is typically used as a part of a system to monitor and control a water sampler where blocks before the accumulator measure level and flow, compute discharge, and compute discharge\*time. This block then accumulates the total flow and sets a trigger every time a selected amount of flow has been registered. The total flow is reset to 0 at a user set schedule, typically daily. The trigger typically connects to a pulse output block.

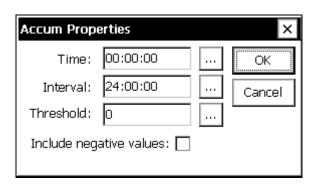

Use the *Time* and *Interval* properties to set the schedule at which the block resets the accumulation.

Use the *Threshold* property to specify the value of accumulation that, when readched, is a signal to set the trigger output to 1.

Check "Include negative values" to allow negative input values to be included in the accumulation. When not checked, negative input values are not included.

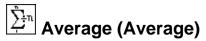

Input

### **Outputs**

- Average Computes the mean average of the samples taken during the Duration.
- Min Outputs the minimum of the samples taken during the *Duration*.
- Max Outputs the maximum of the samples taken during the *Duration*.
- STD Computes the standard deviation of the samples taken during the *Duration*.
- Count Outputs the number of samples that were used to compute the average.

## Description

The Average block is really a Measure block that can perform some common data processing functions. This block can output the maximum, minimum, average, standard deviation, or sample count from a series of data points sampled from a sensor.

The Average block is used to periodically take a number of samples from a sensor and then output the result of a desired function on this data. For example, every half an hour, with a five minute offset, a sensor could be sampled every two seconds for thirty seconds and then the maximum value sampled outputted (see example below). The maximum function would be accessed by hooking the next block in the Setup Diagram to the *Max* output of the Average block.

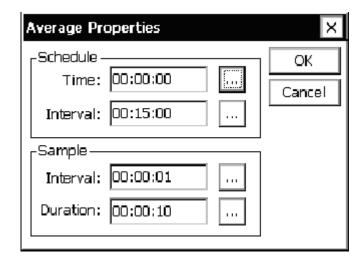

Specifically, the *Schedule Interval* indicates how often the Average block should sample a series of data points, process them, and output a value. The *Schedule Time* specifies the synchronization of when this should begin. The *Sample Interval* entry indicates how often the sensor should be sampled each time its scheduled to sample and the *Sample Duration* specifies for how long. To average continuously, the *Schedule Interval* should be set equal to the *Sample Duration*.

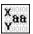

## Bool (Boolean)

## Inputs

## **Outputs**

Output

## **Description**

The Boolean block is used to perform boolean operations on the two inputs, X and Y, and output the result in Output. Non-zero data values are considered "true". A "true" output is assigned the value of 1.

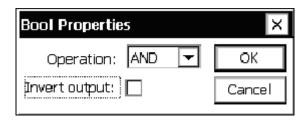

The Operation property can be set to one of "AND", "OR", or "XOR". The table below defines the output given all the possible different inputs and operations.

| Inp   | uts   |       | Output |       |
|-------|-------|-------|--------|-------|
| Χ     | Υ     | AND   | OR     | XOR   |
| true  | true  | true  | true   | false |
| true  | false | false | true   | true  |
| false | true  | false | true   | true  |
| false | false | false | false  | false |

When the *Invert Output* check box is selected, the outputs shown in the table are inverted.

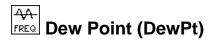

- temperature
- humidity

### **Outputs**

dew point

## **Description**

This block computes dew point from temperature and humidity. The temperature input may have units of either celsius or fahrenheit (the units field of the incoming data is used to determine which is in effect). The humidity input is expected to be a percentage.

The dew point output is expressed in the same units as the incoming temperature.

The block has no user-set properties. Dew point is computed as follows:

```
a = dew point
r = relative humidity
t = air temp in Celsius
if r < 0 or r > 100 error
if t < -60 or t > 80 error
a = 0.057906 * (log(r/100)/1.1805) + (t/(t + 238.3))
a = a * 238.3/(1-a)
```

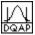

## DQAP (Quality-Controlled Average)

### Inputs

Input

#### **Outputs**

- Average Computes the quality-controlled average (mean value) of the samples taken during the Duration.
- STD Computes the quality-controlled standard deviation of the samples taken during the Duration.
- Count Outputs the number of samples that were collected. (The number of samples used in the output average is the Count minus the Outliers)
- Outliers Outputs the number of samples that were greater than three standard deviations from the initial sample mean.

## **Description**

The DQAP block is a special modification of the Average block. The Average block is a Measure block that can output the maximum, minimum, average, standard deviation, and sample count from a series of data points sampled from a sensor. The DQAP block also computes the average, and outputs it along with the standard deviation and sample count. The difference is in the way the average and standard deviation are computed.

The DQAP block makes use of statistical quality control theory to improve the accuracy of the reported mean and standard deviation. The improvement is obtained by computing the mean and standard deviation it two passes. In the first pass, the mean and standard deviation are determined by the usual process of simply using the collect samples "as is". After the standard deviation is computed a second pass is made. In the second pass, before a sample is added to a sum, or squared and added to a sum of squares, it is compared to the mean plus or minus three standard deviations. Quality Control (QC) theory indicates that such samples are likely to be in error. An updated mean and standard deviation are computed using only the samples that pass the QC check.

The DQAP block is used to periodically take a number of samples from a sensor and then output the quality-controlled mean, standard deviation, sample count, and number of samples failing the QC check. For example, every half an hour, with a five minute offset, a sensor could be sampled every two seconds for thirty seconds and then the maximum value sampled outputted (see example below).

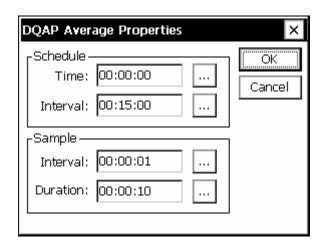

Specifically, the *Schedule Interval* indicates how often the DQAP block should sample a series of data points, process them, and output values. The *Schedule Time* specifies the synchronization of when this should begin. The *Sample Interval* entry indicates how often the sensor should be sampled each time its scheduled to sample and the *Sample Duration* specifies for how long. To average continuously, the *Schedule Interval* should be set equal to the *Sample Duration*.

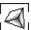

## Interpolate (Interpolate)

## Inputs

InterIn

## **Outputs**

InterOut

## **Description**

The Interpolate block is used to apply a table lookup function to a data stream. This is useful in instances when applying a polynomial function would be too difficult. For values not in the entered table, the output is interpolated from adjoining table entries based on the selected Method. The outputted signal can be labeled with new units by clicking the *Units* button.

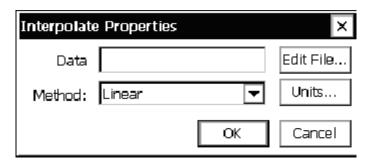

To load, edit or save the file to interpolate from, click the Edit File... button. The following window will come up:

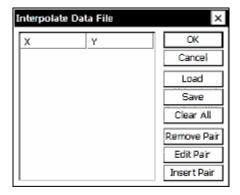

To start creating a new table, use Insert Pair to enter pairs of values. The values will automatically sort according to the values in the X column. Any XY pair can be edited or deleted by clicking on that pair and clicking Edit Pair or Remove Pair. To erase all the entries in the table, click Clear All. To save the file or load a previously saved file, click Load or Save.

For an interpolation table larger than a dozen entries or so, it might be faster to generate it on a PC (with Notepad, for example) and then upload it to the XPert. Files should be created in comma separate format, such as the below example:

10.22, 11.55 12.481, 20.999 15.0, 40.01

The extension of the file should be changed to .tbl before uploading.

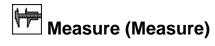

Input

## **Outputs**

Output

## **Description**

Measure blocks are used to create a sampling schedule for sensor blocks. The only time a Measure block (or similar) is not needed after a sensor block is when the sensor block is set to output data based on a specified change on the sensor input (Event mode).

Enter values for the *Time* and the *Interval*. The interval is how often the data from the sensor should be sampled. The time is a synchronization time (not an start time). In the example below, the sensor will be sampled every fifteen minutes, synchronized to the hour. If *Time* had been set to 00:01:00, the sensor would be sampled every fifteen minutes with a one minute offset – if sampling was started at 4:00pm, samples would be taken at 4:16p, 4:31p, 4:46p, etc.

Sensor blocks configured in Event mode do not need to be hooked-up to Measure blocks, but they can be if desired. Doing so will result in data being generated *either* because of a specified change in the sensor input *or* because the next scheduled sampling time has arrived.

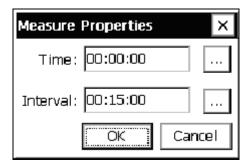

Min™

## Max Minimum/Maximum (MinMax)

## Inputs

Input

## **Outputs**

- Mir
- MinTime (Number of seconds into current day)
- Count
- Max
- MaxTime (Number of seconds into current day)
- RMaxVal

## **Description**

This block outputs its data set at the time and interval defined by the user. The block examines the data received prior to its scheduled interval in order to determine its outputs: the maximum value received, the minimum value received, the time of maximum value, the time of minimum value, and the number of values received. The number from the time outputs is determined by the number of seconds since 00:00:00 of the current day (e.g. a time of 3600, would be 01:00:00).

The block also outputs RMaxVal, which is the value of an optional related item at the time the maximum occurred. This related item is a point in the setup tagged by a ComsTag block. The name of the tag must appear in the "Rel max val" field of the properties dialog. If no tag appears in this field, or if the name is invalid, then RMaxVal is output as 0.

This block is commonly placed after a *Measure* block that is sampling a sensor on a schedule, or directly after a sensor block setup in Event mode. The *Start Time* is an offset time. For example, if the start time below was set to 00:05:00, a measurement would happen at :20:00, :35:00, :50:00, 05:00, etc.

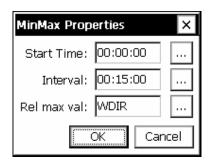

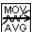

# Moving Average (MovingAverage)

## **Inputs**

Input

## **Outputs**

- Average
- STD

## **Description**

This block computes a moving average for the input value with each new sample. This differs from the normal Average block that computes the average only at the end of the scheduled interval. It can be used to compute an average speed over a two minute window with the average being updated every second. The screen that follows shows a 10 minute average with the samples being collected every 30 seconds and output of the average every 30 seconds.

When the block runs, the output data will be flagged as bad until ½ of the required number of samples have been collected.

The checkbox labeled circular input can be used on wind direction sensors where the output is 0-360 degrees. With this box checked, the average will properly compute the average direction even when the sensor changes through 360 degrees.

The Schedule fields are used to control when the software reinitializes its computations. The process of re-initialization eliminates computational errors that would otherwise occur. In the following example, the moving average would reinitialize its computations every 12 hours synchronized to midnight.

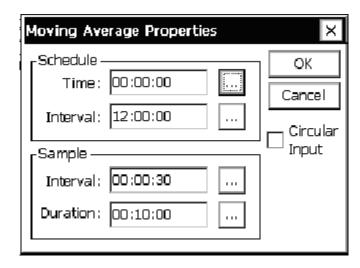

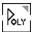

## Polynomial (Poly)

## Inputs

PolyIn

## **Outputs**

PolyOut

## **Description**

The Polynomial block is an extremely flexible, generate-purpose processing block that can apply a polynomial function in any part of the Setup Diagram data stream. The orders of the desired equation – up to 5<sup>th</sup> order – are entered next to k0 through k5. If the units to be outputted from this block are different from those of the signal that were inputted, those new units can be entered via Units.

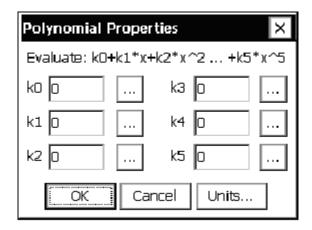

A good use of this block is to generating meaningful values from an unsupported sensor. For example, say there is a humidity sensor that outputs 0.5 to 2.5 volts for 0 to 100% relative humidity (different from the output of any sensors supported by the AT/RH sensor block). The following equation could be determined:

$$y = 50x - 25$$

which would convert the sensor voltage to a relative humidity value ranging from 0 to 100 that could be logged or transmitted.

To implement this in a Polynomial block, the 25 would be entered next to k0 (for the 0<sup>th</sup> order of the equation) and the 50 entered next to k1 (for the 1st order). Fields k2 through k5 would be left at zero since we are only implementing a first order equation. A general purpose VoltMeter or ADC sensor blocks would be used to input the sensor voltage into the system in this case.

### → PtCtrl (Point Control)

#### **Inputs**

- Point
- Enable 1
- Enable 2

#### **Outputs**

- Move +
- Move -
- Stop
- Status

#### **Description**

The Point Control block is used to control the position of some device using a feedback control loop. The current position of the device is "wired" to the input Point. When the position of the device differs more than a user-defined amount, the outputs are set to attempt to bring the position of the device back to the desired point.

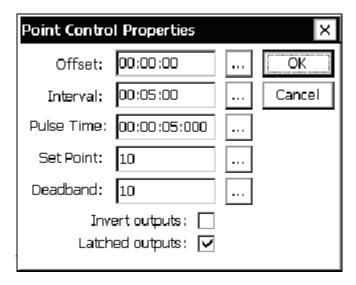

The control loop executes on a schedule set by the user. The Offset and Interval properties determine when and how often, respectively, the loop executes. Each is specified in seconds relative to a 24-hour clock.

Both enable inputs must be true for the control loop to execute. When Enable 1 is false, the control loop skips execution and may execute at the next scheduled interval. However, when Enable 2 is false, the control loop will no longer be scheduled until recording is restarted, regardless of its subsequent states. Also, when Enable 2 is false, the Status output is set to false (it is set to true at all other times).

The user sets the desired device position by setting the Set Point property. The Deadband property defines the range of points that are considered to be within tolerance. Specifically, an input Point is in within tolerance (i.e. no attempt to reposition is made) when the difference between Set Point and input Point is less than or equal to Deadband.

Moves are accomplished by setting the Move +, Move -, and Stop outputs. These are boolean outputs typically wired to BinOut blocks in order to set the state of some hardware control line. When Latched Outputs is checked, the selected move line is set high for .25 seconds and then set low. After Pulse Time seconds elapses, the Stop output is set high for .25 seconds, and then set low.

When Latched Outputs is not checked, the selected move line stays high for the duration specified by *Pulse Time* before it is set low. The *Stop* output is not set in this case.

The Invert Outputs option is used to invert the sense of the control loop. The "normal" sense occurs when the box is not checked. In this case, Move + is selected when the input Point is lower than Set Point by more than Deadband. Move - is selected when the input Point is higher than Set Point by more than Deadband. When the Invert Outputs option is checked. Move + is selected instead of Move -, and vice versa.

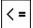

# Set Point Control (SetPoint)

#### Inputs

Level

#### **Outputs**

Control

#### **Description**

This block compares the values coming in on its input with Set Point and outputs a 1 or 0 depending if the condition under Trigger is met. The Deadband allows hysteresis to be added so that the output will not keep change unless the input moves away from the Set Point by a meaningful amount.

This block implements a function similar to that of a household thermostat. For example, say we want to output a value of 1 if the input from an Air Temp sensor block crosses 40°C, except that we want there to be a deadband so that the output won't change from 0 to 1 until the input reaches 41°C and the output won't change from 1 to 0 until the output reaches 39°C. We would set Set Point to 40, Deadband to 1, and Trigger to Above.

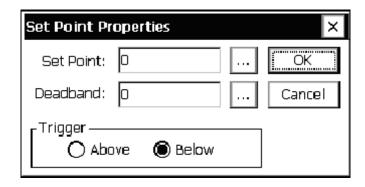

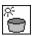

# Solar Radiation Accumulator (SRAcc)

#### Inputs

SolRad

#### **Outputs**

- Accumulation (Accum)
- Sunshine (HrsSun)

#### Description

This block is designed to do the measurement and processing of data from a solar radiation sensor in order to compute the accumulated value and duration of sunshine. The user set properties of time, interval and sample interval (Smpl Intvl) control the execution of the block. Sample Interval sets how often the block will ask for data from the block connected to it. Typically, this block will be a solar radiation block but it can also be a voltage block or any other input\processing block that is not scheduled. The Time and Interval control when the accumulator is reset back to 0. With an interval of 24:00:00 and a time of 00:00:00, the accumulator would be reset every 24 hours at midnight. Hourly resets or resets at times other than midnight are also possible.

The basic computation of the block is:

```
Accum = Accum + sample * smpl intvl/3600 (smpl intvl in seconds)
```

This calculation is done every Smpl Intvl. If the sensor connected to the block has output units of W/m2, the output of the block will be WHr/M2. So, the block adds the dimension of Hr to the units of sensor it is connected to. The desired units are set by the Units property field.

The Acc Thrshld (Accumulator Threshhold) sets the threshold for accumulating solar radiation data. If the input value is less than this threshold, the data will be ignored. Some sensors have a slightly negative or positive output value in low light conditions. The AccThrshld will ignore this data in the calculation.

The Sunshine calculation computes the amount of time that the input is greater than the hour threshold (hr thrshld). The calculation is simply:

```
If sample > hr thrshld then
       HrAccum = HrAccum + smpl intvl/3600 (smpl intvl in seconds)
```

Hr Thrshld is typically set to 120 (watts/m2) as set by the WMO. If the input is in other units, the threshold value will probably be different from 120.

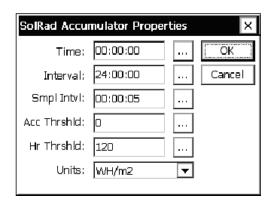

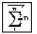

# Vector Average (VectAvg)

#### **Inputs**

Speed

#### **Outputs**

- Mean Speed Scalar This is the scalar wind speed, not taking direction into account. The scalar average of 10mph for an hour and 20mph for an hour is 15mph, regardless of changing direction.
- Mean Magnitude Unit This is the vector average of the wind speed using a unit vector. The mean magnitude unit of 5mph at 0° for 1 hour and 100mph at 180° for 1 hours is Omph (because two unit vector pointing opposite directions cancel when added with vector addition).
- Mean Magnitude Wind This is the vector average of the wind speed which takes direction into account. Here, the average of 10mph at 0° for 1 hour and 20mph at 180° for 1 hour is negative 5mph.
- Mean Direction Unit This is the wind direction (in degrees) not weighted for wind speed. Here, the average of 10mph at 0° with 20mph at 90° is 45°.
- Mean Direction Wind This is the wind direction (in degrees) weighted for wind speed. Here, the average of 10mph at 0° with 100mph at 90° is 84°.
- STD Speed Scalar This is the standard deviation of the scalar wind speed.
- STD Direction Unit This is the standard deviation of the direction unit.
- STD Direction Wind This is the standard deviation of the direction wind.
- Min Speed Scalar This is the minimum of the scalar wind speed.
- Max Speed Scalar This is the maximum of the scalar wind speed.
- Max Direction This is the direction taken at the time the max speed is detected.
- Count This is the number of samples that have been taken.

#### **Description**

The Vector Average block is a special version of the Average block that includes computations to make a vector average. The vector average is important to any sensor that has a circular discontinuity, such as a wind sensor with the crossover from 0 to 359 degrees. This block is, in fact, geared toward wind sensors, but could be used any time performing a vector average is desired. Like the Average block, Vector Average itself requests samples from a sensor and thus does not require a Measure block to be used before it.

Vector Average has the same properties window as the Average block. See the description of Average for an explanation of the different fields:

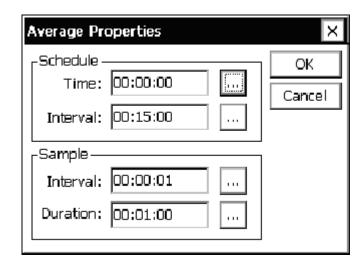

Vector Average has a large number of special outputs corresponding to all the vector computations it makes. To perform most of its computations, the Vector Average block requires signals on both its Speed and Dir (ection) inputs. These inputs correspond in a general sense to magnitude and angle, with the angle always specified in degrees.

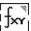

# XY Function (XYFunct)

#### Inputs

#### **Outputs**

Ζ

#### **Description**

The XY Function block is for doing math between two inputs to produce an output value. The two inputs may be from a single block or from two different blocks. To use a constant in an equation (for example, to perform x \* 4), use the output from a Constant sensor block as one of the inputs. The Units button should be used to tell the system what units to label the output values with. If x and y inputs have the same units, these units will be retained through to the output.

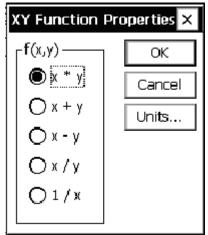

#### LOGGING BLOCKS

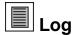

#### Inputs

Input

#### **Outputs**

Output

#### **Description**

This block is used to funnel a data stream into a log file. Generally, one log block is needed for each signal of each sensor that needs to be logged. For example, if temperature and humidity from a AT/RH block needs to be logged, one log block is needed for each. The different log blocks in the system can log to the same log file, different log files, or anything in between.

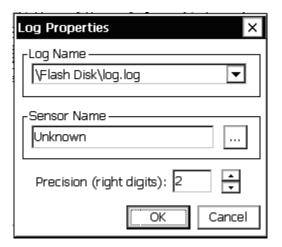

From the *Log Name* drop-down menu, select the log file the data is to be stored to. If the log you wish to use does not yet exist, select the "[New Log"] option from the drop-down list and the system will allow you to create a new log.

Sensor Name should be set such that it describes the source of the data. This name shows up in the Sensor column of the Log tab and is the only way to identity, for example, whether a temperature data point originated from an AT/RH, AirTemp, BP block.

*Precision* defines the number of places to the right of the decimal point that should be stored in the log. Blocks connected to the output of the log block will get a passed-through version of the data stream seen at the block input, except with the *precision* applied.

#### TELEMETRY BLOCKS

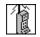

#### **Coms Tag**

#### Inputs

Data

#### **Outputs**

Data

#### **Description**

This block tags or labels data that is to be included in the Data page, Sutron Standard Protocol (SSP) communications and text alarms. This block is commonly connected to an Alarm block, or it may be connected to any other block in the system. This connection "tags" the data to show up on the Data page of the 9210. If the connection was made to an Alarm block, the Data page will display alarm information for the sensor.

The Coms tag block also "tags" information to be included in communications messages. When another station requests "current data", "alarm data", "get tag", "send tag", or "eval tag" (these are common SSP requests) the 9210 provides the data from the Coms tags. Therefore, you control the data that is included in the responses to these data requests by attaching a Coms tag to the desired data. This "tag" is case sensitive; therefore, it should always be entered in UPPERCASE letters to avoid confusion.

The Prefix and Suffix phrases are only used in speech/voice modem messages. If you do not see choices for the prefix and suffix, the speech files have not been loaded into your 9210.

The Right Digits property controls the precision of the tagged data, but only when the check box is checked.

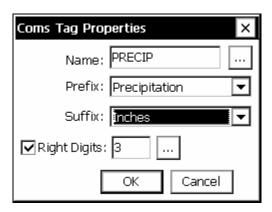

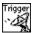

### Random Group (RndGroup)

#### Inputs

Trigger

#### **Outputs**

Output (pass-through)

#### Description

This block defines the alarm conditions for a random transmission group. Its input is typically connected to a sensor that the system is measuring. Each time the sensor is measured and the data is passed to the random group block, the block will check the value for the different type of alarms and trigger an alarm or go out of alarm as determined by the data.

If more than one RndGroup block is used to define a trigger point for the same group, each RndGroup block must have the same DTime, DInter, and Label values. If they differ, the system issues a warning when the setup is saved.

Group lets you define which random group you are defining the alarm properties for. Label defines the string that will be added to the random transmission to identify the group. Typically, label is a single character such as "2" or "3" (e.g., group number). This field can be any length, but only the first 3 characters are used in the transmit message.

A line is placed into the sensors tab for each random group block in the setup. This line is provided as a way to see the current alarm status of the different groups. If a random group line is selected and measured, or if "Measure All" is pressed, then the random group(s) will pull and evaluate their data. This can result in one or both of the following conditions:

- If the random group were placed into the setup after a log block, this would send the data pulled into the log, with the time stamp of when it was measured. If it is desired to not have this data go into the log, the random group should be placed before the log block.
- This will also evaluate alarm data before the next measurement. This would be useful when a user is at a site and knows that an event occurred that should trigger an alarm transmission, before the next measurement interval.

#### Time and Interval

Time and Interval are used to determine what data is transmitted from the data collected by the random parameter blocks. A time of 00:00:00 and interval of 00:15:00 tells the system to consider data with times 00:00:00, 00:15:00 ... 23:45:00 when it is time to format and transmit. This is useful for the situation where the block is connected to an output that is providing data more frequently than it is being transmitted. It also allows the formatter to identify data that is missing when it comes time to transmit it.

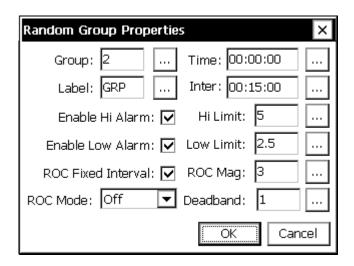

#### The different alarms are:

| Hi Alarm     | System goes into alarm if the input value is > Hi Limit + deadband                                                                                                    |
|--------------|----------------------------------------------------------------------------------------------------|
|              | System goes out of alarm if the input value is < Hi Limit -                                                                                                    |
|              | deadband                                                                                                    |
| Low          | System goes into alarm if the input value is < Low Limit -                                                                                                    |
| Alarm        | deadband                                                                                                    |
|              | System goes out of alarm if the input value is > Low Limit + deadband                                                                                                    |
| ROC<br>Alarm | 1. When ROC Mode is set to Off, no ROC alarm test occurs.  2. When ROC Mode is set to Hi, the system goes into alarm if the change in input value is > ROC Mag + deadband. The system goes out of alarm when the change in input value is < ROC Mag – deadband.  3. When ROC Mode is set to Low, the system goes into alarm if the change in input value is < ROC Mag - deadband. The system goes out of alarm when the change in input value is > ROC Mag + deadband.  4. The change in input value is computed in one of two ways, depending on the state of Fixed Interval. If Fixed Interval is checked, the change in input is calculated as the absolute value of the difference between the current value and the last value. If Fixed Interval is not checked, the change in input is calculated as the absolute value of the difference between the current value and the last value that caused a ROC Alarm to occur. |

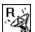

# Random Parameter (Random)

#### Inputs

Input

#### **Outputs**

Output (pass-through)

#### **Description**

This block allows you to include the data from the input in a random satellite transmission. It is most commonly linked to the output of a log block but can also be linked to the output of a measure or average. The Random Properties dialog is used to enable random transmissions and define the normal and alarm rate for the transmissions. This block lets you assign the sensor to one of the 8 different random groups (groups 2 .. 9). Each group must have a separate trigger sensor defined by the Random Group block. When the trigger sensor goes into alarm (as defined by the Random Group block, above), the XPert will make a random transmission of all the sensors assigned to that group. At other times, the XPert will transmit the data for the different groups according to the setup in the Setup tab. A sensor may be in as many groups as desired.

Along with assigning the sensor to groups, this dialog sets the sequence of the sensor (in the transmission) and the number of values to include in the transmission (BIN-NONINT format). The number of values cannot be set in this dialog if the format is set to BIN-INT in the Satlink settings under the Setup tab.

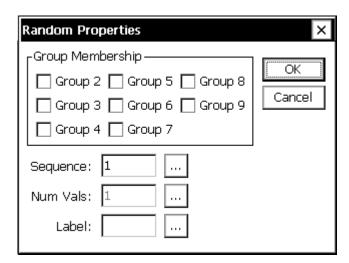

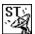

# Self-Timed Parameter (SelfTimed)

#### Inputs

Input (the value you want to transmit)

#### **Outputs**

Output (pass-through)

#### Description

This block allows you to include the data from the input in a self-timed satellite transmission. It is most commonly linked to the output of a log block but can also be linked to the output of a measure or average. The properties for this Self-Timed block specify what data is included in the transmission and some aids for formatting the data. The main control of the transmission format is in the Setup tab for Satlink, Self-Timed. In this dialog, you can select one of the allowed formats including SHEF, SHEFFIX, BIN-INT, BIN-NONINT, NOS, NIFC, and INSAT. The transmission routines use this selected format and the information in this block to properly format the data.

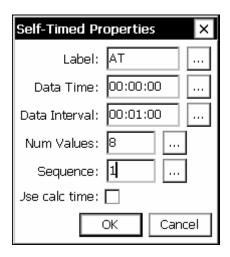

#### Label

The Label field has multiple uses depending on the transmission format selected. For SHEF and SHEFFIX formats, the value for label is included in the transmission as the sensor ID for the value. The common SHEF IDs are normally simple two letter codes for each sensor such as GH for gauge height, PR for precipitation and so on.

For BIN-INT and BIN-NONINT formats, Label is ignored as sensor labels are not included in these format transmissions.

For NOS, the label is used to identify to the formatter the different sensors that must be included in the message. You must put the proper labels for each sensor or the formatter will not be able to locate the sensor to transmit it. The labels are as follows:

Station Datum **DAT** Sensor offset **SNS** Primary water level WL Aquatrak sigma SIG Aquatrak outlier cnt. OUT Aquatrak temp. 1 AQT1

| Aquatrak temp. 2    | AQT2 |
|---------------------|------|
| Wind speed          | WS   |
| Wind direction      | WD   |
| Wind gust           | GST  |
| Air temperature     | ΑT   |
| Water temperature   | WT   |
| Barometric pressure | BP   |
| Battery voltage     | BAT  |

For NIFC and NFDRS, the labels are used to identify to the formatter the different sensors that must be included in the message. You must put the proper labels on each sensor or the formatter will not be able to locate the sensor to transmit it. The labels are as follows:

| Sensor              | Label | NIFC | NFDRS |
|---------------------|-------|------|-------|
| Rainfall            | PCH   | Х    | Х     |
| 10-Min Avg Wind Spd | USH   | Х    | Χ     |
| 10-Min Avg Wind Dir | UDH   | Х    | Χ     |
| Air Temperature     | TAH   | Х    | Х     |
| Fuel Temperature    | MTH   | Х    |       |
| 10-Min Avg Rel Hum. | XRH   | Х    | Х     |
| Battery Voltage     | VBH   | Х    | Х     |
| Barometric Pressure | PAH   |      |       |
| Peak Wind Direction | UGX   |      |       |
| Peak Wind Speed     | UPH   |      |       |
| Fuel Moisture       | MMH   |      |       |
| Solar Radiation     | RDH   |      | Х     |
|                     |       |      |       |

For INSAT, the labels are used to identify the sequence and formatting parameters to use when formatting the message. For each label, an id, offset and scale are associated.

The standard INSAT message encodes the id in an unsigned 4 bit integer, and encodes the data value in an unsigned 10 bit integer. The id is a unique integer from 0 to 19 and is used to determine order (note, however, that since INSAT only uses 4 bits to encode ids, ids appear to start over after 15; this typically requires that decoders consider position, in addition to id).

Encoded values are computed as in the following...

encoded value = ((input data + offset) \* scale + 0.5)

| Sensor                        | Label | ld   | Offset | Scale |
|-------------------------------|-------|------|--------|-------|
| Avg. Air Temperature          | AT    | 0    | 50.0   | 10.0  |
| Max Air Temperature           | ATMax | 1    | 50.0   | 10.0  |
| Data's integer in id 1,       | R312  | 1, 2 | 0.0    | 1.0   |
| fraction to 3 digits in id 2. |       |      |        |       |
| Min Air Temperature           | ATMin | 2    | 50.0   | 10.0  |
| Soil Temperature              | ST    | 3    | 50.0   | 10.0  |
| Data's integer in id 3,       | R334  | 3, 4 | 0.0    | 1.0   |
| fraction to 3 digits in id 4. |       |      |        |       |
| Avg. Atmospheric Pressure     | AP    | 4    | -600.0 | 2.0   |
| Relative Humidity             | RH    | 5    | 0.0    | 10.0  |
| Data's integer in id 5,       | R356  | 5, 6 | 0.0    | 1.0   |
| fraction to 3 digits in id 6. |       |      |        |       |
| Net Radiation                 | NR    | 6    | 0.0    | 0.25  |
| Data's integer in id 7,       | R378  | 7, 8 | 0.0    | 1.0   |
| fraction to 3 digits in id 8. |       |      |        |       |
| Wind Speed                    | WS    | 8    | 0.0    | 10.0  |

| Wind Direction           | WD      | 9  | 0.0 | 1.0/.36 |
|--------------------------|---------|----|-----|---------|
| Sun Duration             | SunD    | 10 | 0.0 | 0.5     |
| Precipitation Duration   | PrecipD | 11 | 0.0 | 0.5     |
| Albedometer (skyward)    | AlbIn   | 12 | 0.0 | 0.5     |
| Albedometer (downward)   | AlbOut  | 13 | 0.0 | 0.5     |
| Global Radiation         | Global  | 14 | 0.0 | 1.0     |
| Instantaneous Snow Depth | ISD     | 15 | 0.0 | 100.0   |
| Snow Depth               | SD      | 16 | 0.0 | 100.0   |

Offset is the offset of the sensor's range from 0. Scale is the representable range divided by the range of the sensor.

If the label entered is not in the table above, then it is interpreted as an integer to be used as the ld for the data. An Offset of 0 and a Scale of 1 are assumed when encoding the value in this case. This enables new sensor data to be included in INSAT transmissions without having predefined labels. If a different Offset and/or Scale is required, it can be implemented using a Polynomial block connected in-line prior to the Self-Timed parameter block.

#### Data Time and Interval

Time and Interval filter the incoming data to determine what data is transmitted. A time of 00:00:00 and interval of 00:15:00 tells the system to hold the data at 00:00:00, 00:15:00 ... 23:45:00 for the formatter. A time of 00:02:59 and interval of 00:06:00 tells the system to hold the data at 00:02:59, 00:08:59 ... 00:56:59 for the formatter. This is useful for the situation where the block is connected to an output that is providing data more frequently than it is being transmitted. It also allows the formatter to identify data that is missing when it comes time to transmit it.

#### Num Values

For the SHEF, SHEFFIX and BIN-NONINT formats, Num Values sets number of values of this sensor to include in the transmission.

NOTE: Setting the NUM VALUES in the Setup tab first will provide the default value used when adding new SELF-TIMED blocks into the setup. This will help in building a setup, such that the num values does not have to be set for every St-block when all sensors are to send the same number of values. It does not prevent changing this value, it simply provides the default value. It will also not change blocks that have already been placed into the setup, so if a system was sending 16 values, and it was determined that it needed to send 32 values, every SELF TIMED PARAMETER BLOCK would need to be changed.

For the BIN-INT, NOS, NIFC and NFDRS format, Num Values is ignored and the system uses the value entered in the Setup tab.

The INSAT format also uses Num Values to determine the number of values of this sensor to include in the transmission. When Num Values is greater than 1, previous data is placed into the positions of subsequent ids. For example, when sensor id 2 has a Num Values of 3, the most recent value is transmitted as id 2, the next most recent value is transmitted as id 3, and the next most recent value is transmitted as id 4. Note how this precludes having sensor ids 3 and 4 defined in the setup. If a multiple-position id (e.g., R356) is encountered with Num Values greater than 1, the values are repeated only within the first frame of the message, and only so many times as to ensure complete entries (an orphaned integer entry will not occur).

#### Sequence

Sequence is used by the SHEF, SHEFFIX, BIN-INT, and BIN-NONINT formats to define the order of the sensors in the message. It is not used by the NOS, NIFC, NFDRS, and INSAT formats as these have a fixed sequence.

#### **Use Calc Time**

The "Use Calc Time" checkbox is used to specify that the input data's actual time of calculation should be used for all formatting considerations, and not the data's scheduled time. This option is available only when SHEF or SHEFFIX is the current format.

Using the calculated time is useful when the input data is a min or max point from the minmax block. When this is the case, the data point will be collected regardless of the offset and interval property values, and will be formatted with its own label, offset, and interval fields, despite the value of num values. This allows the timestamp of the incoming data to be determined at runtime, and for it to be formatted with an accurate offset field.

#### **OUTPUT BLOCKS**

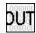

# DUT Binary Out (BinOut)

#### **Inputs**

BinIn

#### **Outputs**

**BinOut** 

#### **Description**

This block is used to output to one channel (output) of a Digital I/O Module. Select the module number, the channel number, and whether or not the output should be inverted. For more on how Digital I/O Module channels can be used as outputs, see the Appendix C: I/O Modules.

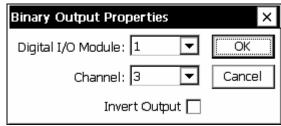

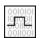

#### Pulse Out (PulseOut)

#### Inputs

In

#### **Outputs**

Out

#### **Description**

This block is used to generate a pulse on a digital output for a short duration defined by Pulse time. A new pulse will be output each time the block is executed with an input value that is non-zero. The normal state of the digital output pulse will be OFF, ON, OFF. If invert is selected, the pulse will be ON, OFF, ON. Where ON = input grounded, OFF = Pull-up to internal +V (depends on channel, see appendix for detailed specs).

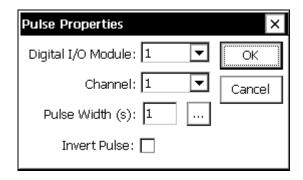

Use the Digital I/O Module and Channel properties to set the module and channel. Set the width of the desired pulse in the Pulse Width property, fractional seconds are accepted (e.g. 0.1).

**NOTE:** If using a digital io module with version 2.03 or earlier, DO NOT use pulses of 1 second or less (e.g. use 1.1 or more). Starting with 2.5, more accurate pulses are used via the modules built-in pulse function. In version 2.03 and earlier, this does not work as it corrupts other channels.

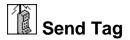

#### **Inputs**

Data

#### **Outputs**

<none>

#### **Description**

This block will send the current data in the block to another station using Sutron Standard Protocol (SSP) communications. The properties for the block specify the port to use for the communications and the path or station name. The port can only be specified if you have first used the Setup tab COMS control and defined some communications ports. The path can be a simple station name or a station with full path information included (such as \patha\patha\pathb\stationx).

The Tag property must match the name specified in a COMS Tag in the named station. For example, Station 1 is measuring water level and wants to send the water level to Station 2. Add a SENDTAG after the measure of the water level in Station 1. Set the Name to WL and also set the port and path for the link between the two stations. In Station 2, add a COMS Tag and set the name property to WL. Now whenever SENDTAG runs, the code will send the water level to the COMS tag block in Station 2.

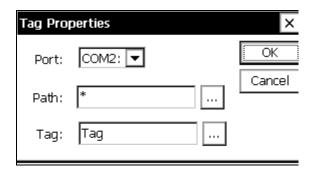

#### **MISCELLANEOUS BLOCKS**

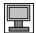

# Display (Display)

#### **Inputs**

• Input

#### **Outputs**

Output

#### **Description**

The Display block is used select data that gets displayed on the 9210's I2C Display. The data displayed is the last measured value for the block connected to the display block. The data is displayed at the requested precision (right digits) with the selected Label.

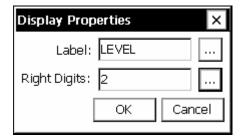

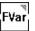

## Field Variable (FieldVar)

#### Inputs

Input

#### **Outputs**

Output (pass-through)

#### **Description**

The FieldVar block is used to place shortcuts to setup block properties on the View Data tab, outside the Setup screen. Reasons for wanting to do this might be for simple convenience, or to give a user that does not have access to the Setup screen the ability to change some setup block properties.

The FieldVar block has one input and one output. Connect the output of the target block to the FieldVar input. Viewing the properties of the FieldVar block will then reveal a list of the all the changeable properties of the target block. Below is an example of the FieldVar properties screen when hooked-up to a Measure block.

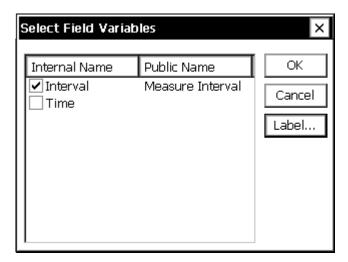

To create a shortcut to a property to be placed on the View Data tab, put a check next to that property.

Checked properties must have unique Public Names. This name defaults to the Internal Name when OK is pressed. The Public Name for a property is changed by clicking the property name and then clicking Label...

Below is an example of how the View Data tab looks when a Measure block has been connected to a FieldVar block with Interval checked and assigned the public name of "Measure Interval".

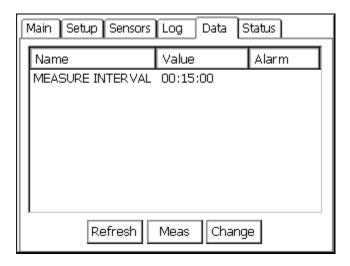

# Appendix B: Updating the Firmware

#### One button Upgrade

The new version of XTERM allows you to upgrade an Xpert by pressing the *Upgrade* button and specifying an upgrade file. See page 89 for instructions on how to use this important new feature. For those wishing to do the updates manually, the following procedures can still be used.

#### **Update the Loader**

To update the loader, follow these steps:

- Start hyperterm or other communications program on a PC. Set the baud rate to 115,200. Connect the COM1 serial port to the XPert
- 2. Power up the XPert. Press ESC in response to the message "Press ESC to upgrade system".
- 3. The system will prompt to update the loader, kernel etc. Press L to update the loader.
- 4. Use the menus on your communications program to select 'Send File', select y-modem protocol, and specify the name of the loader file (???????.lod).
- 5. Watch closely to make sure the transfer is successful. When the transfer is complete, the Xpert will prompt: Press Y to burn the loader into memory. If the transfer was successful, press Y and it will be burned into memory. If it was not successful, press N, restart the unit and try again. Note: if you burn in a loader what was not successfully transferred, the loader may no longer work and your unit will need to be returned to Sutron for service.
- 6. After the loader is burned into memory, turn off the XPert.

#### Initialize the Flash File System

To initialize the flash file system, follow these steps. Warning: this is the equivalent of a format on a hard disk. All the information in the flash file system will be lost. This step is only needed when the flash disk appears corrupted.

- 1. Power up the XPert. Press ESC in response to the message "Press ESC to upgrade system".
- 2. The system will prompt to update the loader, kernel etc. Press **F** to update the flash file system.
- 3. Use the menus on your communications program to select send file, select y-modem protocol, and specify the name of the flash initialization file (Finit)
- 4. When the transfer first starts, the XPert will take about 50 seconds to erase memory during which time, the communications program may display messages about communications errors. After 50 seconds the transfer will begin. Since the Finit file is 0 bytes long, the transfer will complete immediately after the memory is erased.
- 5. When the transfer is complete, turn off the XPert.

#### **Update the Kernel and Extension**

To update the Kernel and Extension (the operating system) follow these steps:

- 1. Power up the XPert. Press ESC in response to the message "Press ESC to upgrade system".
- 2. The system will prompt to update the loader, kernel etc. Press **K** to update the kernel.
- 3. Use the menus on your communications program to select 'Send File', select y-modem protocol, and specify the name of the kernel file (?????.ker)
- 4. When the transfer first starts, the Xpert will take about 50 seconds to erase memory during which time, the communications program may display messages about communications errors. After 50 seconds the transfer will begin. A transfer of 1.8MB will take about 5 minutes.
- 5. When the transfer is complete, turn off the XPert.
- 6. Power up the XPert. Press ESC in response to the message "Press ESC to upgrade system".
- 7. The system will prompt to update the loader, kernel etc. Press E to update the extension.
- 8. Use the menus on your communications program to select 'Send File', select y-modem protocol, and specify the name of the extension file (?????.ext)
- 9. When the transfer first starts, the Xpert will take about 50 seconds to erase memory during which time, the communications program may display messages about communications errors. After 50 seconds the transfer will begin. A transfer of 500K will take about 60 seconds.
- 10. When the transfer is complete, turn off the XPert.

#### **Update the Application**

To update the application program (Xpert.exe) and its associated DLL's / SLL's follow these steps:

- 1. BACKUP ALL SETUPS (.ssf files) LOGS (.log files) and AUTOEXEC.BAT files before proceeding. Do this using Xterm and file transfer the files to your PC.
- 2. Copy the new Xpert application files to a separate empty directory on your PC. Also copy subdirectories that have optional sll's, basic English voice files and optional English voice files. **NOTE:** The Sutron web site download page has a single file called xpert\_app.exe, this is a self-extracting zip file that will setup c:\xpert and all needed subdirectories.
- 3. Connect a PC running a terminal program (such as HyperTerminal) with the settings of 115200 baud and 8.N.1.
- 4. Type "reboot", or remove and re-apply power, to restart the unit. **NOTE: Do not type quotes** on any of these steps. Type only what is inside, then hit the ENTER key!
- 5. When you see the message "Press Ctrl-C to skip execution of Autoexec.bat", press the CTRL and C buttons. You should then see "Bypassing \flash disk\Autoexec.bat, running Remote." in the next few lines, if not, simply repeat this step until you do.
- 6. FOR UNITS PRIOR TO VERSION 1.3.0.12 ONLY, you will need to configure the speech directories for voice modem use. Type "dir", if you see an [English] and/or a [Spanish] subdirectory, you will need to delete the files from these using XTerm. Once the files are deleted from the subdirectories, the subdirectories can be deleted by typing "RD English" and "RD Spanish". Then you will need to add new subdirectories by typing "MD Speech", "CD Speech", "MD English". If adding additional languages, type the "MD" and language name for all languages being added. If you do not see an [English] and/or a [Spanish] subdirectory, simply add the new subdirectories.
- 7. Close the terminal program and run XTerm.
- 8. Press the XTerm files button on the right of the XTerm display. You will see a list of XPert files on the right and a list of PC files on the left.
- 9. Make sure the XPert (the right side of XTerm) is displaying the *flash disk* directory.
- 10. Change the directory on the left side of the XPert screen to the directory where you have the updated programs. You can do this by typing in the location (I.E. c:\xpertapp) and pressing tab, or by double clicking through the list.
- 11. Press Select all to select all of the programs. Use the CTRL button and click to unselect any files you do not want to overwrite (I.E. autoexec.bat, system.log etc.)

- 12. Press the ==> button to transfer the files to the XTerm flash disk. Press OK to start the transfer and wait for the transfer to complete.
- 13. OPTIONAL: Select additional sll's needed from sll-extra and press ==> to transfer them. Currently only NIFC and NOS applications require additional sll's.
- 14. Go into English subdirectory on BOTH the PC and XPERT sides.
- 15. Press the ==> button to transfer the files to the XTerm flash disk. Press OK to start the transfer and wait for the transfer to complete. On PC side, go up one directory, and then go down into \English-extra subdirectory. From here select additional voice files needed for your application, then Press the ==> button to transfer the additional files into the English subdirectory on XPERT.
- 16. DO NOT make an English-extra subfolder on the Xpert; all English files will be in the English subdirectory.
- 17. FUTURE / OPTIONAL: Repeat steps 14-16 for other language files.
- 18. OPTIONAL: Modify autoexec.bat file, see section on autoexec.bat and remote.exe.
- 19. Remove and reapply power to the unit. Verify that system is running.

# Appendix C: I/O Modules

#### **ANALOG I/O MODULE - 8080-0003**

The Analog I/O Module (ADC) has six analog I/O lines, an output that can be switched to ground and switched and unswitched 12 volt outputs. The analog lines are capable of being inputs and outputs simultaneously giving the user tremendous flexibility in setup. As an example, the simple resistance measurement is made by exciting the input the resistor is connected to and measuring the current and voltage on that input line just as would be done using a conventional multimeter.

#### Features:

- Six inputs configurable as 6 single ended channels or 3 differential inputs or a combination of single ended and differential inputs. All channels feature self-excitation and built-in voltage, current and resistance sensing.
- Input gain settings 1, 16
- Up to 6 4-20ma sensor interface
- 22 bit resolution
- Continuous self-calibration
- Vout (excitation) return for maximum common mode rejection of bridge sensors
- One switched battery sensor power output
- Industrial temperature range operation –40 to +60°C
- · Multiple sampling rates and digital filtering
- Ability to make resistance measurements without additional external resistors.

Viewing the card from the front, the plug assignments are as follows:

| 1 | 2  | 3 | 4  | 5 | 6  | 7 | 8  | 9 | 10 | 11 | 12   | 13  | 14 | 15 | 16 | 17  | 18    |
|---|----|---|----|---|----|---|----|---|----|----|------|-----|----|----|----|-----|-------|
| G | 1  | G | 2  | G | 3  | G | 4  | G | 5  | 6  | Aux1 | -EX | NC | G  | G  | Bat | SwBat |
|   | 1+ |   | 1- |   | 3+ |   | 3- |   | 5+ | 5- |      |     |    |    |    |     |       |

G = Ground

Bat = 12 volts out

SwBat = switched 12 volts out

Aux1 = switch to ground

-EX = negated excitation voltage

NC = No Connections

Note: Differential channel pairs are 1-2, 3-4, 5-6. The higher voltage line goes to the odd line.

#### **Specifications**

| Parameter                                             | Min            | Тур | Max            | Units                                        |
|-------------------------------------------------------|----------------|-----|----------------|----------------------------------------------|
| Input                                                 |                |     |                |                                              |
| Range                                                 | -5             |     | 5              | Volts                                        |
| Resolution <sup>1</sup>                               | 22             |     |                | Bits                                         |
| Absolute Error<br>25°C<br>-40°C to +60°C              |                |     | 0.0015<br>0.03 | %FS <sup>6</sup><br>%FS <sup>6</sup>         |
| Ratiometric Error <sup>2</sup>                        |                |     | 0.0015         | %FS <sup>6</sup>                             |
| CMRR                                                  |                | 70  |                | dB                                           |
| 60Hz Rejection                                        | 100            |     |                | dB                                           |
| Rin<br>Single Ended<br>Differential<br>Common Mode    | 20<br>20<br>20 |     |                | Meg $\Omega$<br>Meg $\Omega$<br>Meg $\Omega$ |
| Sampling Rates                                        | 10             |     | 2000           | Hz                                           |
| Excitation                                            |                |     |                |                                              |
| Range                                                 | -5.0           |     | +5.0           |                                              |
| Output Current                                        |                |     | 10             | mA                                           |
| Output Impedence Absolute Error  25°C  -40°C to +60°C |                | 110 | 0.0015<br>0.03 | Ω<br>%FS<br>%FS                              |
| Ratiometric Error <sup>3</sup>                        |                |     | 0.005          | %FS                                          |
| Frequency                                             | 0              |     | 10             | Hz                                           |
| Sensor Power (VBAT from D                             | Data Logger)   |     |                |                                              |
| Voltage                                               | 9              |     | 14             | Volts                                        |
| Current                                               |                |     | 100            | mA                                           |
| Protection                                            |                |     |                |                                              |
| Static Discharge <sup>4</sup>                         |                |     | 2000           | Volts                                        |
| Conducted <sup>5</sup>                                |                |     | 400            | Volts                                        |

<sup>&</sup>lt;sup>1</sup> Sampling rate = 10 Hz, Gain = 1. <sup>2</sup> Error which will not cancel when two measurements are expressed as a ratio.

<sup>&</sup>lt;sup>3</sup> The excitation outputs are connected internally to the analog to digital converter. This value is the accuracy of this measurement. Available voltages are the integer values between -5 and +5 V.

<sup>&</sup>lt;sup>4</sup> Human body model. <sup>5</sup> One microsecond rise, one milli-second fall.

<sup>&</sup>lt;sup>6</sup>Channel 1, Differential over -4.8 to 4.8 Vin

#### **Operational States**

The ADC has two operational states - running and stopped - which are controlled by commands to the device.

#### Running

In this state, the input lines are sampled and processed. This state consumes more power than the stopped state, so the ADC card should be left running only if necessary. The digital output line may be pulsed using the pulse command. The ADC executes a reset sequence when it receives the run command. When the reset is complete, a message is sent to the host.

#### Stopped

In this state, the device is idle. It will accept commands, and the output Aux1 will reflect the last command that set this output to either open (1) or switched to ground (0). The input lines are not sampled. Pulse commands will be ignored in this state.

#### Inputs/Outputs

#### **Inputs**

The ADC has six single ended analog inputs which may be paired to form differential inputs.

#### Outputs

The ADC provides:

- One 12-volt output (Bat)
- One switched 12-volt output (SwBat)
- One output that can be switched to ground (Aux1)
- Six excitation channels (analog outputs) that can be programmed from –5V to +5V,
- One output –Ex which is always the negative of the current excitation voltage value.

The excitation channels are shared with the input lines. Only one excitation channel can be active at a time. The negative of this voltage provided on –Ex can be useful in balanced bridge applications to minimize common mode voltage.

The output Aux1 provides a switched path to ground that, when closed, grounds through a 100-Ohm resistor. The state of this output may be pulsed using the pulse command. It may be pulsed open or closed. If the output is already in the state that the pulse command requests, nothing will happen. The ADC device must be in the running state to pulse Aux1.

The board must be in the running state to switch the SwBat on. This will turn off if the device goes to the off state.

#### **Analog Measurements**

The ADC can measure voltages on its terminals and across internal sense elements. Sense element voltages allow currents to be calculated by a host processor. The ADC can also take paired terminal voltage and sense element voltage measurements that can be used to compute resistance values.

The ADC has a built-in low pass filter for noise rejection that is programmable for a 10 to 1900 Hz cutoff. The filter has notches at multiples of the cutoff frequency.

The ADC will automatically take up to 255 measurements spaced from .001 sec to 65.535 sec apart, sending the results to the host as each measurement is completed. The ADC also

provides for up to 65.535 seconds of sensor warm-up delay before making its first measurement. If the specified warm-up delay is less than 3 sampling periods, the delay before the first reading is taken will be 3 sampling periods. This should be taken into account when computing the warm-up delay.

Note that while the sampling frequency is programmable, the *maximum* sampling frequency is equal to the cutoff frequency you have programmed into the filter. The frequency at which the ADC samples its input and that at which it captures and sends data to the host are not the same. The input is sampled at 1/FilterNotch (frequency cutoff of ADC input filter). The capture and send frequency is specified by the host in the form of a sampling period which is specified in milliseconds. If the filter cutoff frequency is lower than the sampling period frequency, then data is sampled and transmitted at the filter cutoff frequency.

#### Accuracy

The ADC will self calibrate to its internal reference whenever the calibrate command is received. The reference, while very stable, is accurate to  $\pm 1$ mV. This error is measured during factory test and is written into the ADC ROM. A read Vref error command can be used to read this error and use it to obtain 0.0015% error (at 25°C). Another set of coefficients can be read to calibrate readings when the ADC gain is set to 16.

#### **Example Configurations Using the Analog I/O Module**

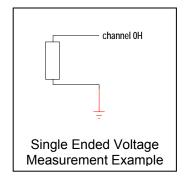

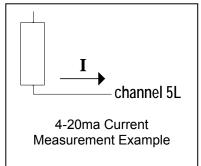

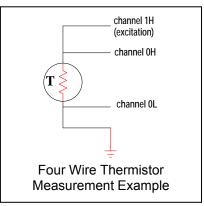

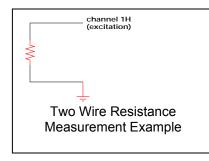

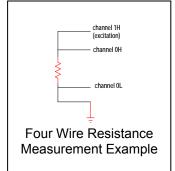

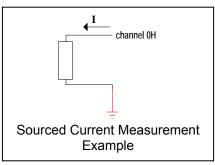

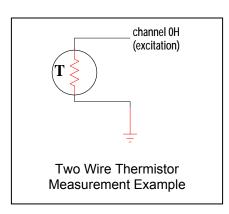

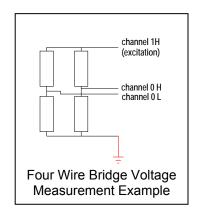

#### **DIGITAL I/O MODULE**

This section describes the control and operation of the XPert Digital I/O module. The Digital I/O module has eight digital input lines, six of which may be re-programmed as outputs. The two dedicated input lines can be programmed for normal sensitivity for sensing 0 to 5 volt digital signals, or high sensitivity for sensing low level signals such as those from an R.M. Young wind speed sensor.

#### **Features**

- Eight digital I/O lines, CMOS level inputs
  - Six bi-directional, two input only
- Reconfigurable I/O
  - Up to eight counters/frequency inputs with programmable alarm
    - count leading edge, trailing edge or both edges of input pulse.
  - Up to four quadrature shaft encoder inputs (requires two inputs per sensor) with programmable alarm
  - Two switchable threshold inputs compatible with R M Young wind sensor.
- Switched sensor power
- Industrial temperature range operation -40 to +60°C

| Parameter                         | Min    | Тур    | Max  | Units   |
|-----------------------------------|--------|--------|------|---------|
| Inputs                            |        |        |      |         |
| Inputs                            |        |        |      |         |
| Sampling Interval                 | .5     |        | 2000 | Hz      |
| Switchable threshold              | .02    |        | 2.5  | Volts   |
| integration time                  | .1     |        | 10   | seconds |
| period measurement                | .1     |        | 6.5  | seconds |
| Output(open drain M               | OS swi | tches) |      |         |
| High <sup>1</sup>                 |        |        | 8    | Volts   |
| Low <sup>1</sup>                  | 0      |        |      | Volts   |
| Resistance                        | 60     |        | 100  | Ω       |
| Sensor Power                      |        |        |      |         |
| Voltage                           | 9      |        | 14   | Volts   |
| Current                           |        |        | 100  | mA      |
| Protection                        |        |        |      |         |
| Static discharge <sup>2</sup>     |        | •      | 2000 | Volts   |
| Lightning, Conducted <sup>3</sup> |        |        | 400  | Volts   |

<sup>&</sup>lt;sup>1</sup>CMOS levels.

Viewing the card from the front, the plug assignments are as shown below. The I/O lines are numbered 1-8 (LSB is 1).

|   |     |   |   |   |   |   |   |   |   | 11 | 12 | 13 | 14 | 15 | 16   | 17 | 18        |
|---|-----|---|---|---|---|---|---|---|---|----|----|----|----|----|------|----|-----------|
| G | 1 * | G | 2 | G | 3 | G | 4 | G | 5 | G  | 6  | G  | 7# | G  | 8 *# | G  | SW<br>BAT |

G = Ground

\* = Input Only

# = Switchable sensitivity

<sup>&</sup>lt;sup>2</sup>Human body model.

<sup>&</sup>lt;sup>3</sup>1 microsecond rise, 1 millisecond fall.

#### Inputs

When programmed as an input, each line can act as a digitally filtered counter clock or a shaft encoder input. Shaft encoders require two input lines, hence, users can have up to four shaft encoders, eight counters, or a combination of the two. Alarms can be programmed to send a message to the logger if a counter exceeds a limit or a shaft encoder moves above or below preset thresholds. When a run command is received, sampling of the inputs starts at the user specified sample rate. Since the counters and shaft encoders react to an input change, an initial state must be assumed when the run command is received. The Digital I/O reads the inputs when it gets a run command and uses these values for the initial state of the filter.

#### **Digital filters**

The inputs can be low pass filtered before being applied to counters. Shaft encoders are not filtered. The digital filters are up-down counters that count between 0 and a user defined threshold value. Each input line's filter can have a different threshold value. The input to a filter is one of the eight input lines, the output feeds a 32-bit counter. The filter counts up at each sample interval when its input is a one and down when its input is a zero. The counter will not count up if it is at its upper threshold, and it won't count down when its count is zero. The output of the of the filter only changes state when the counter reaches zero or its upper threshold. Thus, if the output state of the filter is a one, it will stay a one until the counter reaches zero. It will then remain zero until the counter counts up to its upper threshold. Valid digital filter time constants are 1 to 255.

#### Counters

Up to eight 32-bit counters can be programmed to count on both edges or just the positive-going edge of their respective inputs. Since the input to the counter can be inverted under program control, the counter can also be made to count on the negative going edge by inverting its input. The counter alarm message can be set to be sent after 1 to 255 counts.

#### Frequency

The time is logged for each counter every time it counts. This time is reported for each counter when the counters are read. Frequency can be measured by reading the counters twice and computing the difference in time and counts.

In cases where counts are infrequent, it is possible that the counter will not have counted when it is read for the first time. If this value is used in a frequency computation, an invalid frequency computation will result. There are two ways to prevent this. The counter's alarm can be set to one. When the alarm is received, it will be an indication that the count and time are valid. Alternatively, the user can monitor the count until it changes to therefore know that count and time are valid.

#### Shaft encoders

Up to four quadrature shaft encoders may be set up. The input lines must come from adjacent inputs starting with an odd numbered one (e.g.: 1,2; 3,4; 5,6; 7,8). Each shaft encoder has a 32-bit counter associated with it. It counts up for one direction of rotation and down for the other. The direction of rotation that increments the counter can be changed under program control by inverting one of its inputs. Each encoder also has two alarm thresholds, one for each direction of rotation. The thresholds are between 1 and 255 counts.

#### **Outputs**

Each of the six lines with output capability can be turned on or off under control of the logger. Any output can be pulsed using the pulse output command.

# Appendix D: Specifications

#### Basic Unit with Display – 8080-0000-1

Processor AMD SC400 @33/66 MHz

Memory 6MB Flash (2MB flash file system for log)

8MB DRAM

PCMCIA Type II slot

Power 9.5 to 16 VDC with reverse protection

150 ma active 2ma standby 200uamp suspend

Clock Real-time clock with battery backup

0.01% accuracy -20 to +60C

Display 320x240 transflective LCD

Touchscreen overlay for LCD -10C to +60C operation

I/O I2C bus, 100Kbps, 5 wire, 10ft max

SDI-12 Rev 1.3 RS232 to 115Kbps Internal speaker

3 RS232

Packaging 6x8x2 aluminum case

weight 2lbs

Compatibility Y-Modem

SSP

Satlink

Environmental -40 to +60C operation except display

#### Basic Unit without Display - 8080-0001-1

The specs for the basic unit without display is the same as the unit with display except there is no display or touchscreen.

#### I<sup>2</sup>C Modules

Packaging 4.25 x 3.5 x 3/4 inches

0.5lbs

stacking interconnect

Connectors I2C bus: DB-9

User I/O: Phoenix MiniCombicon 3.81 mm x 18 max, removable header

## **RS232 Modules**

## Speech Modem

A telephone modem expands the system by allowing remote connections to other nodes including a central system. The module includes a modem capable of operation at speeds up to 33.6 kbps. This makes it possible for the remote connection to perform all functions as though the module were local to the system such as retrieve data from the memory module, live data from any module, troubleshoot, diagnose, configure, reconfigure nodes etc. Sutron 8080-0005-1 modem includes V.42 and MNP 2-4 and 10 error correction modes as well as V.42bis and MNP-5 data compression. The modem is UL, CSA, FCC and CTR21 approved.

The Sutron 8080-0005-1 modem has capabilities to support speech. The modem accepts DTMF tones to control the speech and interact with a caller. The user can record custom phrases and words to augment the standard vocabulary using standard PC hardware and software.

## LOS Radio

The recorder has a serial port for connecting LOS Radio modems. The port is be compatible with third party radio modems such as those manufactured by MDS. Using a radio modem provides one or two way communications between nodes or a central station. The modem makes it possible for the remote connection to perform all functions as though the module were local to the system. Two nodes may use radio communications over a short distance to eliminate expensive wiring. At other times, radio communications will be used between the nodes and a central station. The radio modems must be compatible with repeaters in cases where there is not a clear line-of-sight between two nodes.

### Satlink Transmitter

The recorder has a serial port for connecting a Sutron Satlink transmitter. The recorder will set up and operate the satellite radio through the serial port. The setup includes specifying of the transmit mode, ID, time, interval, setting the time, making test transmissions etc. Operations include loading data for transmission, logging transmission status and exceptions, synchronizing clocks etc.

# Appendix E: Software Development Kit (SDK)

## **OVERVIEW**

The XPert Software Development Kit (SDK) enables developers to create Sutron Link Libraries (SLLs) that extend XPert's functionality according to the developer's unique needs. The SDK is most often used to create libraries containing custom *setup blocks*, *property pages (tabs on the main screen)*, and *control panel entries* (branches in the tree under the Setup tab), but may also be used to create libraries that manipulate ports, files, peripherals, and any other entity accessible through standard Windows CE operating system API calls.

The SDK is may be downloaded from Sutron's website at:

## http://www.sutron.com/DownloadsUpdates/XpertSDK.htm

The SDK is intended for use with Microsoft eMbedded Visual Tools (EVT) 3.0 which, at the time of this writing, is available at no charge from Microsoft. This toolset contains the compiler, linker, and operating system libraries necessary to develop for the XPert platform. It may be ordered on CD from Microsoft (in which case a modest shipping charge applies), or downloaded from:

http://www.microsoft.com/downloads/details.aspx?FamilyID=F663BF48-31EE-4CBE-AAC5-0AFFD5FB27DD&displaylang=en.

Sutron assumes that any developer using the tools is already knowledgeable concerning C++ and basic Windows programming.

Please note that custom SLLs must be rebuilt (compiled and linked using EVT 3.0) whenever you upgrade to a new version of Xpert firmware. This must be done with the version of the SDK that matches the version of Xpert firmware.

## Appendix F: Creating Custom Voice Files

## **OVERVIEW**

Xpert speech files are binary data files containing audio data in Rockwell 4-bit ADPCM 7200hz mono format. These files are "headerless", meaning they have no information describing the content of the file, just sample data. Users can create these files using one of several aftermarket programs for the PC. One such program is "Vox Studio" by Xentec. This program allows the user to record speech using a microphone connected to the PC, and save it in the appropriate format (Rockwell 4-bit ADPCM 7200hz mono). The file can then be loaded into the Xpert using Xterm (into the corresponding language subdirectory under \flash disk\speech\, e.g., English, Spanish, etc.), and used by selecting it in a ComsTag dialog, just as you would any other speech file. (Note: You will need to save the file with a unique name and with the extension ".vox" so that the Xpert will display the file for selection).

The program "Vox Studio", by Xentec, is available for download at: http://www.xentec.be/download/download.htm. Note: the unregistered version of this program limits the length of files to 5 seconds. As of this writing, a fee of \$399 is required to register, which removes the limitation.

When using Vox Studio or any other editing program, Sutron recommends trimming off the leading and trailing silence to help reduce the size of the file. We also recommend using the normalize function to adjust the volume of the recorded phrase.

## APPENDIX G: DIMENSIONS

## **XPERT DATA LOGGER** ALL DIMENSIONS IN INCHES 1.100 - 5.800 -.600 1.100 4.300 4.300 2.05 © COM3 C□M1 C<sub>M</sub>4 - .450 - 8.000 – 1.500 -2 ONLY 3X 1.00 6.000 7//////// 00000 350

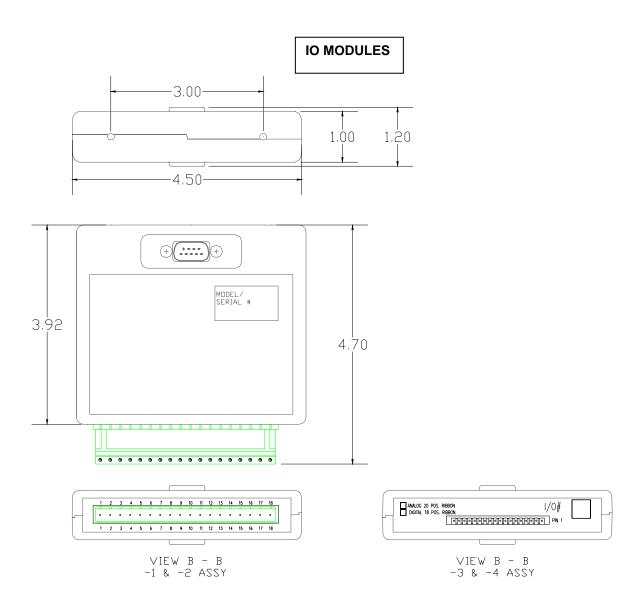

## XPERT MODEM

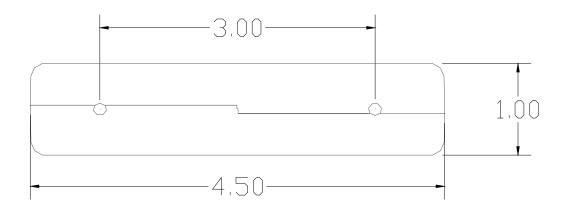

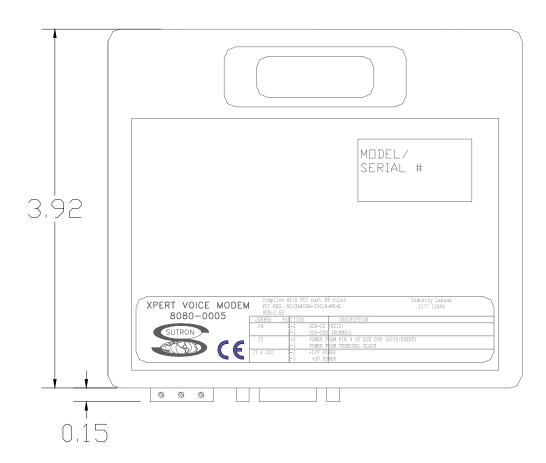

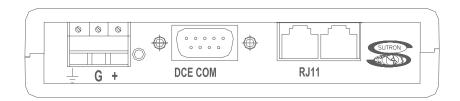

## Index

|                                                     | random transmissions, 38                                          |
|-----------------------------------------------------|-------------------------------------------------------------------|
| 5                                                   | self-timed transmissions, 37                                      |
| 5,000,0000, 15,4                                    | Aquatrak block, 150                                               |
| 5600-0600, 154                                      | AT/RH block, 124                                                  |
| 5600-0601, 154                                      | Auto Update, 91                                                   |
| 5600-0602, 154                                      | autoexec.bat, 102, 118                                            |
| 5600-0603, 154                                      | Average Block, 162, 164                                           |
| 5600-0605, 154                                      |                                                                   |
| 56-109 Submersible Pressure Transducer, 155         | В                                                                 |
| 8                                                   | bad data quality, 50                                              |
| 0000 0000 1 5 200                                   | Barometric Pressure sensor block, 130                             |
| 8080-0000-1, 5, 208                                 | battery                                                           |
| 8080-0001-1, 5, 208                                 | Internal Battery block, 143                                       |
| 8080-0002, 205                                      | replacing, 119                                                    |
| 8080-0002-1, 5                                      | BEIEnc block, 131                                                 |
| 8080-0002-2, 5                                      | Bin_Int format, 37, 39                                            |
| 8080-0003, 200                                      | Bin_NonInt format, 37, 39                                         |
| 8080-0003-1, 5                                      | Binary Input – All Channels block, 133                            |
| 8080-0005-1, 5, 209                                 | Binary Input block, 132                                           |
| 8080-0006-1, 140                                    | binary input mode, 133                                            |
|                                                     | Binary Out block, 186, 187                                        |
| A                                                   | BinIn block, 132                                                  |
| About dialog, 53                                    | BinInAllChan block, 133                                           |
| access levels, 16, 44                               | BinOut block, 186, 187                                            |
| accounts                                            | blocks                                                            |
| managing, 44                                        | adding, 62–65                                                     |
| overview, 16                                        | categories, 59                                                    |
| users.dat, 96                                       | connecting, 60                                                    |
| accuracy                                            | control blocks. See control blocks                                |
| Analog I/O module, 203                              | deleting, 70                                                      |
| ADC block, 124–29                                   | inputs and outputs, 59                                            |
| Air Temperature sensor block, 123                   | log blocks. See log blocks                                        |
| Air Temperature/Relative Humidity sensor block, 124 | miscellaneous blocks. <i>See</i> miscellaneous blocks overview, 3 |
| Alarm block, 20, 159                                | processing blocks. See processing blocks                          |
| alarms                                              | properties, 60, 65                                                |
| block, 159                                          | sensor blocks. See sensor blocks                                  |
| configuring, 20–32, 39, 141, 159, 178, 179, 188     | telemetry blocks. See telemetry blocks                            |
| Digital I/O features, 206                           | wiring, 68                                                        |
| Digital I/O Module features, 205, 206               | Bool, 163                                                         |
| alerts, 20–32                                       | BP block, 130                                                     |
| Analog block, 124–29                                | Bridge Resistance block, 134                                      |
| Analog I/O Module, 200                              | Burst, 39                                                         |
| accuracy, 203                                       | Burst Int, 39                                                     |
| configuration examples, 204                         |                                                                   |
| features, 200                                       | C                                                                 |
| inputs, 202                                         |                                                                   |
| measurements, 202                                   | calibrate                                                         |
| operational states, 202                             | sensors                                                           |
| outputs, 202                                        | XPert, 45                                                         |
| plug assignments, 200                               | touchscreen, 118                                                  |
| appending                                           | Center in Window, 37                                              |
| иррепения                                           | channel                                                           |

| binary input, 132                     | updating, 196                                |
|---------------------------------------|----------------------------------------------|
| random, 39                            | DoubleVolts, 128                             |
| self-timed, 37                        |                                              |
| cleaning, 119                         | E                                            |
| clearing log, 51                      |                                              |
| Com ports                             | enable                                       |
| configuring, 20–23                    | excitation channel, 129                      |
| COM ports                             | random transmissions, 38, 181                |
| •                                     | self-timed transmissions, 37                 |
| pin assignments, 98–99                | temperature, 130                             |
| testing, 23                           | excitation channel, 129                      |
| Communication Test Menu, 23           | exit, 54                                     |
| Coms Tag block, 20, 178               | exporting log files, 50, 51                  |
| COM <i>x</i> , 103                    | EzSetup Measurements, 28                     |
| connection settings in XTerm, 89      | Add sensor, 29                               |
| Constant block, 135                   | New Measurement, 29                          |
| ConstIn block, 135                    | overview, 3                                  |
| contrast, 16                          | Sensor Configuration, 29                     |
| adjusting from Login screen, 9, 119   | Bensor Configuration, 29                     |
| adjusting from Main tab, 18, 119      | T.                                           |
| control blocks. See Also blocks       | F                                            |
| Binary Out, 186                       | Field Variable blocks, 48, 190               |
| Pulse Out, 187                        | File Transfer, 87                            |
| Control Panel tab, 19–44              | Find button, 46, 51                          |
| count, 162, 164                       | firmware, 193–97                             |
| Counter block, 136                    | Flash file system                            |
| Counts per Turn drop down box, 147    | initializing, 195                            |
| CS107 Temperature sensor block, 137   | FM block, 140                                |
| CS505 Fuel Moisture sensor block, 140 | formats, transmission, 37, 39                |
| current measurement, 125, 129         | Freq block, 139, 164                         |
| , ,                                   | Frequency block, 139                         |
| D                                     | Fuel Moisture sensor block, 140              |
|                                       | fuses, 119                                   |
| data column (log file), 50            | 14505, 117                                   |
| data modem. See modems:data modem     | $\mathbf{G}$                                 |
| date                                  | ď                                            |
| column (log file), 51                 | GetTag block, 141                            |
| setting, 17                           | Gill Wind block, 142                         |
| Day buttons, 51                       | good data quality, 50                        |
| Deleting a Block, 70                  | Graycode input mode, 133                     |
| Deleting Multiple Blocks, 70          | GUI                                          |
| Dial-In Commands, 25                  | operation, 13–54                             |
| Dial-Out Commands, 25                 | updating, 196                                |
| Digital I/O Module, 205               | 1 0                                          |
| counters, 206                         | Н                                            |
| digital filters, 206                  |                                              |
| features, 205                         | Hi Alarm, 160                                |
| frequency, 206                        | _                                            |
| inputs, 206                           | I                                            |
| outputs, 206                          | I/O Modules, 3, 9, See Analog I/O Modules,   |
| plug assignments, 205                 | Digital I/O Modules                          |
| shaft encoders, 206                   | I <sup>2</sup> C Modules specifications, 208 |
| specifications, 205                   | Initialize Satlink, 36                       |
| direct connect, 20–23                 | Insert a Block, 71                           |
| Display block, 189                    | installation                                 |
| DLLs, 3                               | autoexec.bat, 102                            |
| overview 3                            | uutoenee.out, 102                            |

| COM ports, 98–99                                  | Set Field Variables, 190                 |
|---------------------------------------------------|------------------------------------------|
| remote.exe, 103                                   | models, 5                                |
| XPert, 96–97                                      | modems                                   |
| XTerm, 82                                         | data modem, 27                           |
| Internal Battery block, 143                       | installation, 96–97, 98–99               |
| Interpolate block, 166                            | LOS Radio modem, 27, 209                 |
|                                                   | speech modem, 5, 24–25, 209              |
| K                                                 | MODEM <i>x</i> , 103                     |
| K                                                 | Moving Average block, 170                |
| kernel                                            | multiplier, 139                          |
| updating, 196                                     | murupher, 139                            |
|                                                   | N                                        |
| L                                                 |                                          |
| Lat/Lon, 37, 38                                   | NESDIS, 37                               |
| linear sensors, 123                               | NFDRS format, 37                         |
| live measurements, 45                             | NIFC format, 37                          |
| loader                                            | Norm Rate, 38                            |
|                                                   | NOS format, 37                           |
| updating, 195                                     |                                          |
| log blocks, 177, <i>See Also</i> blocks log files | O                                        |
| blocks. See log blocks, blocks                    | operation, 13–54                         |
| clearing, 51                                      | operation, 15 54                         |
| creating, 34                                      | P                                        |
| data column, 50                                   | r                                        |
| data column, 50<br>date column, 51                | passwords, 16, 44                        |
|                                                   | period, 139                              |
| Day buttons, 51                                   | Platinum RTD block, 145                  |
| directory, 34                                     | Polynomial block, 171                    |
| exporting, 50, 51                                 | powering up, 9                           |
| Find button, 51                                   | Precip block, 156                        |
| managing, 34                                      | precision, 67                            |
| navigating, 51                                    | prefix, 178                              |
| properties, 34                                    | Process List Folder, 87                  |
| Q (quality) column, 50                            | processing blocks. See Also blocks       |
| selecting, 51                                     | Alarm, 159                               |
| sensor column, 50                                 | Average, 161, 162, 164                   |
| time column, 50                                   | Boolean, 163                             |
| units column, 50                                  | Interpolate, 166                         |
| viewing, 50                                       | Measure, 168                             |
| login, 16                                         |                                          |
| logout, 16, 18                                    | Minimum/Maximum, 169                     |
| LOS Radio modem. See modems:LOS radio             | Moving Average, 170                      |
| modem                                             | Point Control, 172                       |
| Low Alarm, 160                                    | Polynomial, 171                          |
|                                                   | Set Point Control, 173                   |
| M                                                 | Solar Radiation Accumulation block, 174  |
|                                                   | Vector Average, 175                      |
| maintenance, 18, 118                              | XY Function, 176                         |
| max, 161, 162                                     | PtCtrl, 172                              |
| Measure block, 168                                |                                          |
| measurements                                      | Q                                        |
| analog, 124–29, 202                               | Quadratura Shaft Engader block 147       |
| live, 45                                          | Quadrature Shaft Encoder block, 147      |
| min, 161, 162                                     | quality                                  |
| Minimum/Maximum block, 169                        | appending to random transmission, 38     |
| miscellaneous blocks. See Also blocks             | appending to self-timed transmission, 37 |
| Display, 189                                      | column (log file), 50                    |

| R                                        | Binary Input, 132                                     |  |
|------------------------------------------|-------------------------------------------------------|--|
| radio madam. Cas madama I OC Dadio madam | Binary Input - All Channels, 133                      |  |
| radio modem. See modems:LOS Radio modem  | Bridge Resistance, 134                                |  |
| RADIOx, 103                              | Constant, 135                                         |  |
| Random Group block, 179                  | Counter, 136                                          |  |
| Random Parameter block, 181              | CS107 Temperature Sensor, 137                         |  |
| Random Properties, 38                    | Frequency, 139, 164                                   |  |
| Random Test, 40                          | Fuel Moisture, 140                                    |  |
| Rate, 38                                 | GetTag, 141                                           |  |
| recording status                         | Gill Wind, 142                                        |  |
| XPert, 18                                | Internal Battery, 143                                 |  |
| Refresh button, 41, 53                   | Platinum RTD, 144, 145                                |  |
| remote.exe, 102, 103                     | Quadrature Shaft Encoder, 147                         |  |
| Reset button, 34, 41                     | R.M. Young Wind, 148                                  |  |
| Reset FS button, 41                      | SDI AquaTrak, 150                                     |  |
| resistance measurements, 126, 129        | SDI-12, 149                                           |  |
| RM Young Wind Sensor block, 148          | SE8500, 151                                           |  |
| RndGroup block, 179                      | Soil Moisture, 152, 153                               |  |
| ROC Alarm, 160                           | Solar Radiation, 154                                  |  |
| RS232 modules specifications, 209        | Submersible Pressure Transducer, 155                  |  |
| RS-485, 5, 20, 21, 27, 100               | Tipping Bucket, 156                                   |  |
|                                          | Volt Meter, 158                                       |  |
| $\mathbf{S}$                             | sensor column (log file), 50                          |  |
| aammla                                   | _                                                     |  |
| sample                                   | sensors calibrating, 45                               |  |
| duration, 162, 165                       | •                                                     |  |
| interval, 162, 165                       | live measurements, 45                                 |  |
| satellite ID, 36                         | properties, 45                                        |  |
| Satlink                                  | sending SDI-12 commands, 46                           |  |
| description, 209                         | viewing, 45, 47                                       |  |
| installation, 96–97, 98–99               | Sensors Which block to use 14                         |  |
| properties, 35                           | Which block to use, 14                                |  |
| random properties, 38                    | Set Clock. <i>See Also</i> date:setting, time:setting |  |
| random test, 40                          | XTerm control, 88                                     |  |
| self-timed properties, 36                | Set Field Variables block, 190                        |  |
| self-timed test, 39                      | Set Point Control block, 173                          |  |
| schedule                                 | SetFieldVar block, 190                                |  |
| interval, 162, 165                       | SetPoint block, 173                                   |  |
| time, 162, 165                           | setup. See Also blocks                                |  |
| SDI AquaTrak block, 150                  | blocks. See blocks                                    |  |
| SDI-12. See Also Digital I/O Modules     | example, 59                                           |  |
| commands, 46                             | modify, 68                                            |  |
| SDI-12 block, 149                        | new, 62                                               |  |
| SDIAqua block, 150                       | setup blocks. See blocks                              |  |
| SDK, 211, 214                            | Shaft Encoder block, 147                              |  |
| SE8500 block, 151                        | SHEF format, 37                                       |  |
| Self-Timed Parameter block, 182          | SLLs, 211                                             |  |
| Self-Timed properties, 36                | Software Development Kit, 211, 214                    |  |
| Self-Timed Test, 39                      | Soil Moisture block, 152, 153                         |  |
| SendTag block, 188                       | Solar Radiation Accumulation block, 174               |  |
| sensor blocks. See Also blocks           | Solar Radiation sensor block, 154                     |  |
| Air Temperature, 123                     | specifications                                        |  |
| Air Temperature/Relative Humidity, 124   | basic unit with display, 208                          |  |
| Analog, 124–29                           | basic unit without display, 208                       |  |
| Barometric Pressure, 130                 | Digital I/O Module, 205                               |  |
| BEI Absolute Encoder, 131                | I <sup>2</sup> C modules, 208                         |  |

| RS232 modules, 209                            | ${f U}$                                    |
|-----------------------------------------------|--------------------------------------------|
| speech                                        | units column (log file), 50                |
| Coms Tag block, 178                           | unpacking, 8                               |
| files                                         | update                                     |
| creating, 214                                 | application, 196                           |
| loading, 96                                   | extension, 196                             |
| introduction, 20                              |                                            |
| modem. See modems:speech modems               | firmware, 193–97                           |
| phrases, 24–25                                | Flash file system, 195<br>kernel, 196      |
| SR block, 154                                 |                                            |
| SSP, 141, 178, 188                            | loader, 195                                |
| standard deviation, 161, 162, 164             | remote.exe, 103                            |
| station name                                  | Upgrade, 89                                |
| XPert, 18                                     | users, 16, 41, 42, 44                      |
| Status, 41                                    | <b>*</b> 7                                 |
| Status button, 39, 41                         | ${f V}$                                    |
| Status Options dialog, 53                     | VectAvg block, 175                         |
| STD, 161, 162, 164                            | Vector Average, 32                         |
| Submersible Pressure Transducer block, 155    | Vector Average block, 175                  |
| SubPres block, 155                            | View Data tab, 47                          |
| suffix, 178                                   | View Log tab, 18–44                        |
| Sutron Link Libraries, 211                    | voice modem. See modems:speech modem       |
| Sutron Speech/Voice modem. See modems:speech  | VOICEx, 103                                |
| modem                                         | Volt Meter block, 158                      |
|                                               | voltage measurement, 125, 128              |
| T                                             | VoltMeter block, 158                       |
| talamatur blooks Cas Alsa blooks              |                                            |
| telemetry blocks. See Also blocks             | W                                          |
| Coms Tag, 178                                 | W. I. G                                    |
| Random Group, 179                             | Web Server, 91                             |
| Random Parameter, 181                         | window, transmission time, 38              |
| Self-Timed Parameter, 182                     | Wire button, 69                            |
| SendTag, 188                                  | wiring, 68                                 |
| Telemetry modules, 5                          | wrap, 34                                   |
| temperature sensor block. See Air Temperature |                                            |
| sensor block, Air Temperature/Relative        | X                                          |
| Humidity sensor block, CS107 Temperature      | XPert                                      |
| sensor block                                  | installation, 96                           |
| Test check box, 135                           | models, 5                                  |
| tests                                         | picture, 4                                 |
| communication, 23                             | product description, 4                     |
| I/O Modules, 9                                | XTerm. See Also remote.exe                 |
| initial, 9–11                                 | auto update, 91                            |
| random, 40                                    | connect, 89                                |
| self-timed, 39                                | file transfer, 87                          |
| touchscreen, 9                                | installation, 82                           |
| thermistor, 123, 127, 137                     | introduction, 82                           |
| time, 38                                      | operating, 85                              |
| column (log file), 50                         | preparing the XPert to work with XTerm, 85 |
| setting, 17, 88                               | set clock, 88                              |
| Tipping Bucket Sensor block, 156              | Upgrade, 89                                |
| touchscreen                                   | web server, 91                             |
| calibrating, 118                              | XY Function block, 176                     |
| troubleshooting, 118                          | XYFunct block, 176<br>XYFunct block, 176   |
| Type, 38, 39                                  | ATTUIC OIOCK, 170                          |